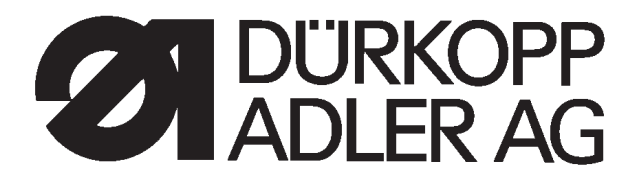

# **550-16-26**

# **Gestalteter Nähplatz zum programmgesteuerten Ärmeleinnähen**

Bedienanleitung

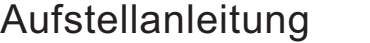

Serviceanleitung

Programmieranleitung

**1**

Postfach 17 03 51, D-33703 Bielefeld • Potsdamer Straße 190, D-33719 Bielefeld Telefon +49 (0) 521 / 9 25-00 • Telefax +49 (0) 521 / 9 25 24 35 • www.duerkopp-adler.com

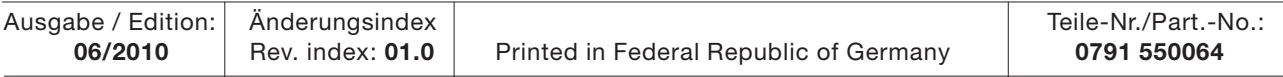

*Alle Rechte vorbehalten.* Eigentum der Dürkopp Adler AG und urheberrechtlich geschützt. Jede, auch auszugsweise Wiederverwendung dieser Inhalte ist ohne vorheriges schriftliches Einverständnis der Dürkopp Adler AG verboten.

**Copyright ©** *Dürkopp Adler AG - 2010*

## **Vorwort**

Diese Anleitung soll erleichtern, die Maschine kennenzulernen und ihre bestimmungsmäßigen Einsatzmöglichkeiten zu nutzen.

Die Betriebsanleitung enthält wichtige Hinweise, die Maschine sicher, sachgerecht und wirtschaftlich zu betreiben. Ihre Beachtung hilft, Gefahren zu vermeiden, Reparaturkosten und Ausfallzeiten zu vermindern und die Zuverlässigkeit und die Lebensdauer der Maschine zu erhöhen.

Die Betriebsanleitung ist geeignet, Anweisungen aufgrund bestehender nationaler Vorschriften zur Unfallverhütung und zum Umweltschutz zu ergänzen.

Die Betriebsanleitung muß ständig am Einsatzort der Maschine/Anlage verfügbar sein.

Die Betriebsanleitung ist von jeder Person zu lesen und anzuwenden, die beauftragt ist, an der Maschine/Anlage zu arbeiten. Darunter ist zu verstehen:

- Bedienung, einschließlich Rüsten, Störungsbehebung im Arbeitsablauf, Beseitigung von Produktionsabfällen, Pflege,
- Instandhaltung (Wartung, Inspektion, Instandsetzung) und/oder
- **Transport**

Der Bediener hat mit dafür zu sorgen, daß nur autorisierte Personen an der Maschine arbeiten.

Der Bediener ist verpflichtet, die Maschine mindestens einmal pro Schicht auf äußerlich erkennbare Schäden und Mängel zu prüfen, eingetretene Veränderungen (einschließlich des Betriebsverhaltens), die die Sicherheit beeinträchtigen, sofort zu melden.

Das verwendende Unternehmen hat dafür zu sorgen, daß die Maschine immer nur in einwandfreiem Zustand betrieben wird.

Es dürfen grundsätzlich keine Sicherheitseinrichtungen demontiert oder außer Betrieb gesetzt werden.

Ist die Demontage von Sicherheitseinrichtungen beim Rüsten, Reparieren oder Warten erforderlich, hat unmittelbar nach Abschluß der Wartungs- oder Reparaturarbeiten die Remontage der Sicherheitseinrichtungen zu erfolgen.

Eigenmächtige Veränderungen an der Maschine schließen eine Haftung des Herstellers für daraus resultierende Schäden aus.

Alle Sicherheits- und Gefahrenhinweise an der Maschine/Anlage beachten! Die gelb/schwarz gestreiften Flächen sind Kennzeichnungen ständiger Gefahrenstellen, z. B. mit Quetsch-, Schneid-, Scher- oder Stoßgefahr.

Beachten Sie neben den Hinweisen in dieser Betriebsanleitung die allgemein gültigen Sicherheits- und Unfallverhütungs-Vorschriften.

# **Allgemeine Sicherheitshinweise**

**Die Nichteinhaltung folgender Sicherheitshinweise kann zu körperlichen Verletzungen oder zu Beschädigungen der Maschine führen.**

- 1. Die Maschine darf erst nach Kenntnisnahme der zugehörigen Betriebsanleitung und nur durch entsprechend unterwiesene Bedienpersonen in Betrieb genommen werden.
- 2. Lesen Sie vor Inbetriebnahme auch die Sicherheitshinweise und die Betriebsanleitung des Motorsherstellers.
- 3. Die Maschine darf nur ihrer Bestimmung gemäß und nicht ohne die zugehörigen Schutzeinrichtungen betrieben werden; dabei sind auch alle einschlägigen Sicherheitsvorschriften zu beachten.
- 4. Beim Austausch von Nähwerkzeugen (wie z.B. Nadel, Nähfuß, Stichplatte, Stoffschieber und Spule), beim Einfädeln, beim Verlassen des Arbeitsplatzes sowie bei Wartungsarbeiten ist die Maschine durch Betätigen des Hauptschalters oder durch Herausziehen des Netzsteckers vom Netz zu trennen.
- 5. Die täglichen Wartungsarbeiten dürfen nur von entsprechend unterwiesenen Personen durchgeführt werden.
- 6. Reparaturarbeiten sowie spezielle Wartungsarbeiten dürfen nur von Fachkräften bzw. entsprechend unterwiesenen Personen durchgeführt werden.
- 7. Für Wartungs- und Reparaturarbeiten an pneumatischen Einrichtungen ist die Maschine vom pneumatischen Versorgungsnetz (max. 7 - 10 bar) zu trennen. Vor dem Trennen ist zunächst eine Druckentlastung an der Wartungseinheit vornehmen. Ausnahmen sind nur bei Justierarbeiten und Funktionsprüfungen durch entsprechend unterwiesene Fachkräfte zulässig.
- 8. Arbeiten an der elektrischen Ausrüstung dürfen nur von dafür qualifizierten Fachkräften durchgeführt werden.
- 9. Arbeiten an unter Spannung stehenden Teilen und Einrichtungen sind nicht zulässig. Ausnahmen regeln die Vorschriften DIN VDE 0105.
- 10. Umbauten bzw. Veränderungen der Maschine dürfen nur unter Beachtung aller einschlägigen Sicherheitsvorschriften vorgenommen werden.
- 11. Bei Reparaturen sind die von uns zur Verwendung freigegebenen Ersatzteile zu verwenden.
- 12. Die Inbetriebnahme des Oberteils ist so lange untersagt, bis festgestellt wurde, dass die gesamt Näheinheit den Bestimmungen der EG-Richtlinien entspricht.
- 13. Das Anschlusskabel muss mit einem landesspezifischen zugelassenem Netzstecker versehen werden. Hierfür ist eine qualifizierte Fachkraft erforderlich (sh. auch Pkt. 8).

Diese Zeichen stehen vor Sicherheitshinweisen, die unbedingt zu befolgen sind. **Verletzungsgefahr !** Beachten Sie darüber hinaus auch die allgemeinen Sicherheitshinweise.

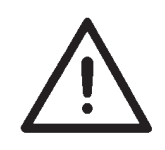

**4**

# **Teil 4: Programmieranleitung Klasse 550-16-26**

Programmversion: 3.0

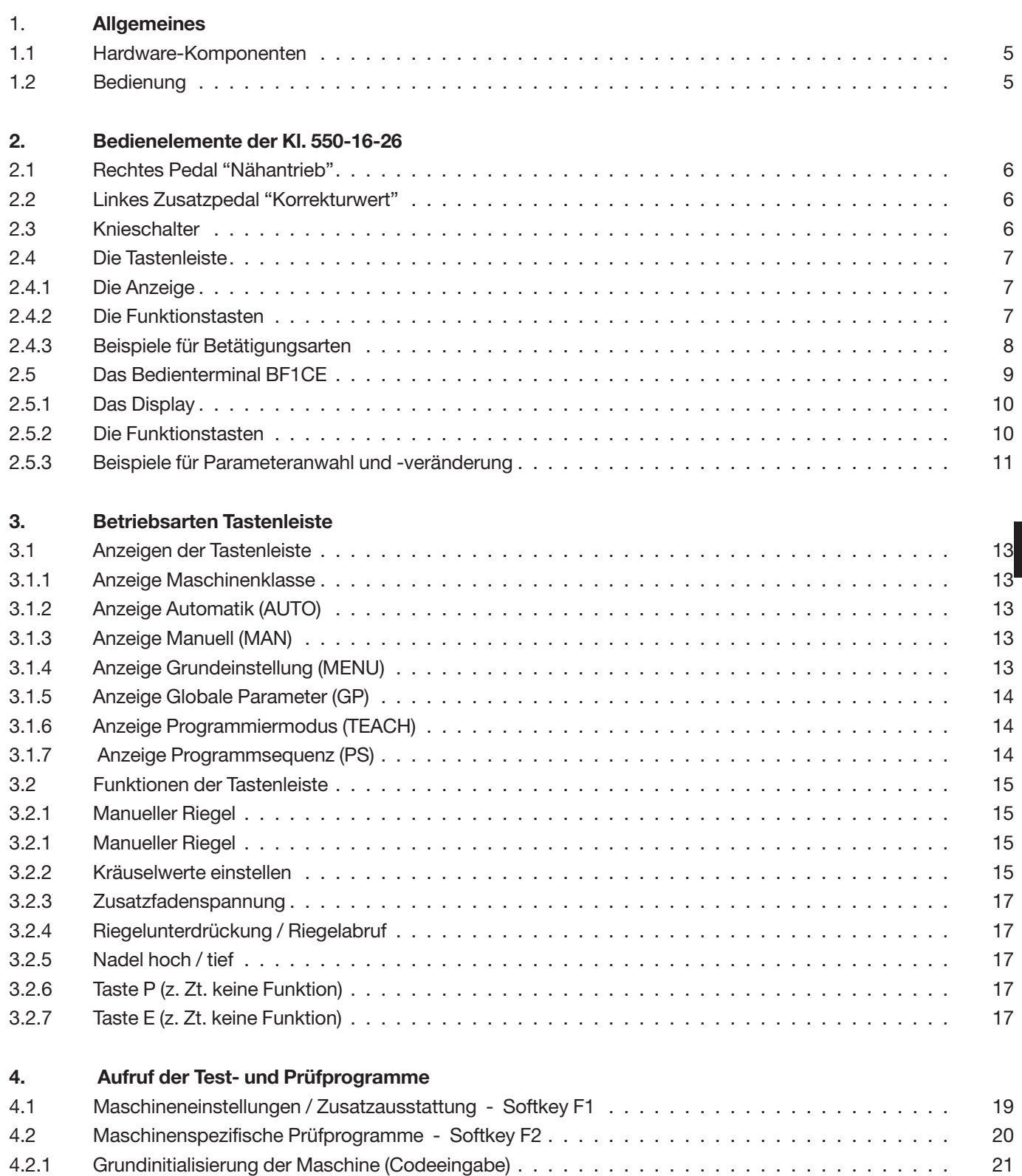

4.2.2 Einstellprogramm für das Zusatzpedal Kräuselwertänderung. . . . . . . . . . . . . . . . . . . . . . . 26

#### **Inhalt: Seite:**

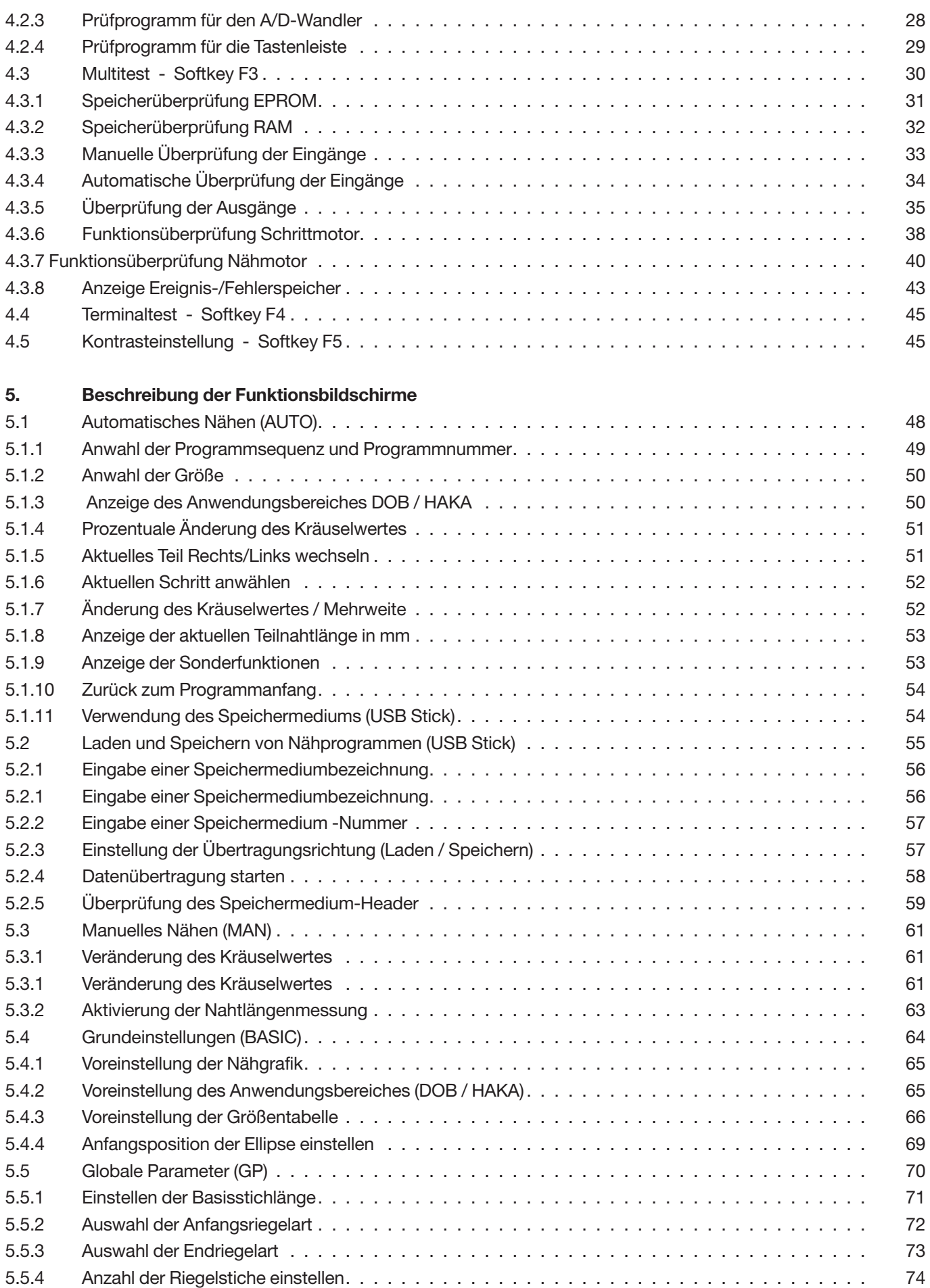

#### **Inhalt: Seite:**

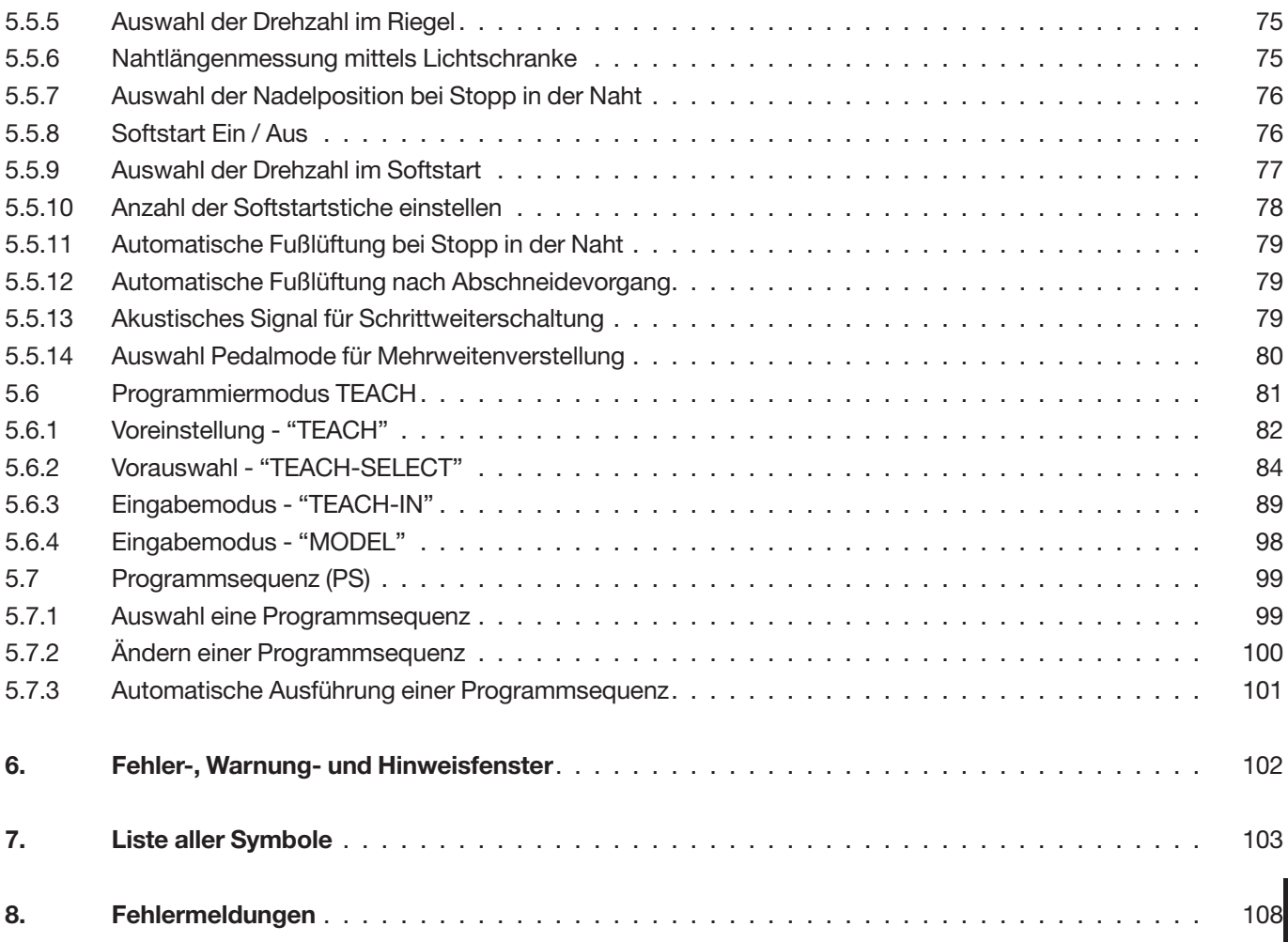

**4**

# **1. Allgemeines**

#### **1.1 Hardware-Komponenten**

Der gestaltete Arbeitsplatz 550-16-26 wird mit folgenden Komponenten ausgeführt:

- -Steuerung DAC II B mit dem SAB C167-CR
- mit integrierter Transportmotorsteuerung für max. 4 Schrittmotoren
- mit CAN-Schnittstelle
- mit RS232- und RS422-Schnittstelle
- -2 Schrittmotorendstufen
- -2 Schrittmotoren für den oberen und den unteren Bandantrieb
- -Nähmotorsteuerung AB285 von Efka
- -Nähmotor DC1500 von Efka
- -Nähmotorpedal für direkte Drehzahlvorgabe
- - Zusatzpedal für direkte Kräuselwertänderung, wahlweise stufenlos über den ganzen Wertebereich (0-15) bzw. als Korrekturwert +/- 0.5 .
- -Knieschalter zur Sequenzweiterschaltung

#### **1.2 Bedienung**

- -Bedienfeld BF1CE und Tastenleiste
- mit 15 Tasten für die Verstellung des Kräuselwertes (1/2 Werte durch gleichzeitiges Drücken von 2 benachbarten Tasten möglich)
- mit Belegung von Tasten für Maschinenfunktionalitäten
- -Zusatzpedal für eine quasi stufenlose Verstellung des Kräuselwertes
- -Programme können im "Teach-In"-Verfahren erstellt werden
- -Spiegeln und Gradieren in allen Größen
- -Grafische Anzeige der Nähparameter
- - Exakte Programmübertragung von einem Arbeitsplatz zum anderen über USB Stick.

# **2. Bedienelemente der Kl. 550-16-26**

#### **2.1 Rechtes Pedal "Nähantrieb"**

Das Pedal hat 16 verschiedene Stellungen. Über diese wird zum einen die Geschwindigkeit des Nähmotors und zum anderen der Fadenabschneiden-Vorgang gesteuert.

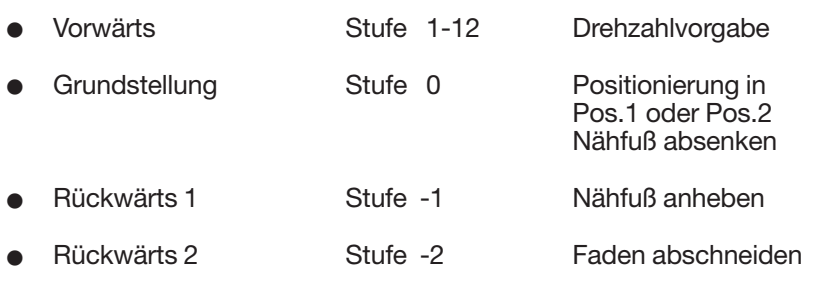

## **2.2 Linkes Zusatzpedal "Korrekturwert"**

Über dieses Pedal kann der Kräuselwert innerhalb eines Schrittes korrigiert werden. Sobald der nächste Schritt über den Knieschalter aufgerufen wird, ist der Korrekturwert hinfällig. (Automatikbetrieb)

#### **2.3 Knieschalter**

Über den Knieschalter wird von einer Schrittsequenz in die nächste weiter geschaltet.

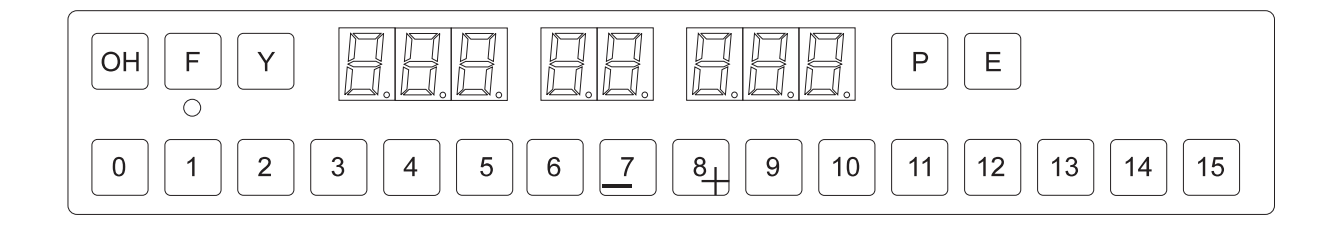

#### **2.4.1 Die Anzeige**

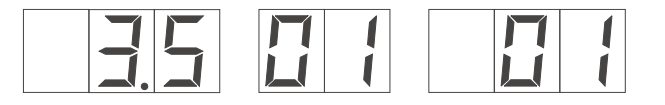

Kräuselwert Schritt Programmnummer

#### **2.4.2 Die Funktionstasten**

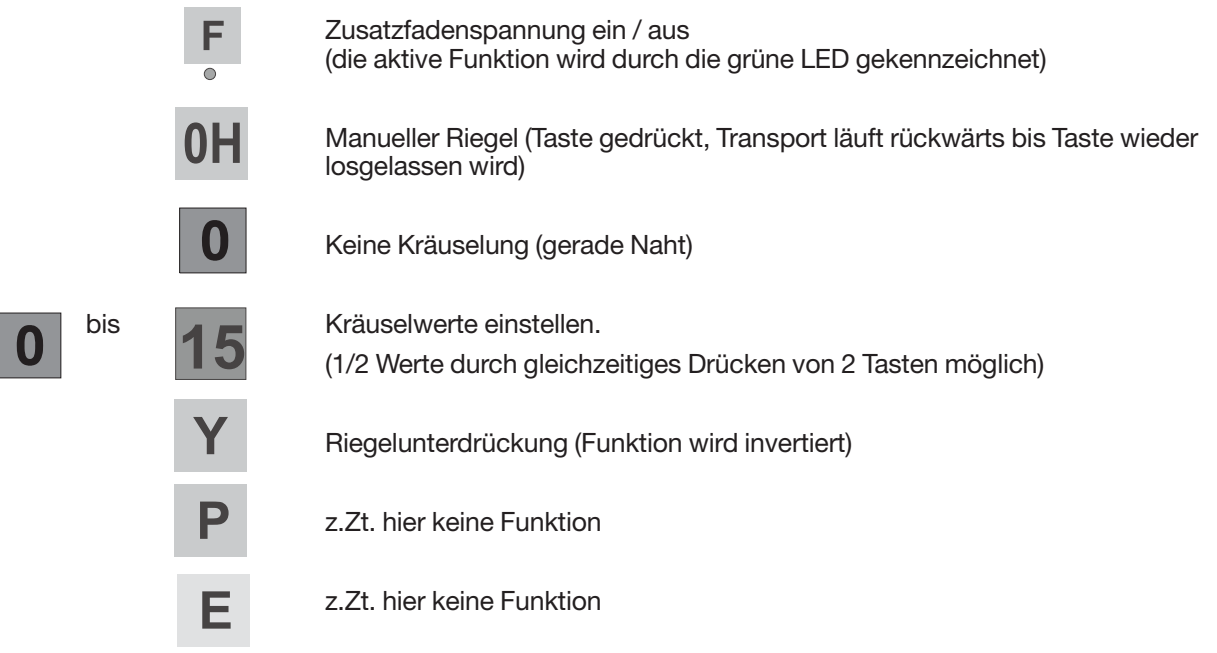

#### **2.4.3 Beispiele für Betätigungsarten**

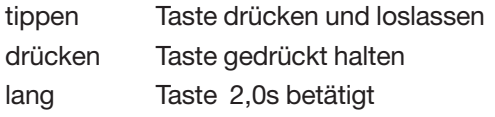

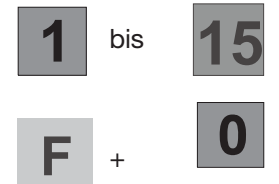

 $\overline{\odot}$ 

# bis  $\left| \mathbf{45} \right|$  eine der angegebenen Tasten tippen

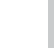

F + **0** Taste drücken und halten und danach zusätzlich tippen.

 $\overline{\mathbf{0}}$ 

Die Tasten müssen jetzt losgelassen werden.

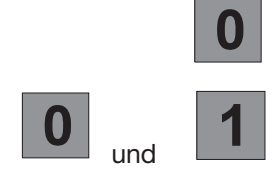

tippen

und Kräuselzwischenwerte einstellen (hier z.B. 0,5)

Für die Ein- und Ausgabe wird ein Bedienterminal mit einem LCD-Display und einer umfangreichen Tastatur eingesetzt.

Um eine schnelle Bedienung während des Nähprozesses zu gewährleisten, wird für die Mehrweitenverstellung beim Kräuseln die zusätzliche Tastenleiste (Abb. 2.5.-1) benutzt.

Bei der Gestaltung der Bedieneroberfläche werden ausschließlich Symbole verwendet. Die Veränderung von Parametern erfolgt über die Zehnertastatur oder die Cursor-Tasten.

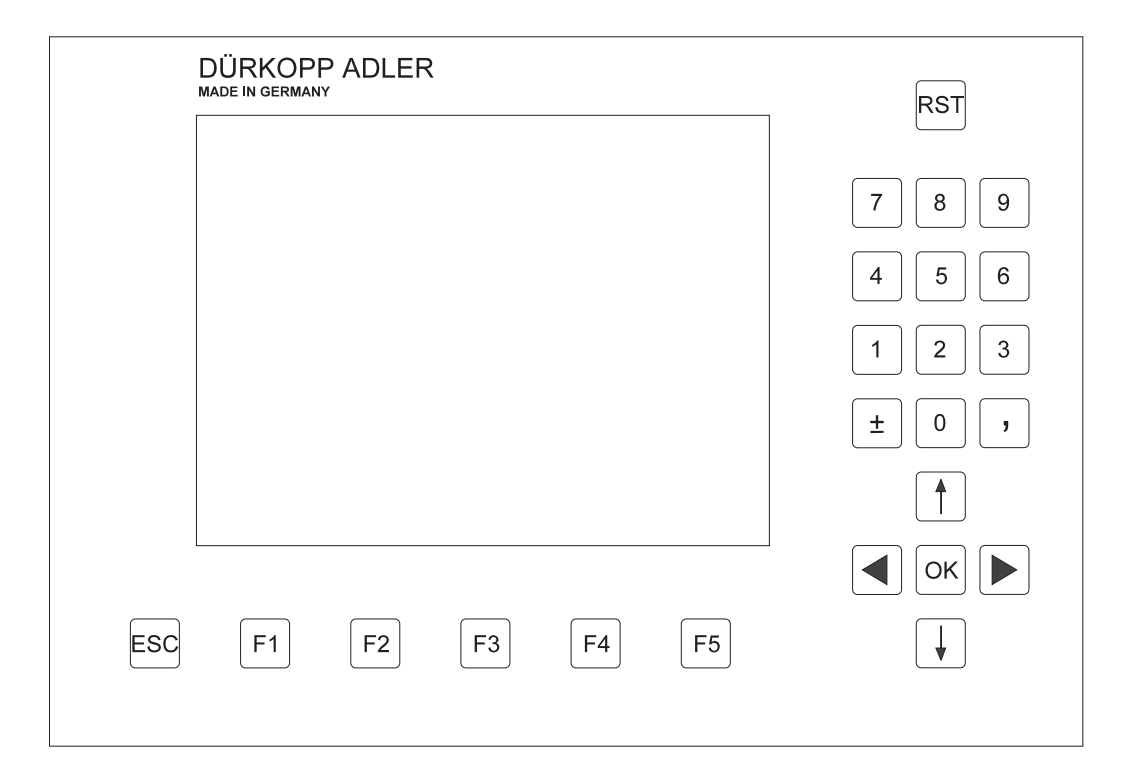

Abb. 2.5-1 Bedienfeld BF1 Color

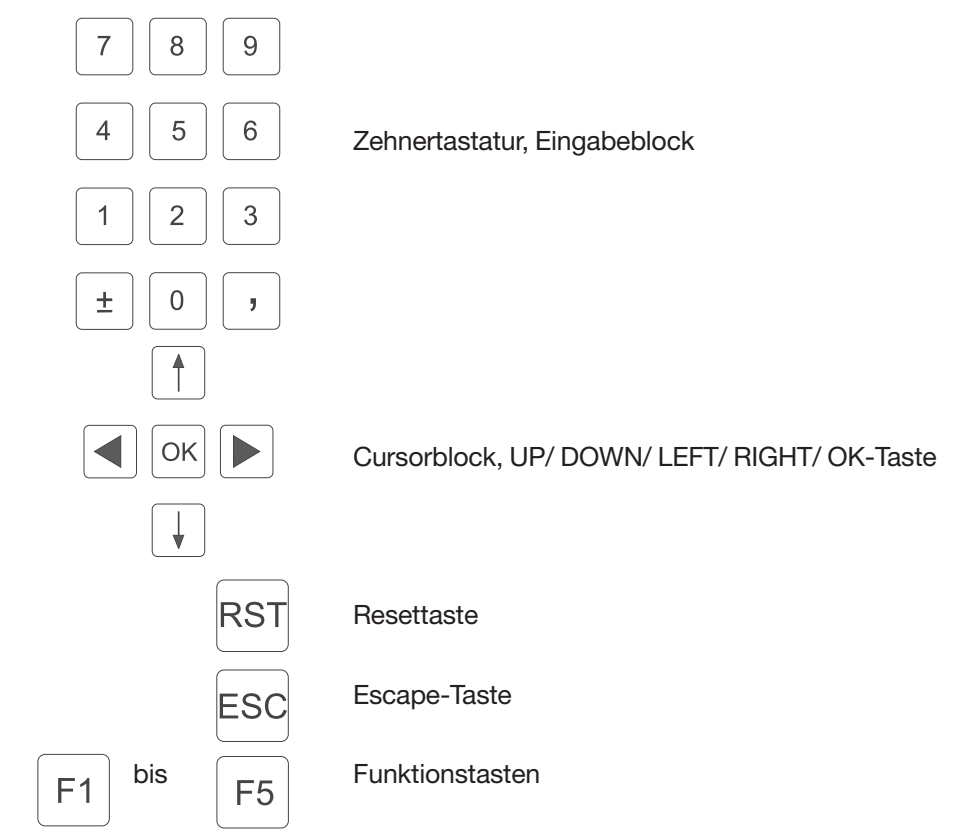

Nach der Initialisierung aller Bedienfeld-Komponenten wird die Konfiguration im Display dargestellt.

Die Funktionsänderungen werden im internen EEPROM gespeichert und haben bis zur nächsten Änderung Gültigkeit.

#### **2.5.2 Die Funktionstasten**

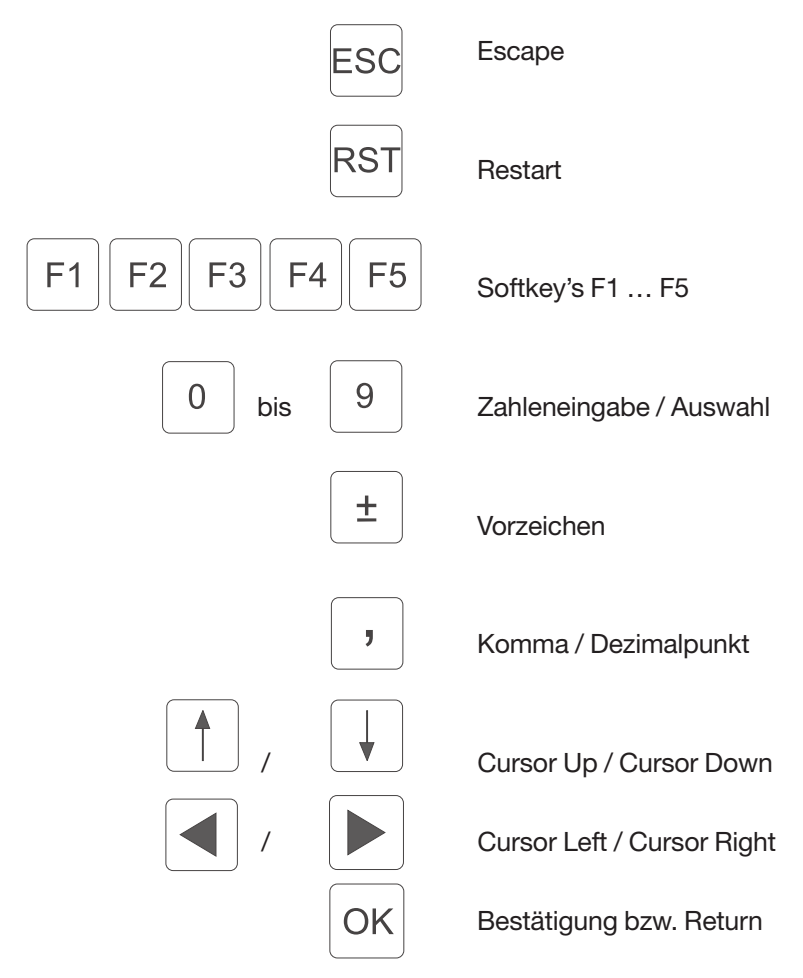

In Kapitel 9 werden alle Symbole und die dazugehörenden Parameter aufgelistet. Angewählt wird ein Parameter je nach Anwendungsfall entweder durch die Cursor-Tasten, oder direkt durch eine Zahl die rechts oben neben dem Symbol steht. Das Symbol des angewählten Parameters wird dann mit einem schwarzen Schattenbalken markiert dargestellt.

Die Anwahl des gewünschten Parameters erfolgt durch die folgenden Tasten:

![](_page_14_Figure_3.jpeg)

Zum Verändern der Parameterwerte werden die Parameter in verschiedene Gruppen eingeteilt:

#### **1. Funktionen, die ein-/aus- oder umgeschaltet werden**

![](_page_14_Picture_6.jpeg)

Eingabe: LINKS / RECHTS

lie Taste 4 der Zehnertastatur wird die Funktion umgeschaltet.

![](_page_14_Picture_9.jpeg)

Eingabe: EIN / AUS

lie Taste OK wird die Funktion ein- bzw. ausgeschaltet.

#### **2. Parameter, deren Werte nur in Stufen verändert werden können**

![](_page_14_Picture_13.jpeg)

Eingabe: 500, 600, 700, 800, usw.… [1/min]

Mit Hilfe der Tasten Cursor-Up und Cursor-Down kann die nächste bzw. vorherige Stufe angewählt werden. Übernommen wird der Wert durch Betätigen der OK-Taste. Soll die neue Einstellung nicht übernommen werden, dann ist die ESC-Taste zu betätigen.

#### **3. Parameter, deren Werte über die Zehnertastatur eingegeben werden**

![](_page_15_Figure_1.jpeg)

Eingabe: 0...120 [mm]

Über die Zehnertastatur kann der Wert des Parameters innerhalb der vorgegebenen Grenzen verändert werden. Wird ein zu großer oder zu kleiner Wert eingegeben, dann wird die obere bzw. untere Grenze angezeigt. Übernommen wird der Wert durch Betätigen der OK-Taste. Soll der Wert nicht übernommen werden, dann ist die ESC-Taste zu betätigen. Wird bei diesem Parameter ein Vorzeichen angezeigt, so kann mit Hilfe der (+/-) -Taste das Vorzeichen umgekehrt werden.

#### **4. Funktionen, bei denen eine Auswahl vorgenommen werden kann**

![](_page_15_Picture_68.jpeg)

Mit Hilfe der Tasten Cursor-Left und Cursor-Right kann die nächste bzw. vorherige Funktion angewählt werden. Übernommen wird die Auswahl durch Betätigen der OK-Taste.

# **3. Betriebsarten Tastenleiste**

## **3.1 Anzeigen der Tastenleiste**

#### **3.1.1 Anzeige Maschinenklasse**

Nach dem Einschalten der Maschine wird kurzzeitig die Maschinenklasse angezeigt

![](_page_16_Picture_4.jpeg)

Kräuselwert Schritt Programmnummer

#### **3.1.2 Anzeige Automatik (AUTO)**

Im Automatik-Betrieb wird im linken Anzeigefeld (3 Stellen) der Kräuselwert, im mittleren Anzeigefeld (2 Stellen) der aktuelle Schritt und im rechten Anzeigefeld die Programmnummer dargestellt.

![](_page_16_Picture_10.jpeg)

Kräuselwert Schritt Programmnummer

#### **3.1.3 Anzeige Manuell (MAN)**

Im manuellen Betrieb sind die Schritt- und Programmnummernanzeigen ausgeschaltet.

![](_page_16_Picture_16.jpeg)

Kräuselwert Schritt Programmnummer

#### **3.1.4 Anzeige Grundeinstellung (MENU)**

Im Grundeinstellungs-Betrieb wird, wie beim Automatik-Betrieb, im linken Anzeigefeld (3 Stellen) der Kräuselwert, im mittleren Anzeigefeld (2 Stellen) der aktuelle Schritt und im rechten Anzeigefeld die Programmnummer dargestellt.

![](_page_16_Figure_22.jpeg)

![](_page_16_Picture_23.jpeg)

![](_page_16_Picture_24.jpeg)

Kräuselwert Schritt Programmnummer

Bei den Globalen Parametern wird im linken Anzeigefeld (3 Stellen) der Kräuselwert, im mittleren Anzeigefeld (2 Stellen) der aktuelle Schritt und im rechten Anzeigefeld die Programmnummer dargestellt.

![](_page_17_Figure_2.jpeg)

Kräuselwert Schritt Programmnummer

#### **3.1.6 Anzeige Programmiermodus (TEACH)**

Im Teach-In-Betrieb wird im linken Anzeigefeld (3 Stellen) der Kräuselwert, im mittleren Anzeigefeld (2 Stellen) der aktuelle Schritt und im rechten Anzeigefeld die Programmnummer dargestellt.

![](_page_17_Picture_8.jpeg)

Kräuselwert Schritt Programmnummer

#### **3.1.7 Anzeige Programmsequenz (PS)**

Bei der Programmsequenz-Einstellung sind die Kräuselwert- und Schrittanzeigen ausgeschaltet. Im rechten Anzeigefeld wird nur die Programmnummer dargestellt.

![](_page_17_Picture_13.jpeg)

![](_page_17_Picture_14.jpeg)

Kräuselwert Schritt Programmnummer

14

#### **3.2 Funktionen der Tastenleiste**

#### **3.2.1 Manueller Riegel**

![](_page_18_Picture_2.jpeg)

Manueller Riegel (Taste gedrückt, Transport läuft rückwärts bis Taste wieder losgelassen wird)

#### **3.2.2 Kräuselwerte einstellen**

Der Kräuselwert wird mit den Tasten "**0**" bis "**15**" beliebig eingegeben. Ein Zwischenwert (1/2) wird durch gleichzeitiges Drücken

benachbarter Kräuselwerttasten eingestellt. z.B.: "**0**" und "**1**" ergibt den Kräuselwert 0,5 und wird in der Anzeige dargestellt.

![](_page_18_Picture_75.jpeg)

Kräuselwert Schritt Programmnummer

Der Kräuselwert 15 wird mit den Tasten "**15**" und "**0**" eingestellt.

![](_page_18_Figure_11.jpeg)

Kräuselwert Schritt Programmnummer

Diese Funktion ist im Automatikablauf programmierbar.

Bei einer einstellbaren Basisstichlänge von 1,5 mm bis 5,5 mm (Einstellbar in 0,1 mm Schritten), einer max. Stichlänge von 5,5 mm und einer max. zulässigen Mehrweitendifferenz von 3 mm (30 TIC´s, Auflösung 1/10 mm ) ergibt sich die über die 16 Tasten anwählbare Mehrweitenverteilung wie folgt :

![](_page_19_Picture_160.jpeg)

#### **Einstellung der Mehrweitenverteilung über die Tastenleiste :**

Basisstichlänge 1,5 mm + max. Mehrweitendifferenz 3 mm (30/10 mm)

– Max. Stichlänge oberer Bandantrieb 4,5 mm

– (Tasten  $\boxed{0}$  und  $\boxed{15}$  sind wirksam)

Basisstichlänge 3,5 mm + max. Mehrweitendifferenz 3 mm

- Begrenzung auf max. Stichlänge oberer Bandantrieb 5,5 mm
- (nur die Tasten  $\boxed{0}$  und  $\boxed{10}$  sind wirksam)

#### **3.2.3 Zusatzfadenspannung**

![](_page_20_Picture_1.jpeg)

Zusatzfadenspannung ein/aus (die aktive Funktion wird durch die grüne LED gekennzeichnet)

Diese Funktion ist im "Teach-in Modus" für den Automatikablauf programmierbar.

#### **3.2.4 Riegelunterdrückung / Riegelabruf**

![](_page_20_Figure_5.jpeg)

Riegelunterdrückung / Riegelabruf (aktuelle Riegelfunktion wird invertiert)

Der nächst folgende Riegelvorgang kann einmalig unterdrückt bzw. abgerufen werden.

a) Vor Nahtanfang hat diese Funktion nur Einfluß auf den Anfangsriegel:

![](_page_20_Picture_177.jpeg)

- Anfangsriegel **aus** +  $\sqrt{ }$ Anfangsriegel

b) In der Naht hat diese Funktion nur Einfluß auf den Endriegel:

 $-$  Endriegel **ein**  $+$   $Y \Rightarrow$  kein Endriegel  $-$  Endriegel **aus**  $+$   $\gamma$   $\Rightarrow$ Endriegel

Es wird jeweils die eingestellte Riegelart (einfach / doppelt) ausgeführt.

#### **3.2.5 Nadel hoch / tief**

![](_page_20_Figure_15.jpeg)

Nadel Position hoch / tief

Bei Betätigung der Tasten führt die Nadel eine Positionsänderung von Position 1 (Nadel UT) nach Position 2 (Nadel OT) bzw. von Position 2 (Nadel OT) nach Position 1 (Nadel UT) durch.

Diese Funktion ist nur bei Stillstand der Nähantriebs verfügbar.

Diese Funktion ist im Automatikablauf nicht programmierbar.

**3.2.6 Taste P (z. Zt. keine Funktion)**

![](_page_20_Figure_21.jpeg)

(z.Zt. keine Funktion)

#### **3.2.7 Taste E (z. Zt. keine Funktion)**

![](_page_20_Picture_24.jpeg)

(z.Zt. keine Funktion)

## **4. Aufruf der Test- und Prüfprogramme**

Nach dem Einschalten der Maschine wird die Steuerung initialisiert und das Maschinenprogramm wird automatisch aufgerufen. Wird während der Anzeige des DA-Logos eine der 5 Softkeys betätigt, dann können weitere Programme aktiviert werden.

![](_page_21_Figure_2.jpeg)

Mit der Softkeytaste F1 wird ein Programmteil aufgerufen, mit dem die Maschineneinstellung verändert werden kann. Veränderungen an der Maschineneinstellung haben in der Regel mechanische Umbauten zur Folge. Aus Sicherheitsgründen ist dieser Programmteil daher nur über die Eingabe einer speziellen Codenummer zu erreichen.

Über die Softkeytaste F2 werden die maschinenspezifischen Prüfprogramme aktiviert. Diese Prüfprogramme werden für die Einstellung und Prüfung einzelner Maschinenkomponenten benötigt.

Das Multitestsystem, das in jeder Steuerung implementiert ist, wird über die Softkeytaste F3 aufgerufen.

Ein Selbsttest des Terminals kann über die Softkeytaste F4 angewählt werden. Die Anwahl der Kontrasteinstellung des Display's wird über die Softkeytaste F5 vorgenommen.

# **4.1 Maschineneinstellungen / Zusatzausstattung - Softkey F1**

(z.Zt. keine Funktion)

#### **4.2 Maschinenspezifische Prüfprogramme - Softkey F2**

Wird beim Einschalten der Maschine die Softkeytaste **F2** gedrückt gehalten werden die maschinenspezifischen Prüfprogramme aktiviert. Diese Prüfprogramme werden für die Einstellung und Prüfung einzelner Maschinenkomponenten benötigt.

![](_page_23_Figure_2.jpeg)

![](_page_23_Figure_3.jpeg)

![](_page_23_Figure_4.jpeg)

Die Anwahl der gewünschten Funktionalität erfolgt durch die folgenden Tasten:

![](_page_23_Figure_6.jpeg)

Cursor Up / Cursor Down

Cursor Left / Cursor Right

Bestätigung bzw. Return

#### **HINWEIS:**

Das Verlassen dieses Funktionsbildschirmes erfolgt grundsätzlich nur durch das Ausschalten der Maschine.

Änderungen an den Parametern bzw. das Zurücksetzen auf Werkseinstellung bleiben nach dem Ausschalten der Maschine erhalten.

#### **4.2.1 Grundinitialisierung der Maschine (Codeeingabe)**

Die Grundinitialisierung der Maschine ist nur über die Eingabe einer speziellen 5-stelligen Codenummer zu erreichen.

![](_page_24_Picture_2.jpeg)

Nach erfolgreicher Eingabe zeigt das Display folgendes Bild an:

![](_page_24_Picture_4.jpeg)

Abb. 4.2.1-1 Eröffnungsbildschirm Grundinitialisierung

![](_page_24_Figure_6.jpeg)

Die Anwahl der gewünschten Funktionalität erfolgt durch die folgenden Tasten:

![](_page_25_Figure_1.jpeg)

#### **HINWEIS:**

OK

Das Verlassen dieses Funktionsbildschirmes erfolgt grundsätzlich nur durch das Ausschalten der Maschine.

Änderungen an den Parametern bzw. das Zurücksetzen auf Werkseinstellung bleiben nach dem Ausschalten der Maschine erhalten.

#### **4.2.1.1 Initialisierung der Nähprogramm Grundparameter**

Je nach Einsatzland der Maschine muß eine bestimmte Grundeinstellung vorgenommen werden. Diese Grundeinstellung dient als Basis für ein leeres Nähprogramm.

Die Anwahl der Grundparameter

![](_page_26_Picture_3.jpeg)

und

G

Anwendungsbereich DOB - HAKA

Größengruppe (BAS länderspezifisch, siehe Größentabelle  $1 - 8$ Kap. 5.4.3.1 und 5.4.3.2)

erfolgt mit den Tasten Cursor-Left und Cursor-Right

![](_page_26_Picture_7.jpeg)

Abb. 4.2.1.1-1 Auswahlbildschirm Initialisierung der Grundeinstellungen für Nähprogramme

Die Anwahl des gewünschten Parameters erfolgt durch die folgenden Tasten:

![](_page_26_Figure_10.jpeg)

Gursor Left / Cursor Right

![](_page_26_Picture_12.jpeg)

Bestätigung bzw. Return

#### Länderspezifisches Größensystem :

![](_page_27_Picture_1.jpeg)

## Eingabe : 1 … 6 [Größengruppe]

GTAB - DOB

![](_page_27_Picture_45.jpeg)

![](_page_27_Picture_46.jpeg)

![](_page_27_Figure_6.jpeg)

![](_page_27_Figure_7.jpeg)

Bestätigung der Zahleneingabe

Alten Zahlenwert unverändert übernehmen

Anwendungsbereich DOB / HAKA :

![](_page_28_Figure_1.jpeg)

HAKA - Herren

DOB - Damen

![](_page_28_Picture_4.jpeg)

 $F1$ 

Umschaltung DOB / HAKA

Nach erfolgter Parametereinstellung werden über die Softkeytaste **F1** alle 15 Nähprogramme gelöscht und mit den Grundeinstellungen voreingestellt.

![](_page_28_Picture_7.jpeg)

Eingabe : Löschen

Alle 15 Nähprogramme werden gelöscht und mit plausiblen Werten aus der Grundeinstellung initialisiert.

Das Löschen und Neu-Initialisieren der 15 Nähprogramme dauert eine gewisse Zeit.

Dieser Zustand wird solange mit dem Wartesymbol Sanduhr im Display angezeigt.

![](_page_28_Picture_12.jpeg)

Abb. 4.2.1.1-2: Anzeigebildschirmwährend der Neu-Initialisierung der Nähprogramme

#### **4.2.2 Einstellprogramm für das Zusatzpedal Kräuselwertänderung**

Mit diesem Programm wird das linke Zusatzpedal für die Kräuselwertänderung eingestellt.

![](_page_29_Figure_2.jpeg)

Abb. 4.2.2-1: Anzeigebildschirm Pedaltest

#### **Bedienreihenfolge:**

![](_page_29_Picture_5.jpeg)

![](_page_29_Picture_122.jpeg)

- Fußpedal ganz nach vorne durchtreten.
- Knieschalter betätigen.
- Der erste Meßwert wird ermittelt und im Display angezeigt (z.B. 127).

![](_page_29_Picture_10.jpeg)

#### Anzeige:

![](_page_29_Picture_123.jpeg)

- Fußpedal in 0-Stellung zurücknehmen.
- Knieschalter betätigen.
- Der zweite Meßwert wird ermittelt und im Display angezeigt (z.B. 760).

![](_page_29_Picture_16.jpeg)

#### Anzeige:

![](_page_29_Picture_18.jpeg)

- Fußpedal ganz nach hinten treten.
- Knieschalter betätigen.
- Der dritte Meßwert wird ermittelt und im Display angezeigt (z.B. 820).
- Die gemessenen Werte werden auf Plausibilität überprüft.

Sind die Werte in Ordnung wird der Korrekturwert automatisch berechnet. Anzeige : "=== OK !" und

![](_page_30_Figure_1.jpeg)

Sind die Werte nicht plausibel.

Anzeige : "=== ERR !" und

![](_page_30_Figure_4.jpeg)

Bei Fehlermeldung wie folgt vorgehen:

- Taste "E" drücken.
- Stellungen des Fußpedals erneut eingeben (siehe oben). Eventuell Test des A/D-Wandlers (Kapitel 4.2.3) durchführen.

Über die Softkeytaste '"**F1**" wird der Funktionsbildschirm "Pedal Test" wieder verlassen.

![](_page_30_Picture_9.jpeg)

Eingabe : Fenster schließen

![](_page_30_Picture_11.jpeg)

Funktionsbildschirm "Pedal Test" schließen

Mit dem Prüfprogramm wird die allgemeine Funktion des A/D-Wandlers überprüft. Mit dem linken Zusatzpedal für die Kräuelwertänderung muß der im Display und in der Segmentanzeige dargestellte Wert veränderbar sein.

![](_page_31_Picture_2.jpeg)

Abb. 4.2.3-1 Anzeigebildschirm A/D-Wandler Prüfprogramm

Anzeigebildschirm A/D-Wandler Prüfprogramm

![](_page_31_Picture_5.jpeg)

Segmentanzeige A/D-Wandler-Test

Über die Softkeytaste "**F1**" wird der Funktionsbildschirm "Test A/D-Wandler" wieder verlassen.

![](_page_31_Picture_8.jpeg)

Eingabe : Fenster schließen

![](_page_31_Picture_10.jpeg)

Funktionsbildschirm "Test A/D-Wandler" schließen

Mit dem Prüfprogramm können die Tasten der Tastenleiste auf Funktion überprüft werden und die Intensität der Segmentanzeige (Defaultwert = 08) kann mit den Tasten "Cursor Up" und "Cursor Down" verändert werden. Bei einem Tastendruck (z.B. Taste "12") wird die entsprechende Taste im Display (Key 12:) mit einem "J" markiert und in der Segmentanzeige wird die Tastenbezeichnung dargestellt .

![](_page_32_Picture_91.jpeg)

Abb. 4.2.4-1 Anzeigebildschirm Keypanel-Test

Funktionstest der Tasten:

![](_page_32_Picture_5.jpeg)

bis **15** Gedrückte Taste wird überprüft und angezeigt. z.B. Taste "12"

![](_page_32_Picture_7.jpeg)

![](_page_32_Picture_8.jpeg)

![](_page_32_Picture_9.jpeg)

![](_page_32_Picture_10.jpeg)

Tastendruck "OH" wird überprüft und angezeigt.

![](_page_32_Picture_12.jpeg)

Einstellung der Intensität:

![](_page_32_Picture_14.jpeg)

/ Intensität verändern. Anzeige wird heller bzw. dunkler. (Defaultwert =  $08$ )

![](_page_32_Picture_16.jpeg)

Über die Softkeytaste 'F1' wird der Funktionsbildschirm "Keypanel-Test" wieder verlassen.

![](_page_32_Picture_18.jpeg)

Eingabe : Fenster schließen

![](_page_32_Picture_20.jpeg)

Funktionsbildschirm "Keypanel-Test" schließen

Wird beim Einschalten der Maschine die Softkeytaste F3 gedrückt gehalten, so wird der Multitest aktiviert.

![](_page_33_Picture_97.jpeg)

Abb. 4.3-1 Eröffnungsbildschirm Multitest

![](_page_33_Picture_4.jpeg)

![](_page_33_Picture_5.jpeg)

จ

Speicherüberprüfung EPROM Speicherüberprüfung RAM

Manuelle Überprüfung der Eingänge

![](_page_33_Picture_9.jpeg)

Automatische Überprüfung der Eingänge

![](_page_33_Picture_11.jpeg)

![](_page_33_Picture_12.jpeg)

Funktionsüberprüfung Schrittmotor

Funktionsüberprüfung Nähmotor

![](_page_33_Picture_15.jpeg)

Anzeige Ereignis-/ Fehlerspeicher

Die Anwahl der gewünschten Funktionalität erfolgt durch die folgenden Tasten:

![](_page_33_Picture_18.jpeg)

Cursor Up / Cursor Down

![](_page_33_Picture_20.jpeg)

OK

![](_page_33_Picture_21.jpeg)

/ Cursor Left / Cursor Right

Bestätigung bzw. Return

Mit diesem Test wird der FLASH-EPROM-Speicher überprüft.

Im Display werden die Angaben für die verwendete Speichergröße, die Maschinenklasse, die Software-Version, das Software-Datum, und die Checksumme angezeigt.

![](_page_34_Picture_51.jpeg)

Abb. 4.3.1-1 Anzeigebildschirm EPROM-Test

Über die Softkeytaste "'**F1**" wird der Funktionsbildschirm "EPROM-Test" wieder verlassen.

![](_page_34_Picture_6.jpeg)

Eingabe : Fenster schließen

![](_page_34_Picture_8.jpeg)

Funktionsbildschirm "EPROM-Test" schließen

Mit diesem Test wird der RAM-Speicher überprüft.

Im Display erscheint bei einem erfolgreichen Test die Meldung SRAM : OK nvSRAM : OK

Im Display erscheint bei einem fehlerhaften Test die Meldung

SRAM : ERR nvSRAM : ERR

![](_page_35_Picture_57.jpeg)

Abb. 4.3.2-1 Anzeigebildschirm RAM-Test

Über die Softkeytaste "'**F1**" wird der Funktionsbildschirm "RAM-Test" wieder verlassen.

![](_page_35_Picture_8.jpeg)

Eingabe : Fenster schließen

![](_page_35_Picture_10.jpeg)

Funktionsbildschirm "RAM-Test" schließen
In diesem Testprogramm werden einzelne Eingänge nach Anwahl auf Funktion überprüft. Bei einer Änderung wird der entsprechende Schaltzustand angezeigt (AN = "+" und AUS = "(").

Die Anwahl der gewünschten Eingangsnummer erfolgt über die Tasten der Zehnertastatur.

## **Beispiel:**

- Eingangsnummer 07 (Knietaster) eingeben
- "**OK**" Taste drücken.
- Knietaster (Eingangsnr. 7) betätigen-Zustand "+"
- Knietaster (Eingangsnr. 7) loslassen-Zustand "-"

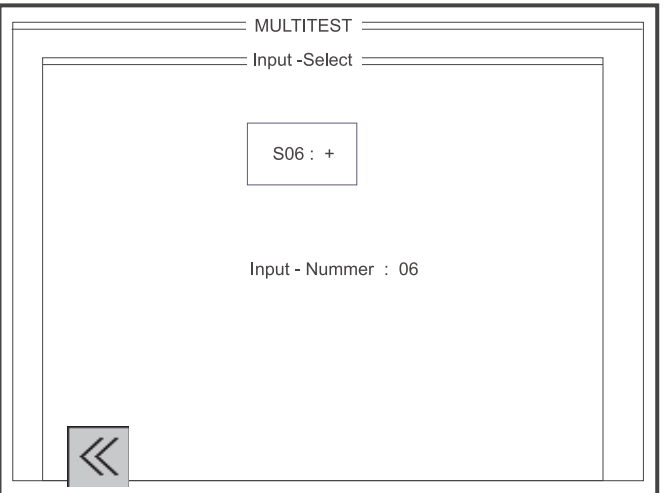

Abb. 4.3.3-1 Anzeigebildschirm Input-Select

Eingangsbelegung bei der Kl. 550-16-26:

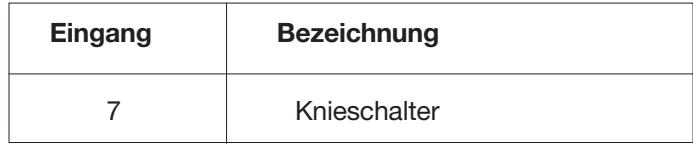

Über die Softkeytaste "**F1**" wird der Funktionsbildschirm "Input-Test" wieder verlassen.

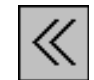

Eingabe : Fenster schließen

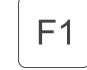

Funktionsbildschirm "Input-Test" schließen

In diesem Testprogramm wird das gesamte Eingangsbild auf Änderung überwacht. Bei einer Änderung wird die Eingangsnummer und der Schaltzustand angezeigt.

# **Beispiel:**

Knietaster (Eingangsnr. 7) betätigen  $\Rightarrow$  Zustand "+" Knietaster (Eingangsnr. 7) loslassen  $\Rightarrow$  Zustand "-"

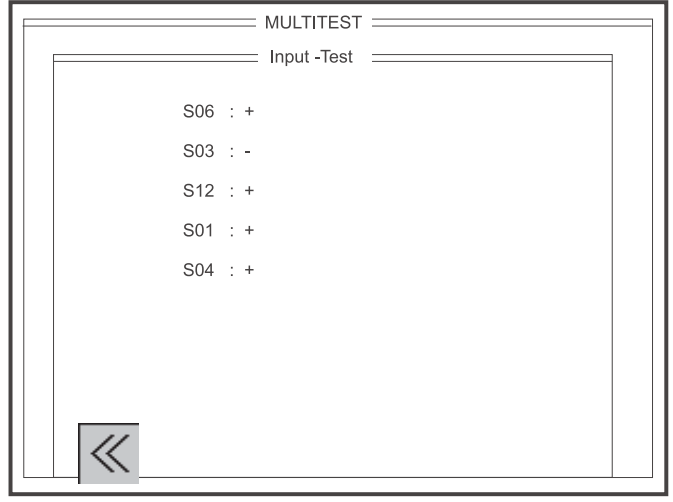

Abb. 4.3.4-1 Anzeigebildschirm Input-Test

Eingangsbelegung bei der Kl. 550-16-26:

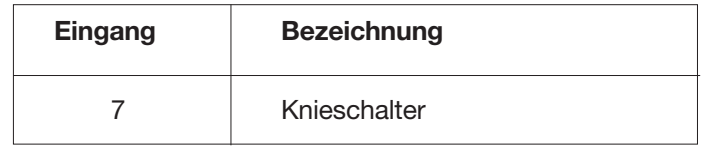

Über die Softkeytaste 'F1' wird der Funktionsbildschirm "Input-Test" wieder verlassen.

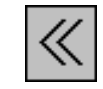

Eingabe : Fenster schließen

 $F1$ 

Funktionsbildschirm "Input-Test" schließen

In diesem Testprogramm können alle Ausgänge entweder einzeln im SINGLE-Mode (Abb. 4.3.5-1) oder kombiniert im MULTI-Mode geschaltet werden. Die Änderung eines Zustandes wird im Display angezeigt (Zustand  $EIN = ON$  und Zustand  $AUS = OFF$ ).

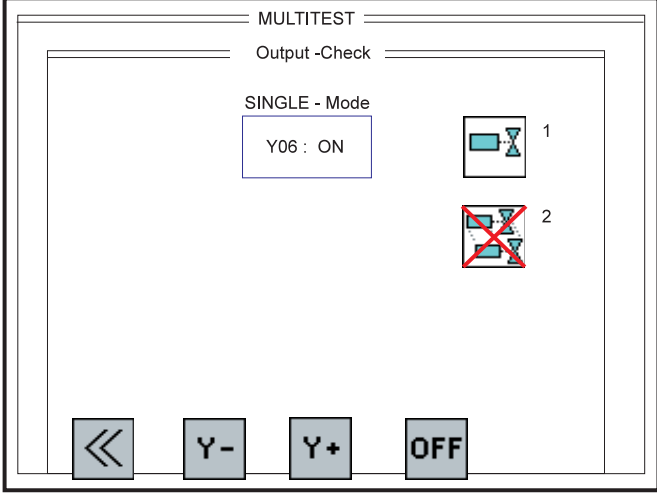

Abb. 4.3.5-1 Anzeigebildschirm Output-Check - Single-Mode

# Anwahl SINGLE-Mode:

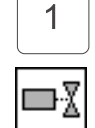

Direkte Anwahl der Einstellung SINGLE-Mode

SINGLE-Mode eingeschaltet / MULTI-Mode ausgeschaltet

Anwahl MULTI-Mode:

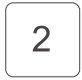

Direkte Anwahl der Einstellung MULTI-Mode

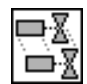

MULTI-Mode eingeschaltet / SINGLE-Mode ausgeschaltet

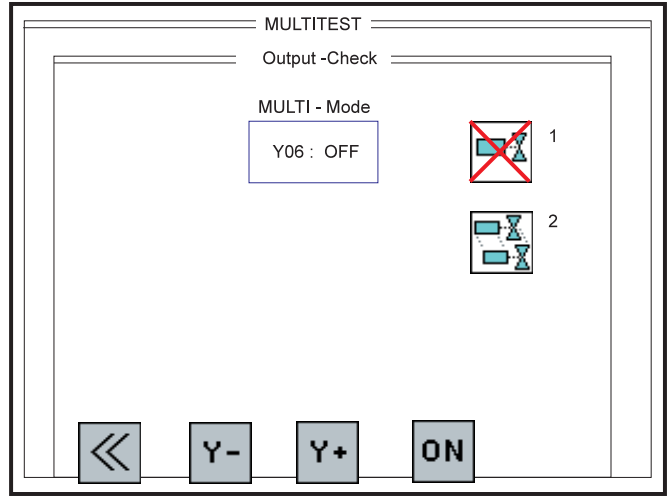

Abb. 4.3.5-1 Anzeigebildschirm Output-Check - Multi-Mode

Ausgangsbelegung bei der Kl. 550-16-26:

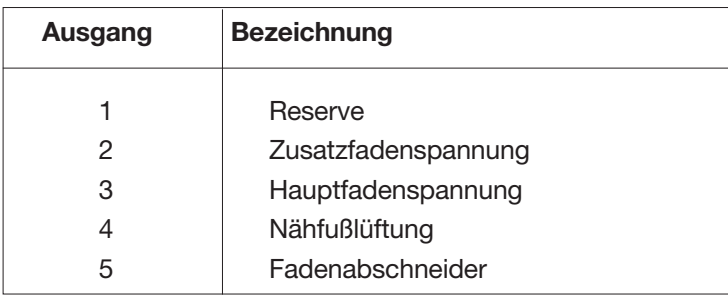

Über die Softkeytaste "**F1**" wird der Funktionsbildschirm "Output-Check" wieder verlassen.

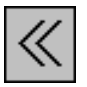

Eingabe : Fenster schließen

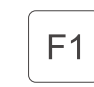

Funktionsbildschirm "Output-Check" schließen

Über die Softkeytaste "**F2**" wird der vorhergehende Ausgang angewählt.

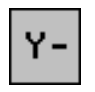

Eingabe : vorhergehenden Ausgang anwählen

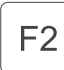

Über die Softkeytaste "**F3**" wird der nächste Ausgang angewählt.

Eingabe : nächsten Ausgang anwählen Y+ F<sub>3</sub>

Über die Softkeytaste "**F4**" wird der aktuelle Schaltzustand gewechselt.

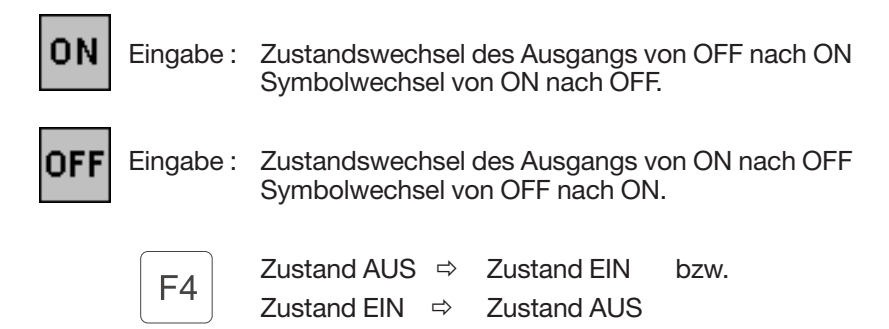

Mit diesem Test können die verwendeten Schrittmotoren überprüft werden. Das Symbol für den Schrittmotor wird mit der entsprechenden Achsenbezeichnung (W,X,Y,Z) im Display mehrmals angezeigt. Nur die bei dieser Maschinenklasse verwendeten Achsen sind anwählbar.

(Bei der Kl. 550-16-26 sind nur die X- und die Y-Achse betriebsbereit)

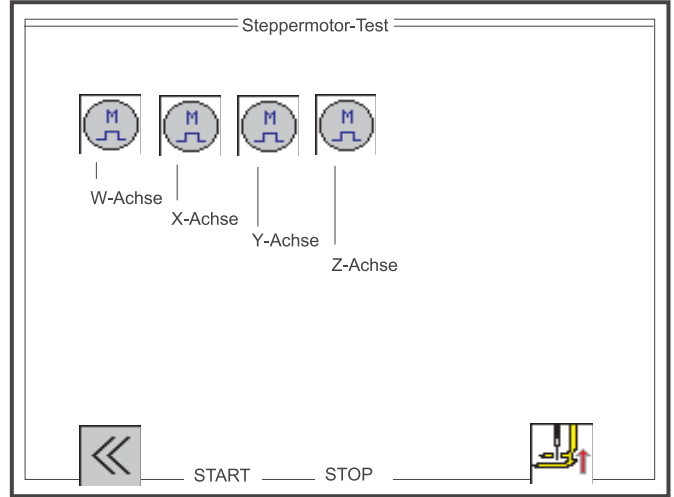

Abb. 4.3.6-1 Funktionsbildschirm Schrittmotortest

Die Anwahl der gewünschten Schrittmotorachse erfolgt durch die folgenden Tasten:

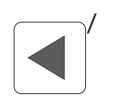

**Cursor Left / Cursor Right** 

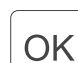

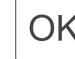

Bestätigung bzw. Return

Über die Softkeytaste "**F1**" wird der Funktionsbildschirm "Schrittmotortest" wieder verlassen.

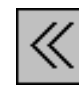

Eingabe : Fenster schließen

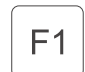

Funktionsbildschirm "Schrittmotortest" schließen

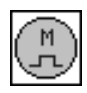

Einstellung der Schrittmotortakte pro Stich:

Eingabe : 10 … 50 [1/10 mm]

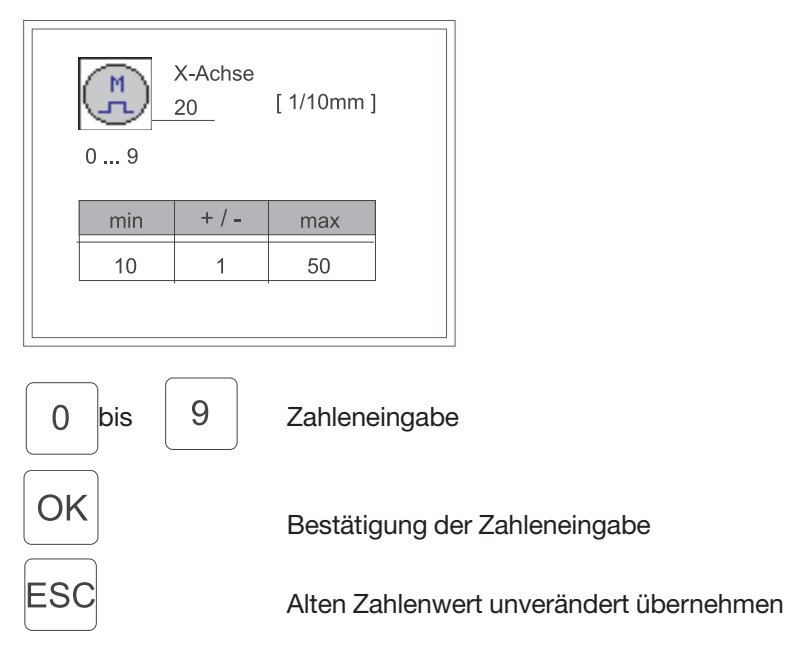

Über die Softkeytaste "**F2**" werden die Schrittmotoren gestartet.

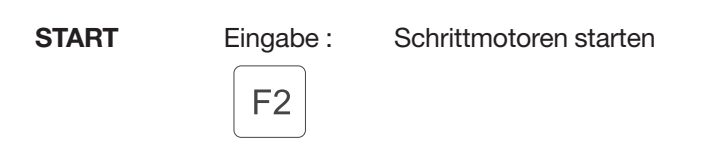

Über die Softkeytaste "**F3**" werden die Schrittmotoren gestoppt.

F<sub>3</sub>

**STOP** Eingabe: Schrittmotoren stoppen.

Über die Softkeytaste "**F5**" wird die Funktion Nähfuß anheben / absenken angewählt.

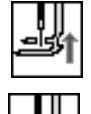

Eingabe : Nähfuß anheben

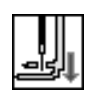

Eingabe : Nähfuß absenken

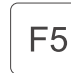

Mit diesem Test kann der Nähmotor überprüft werden. Nach dem Aufruf wird zuerst der Nähmotor initialisiert und in Anfangsposition (Nadel OT) gefahren. Anschließend wird im Display der aktuelle Softwarestand und der Software-Datumscode der Nähmotorsteuerung angezeigt.

Die Funktionsüberprüfung kann beginnen.

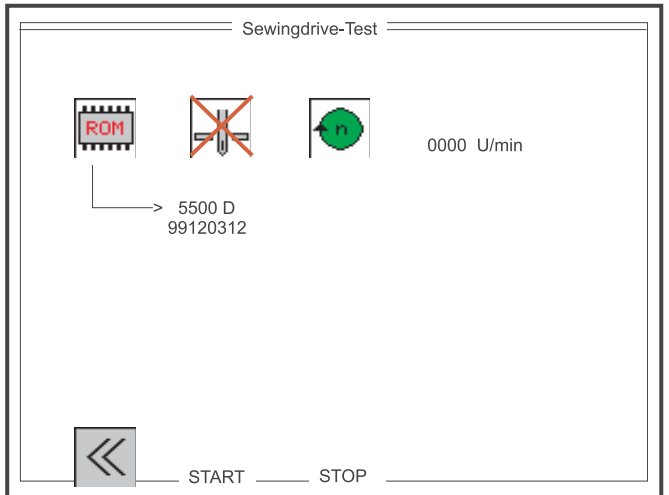

Abb. 4.3.7-1 Funktionsbildschirm Nähmotortest

Die Anwahl der Funktionen Nadelpositionierung und Nähmotordrehzahl erfolgt durch die folgenden Tasten:

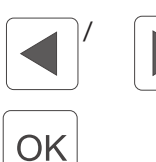

Cursor Left / Cursor Right

Bestätigung bzw. Return

Anzeige Softwarestand:

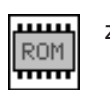

z.B. Version: 5500 D Datumscode: 99120312

Einstellung der Nadelpositionierung bei Stopp:

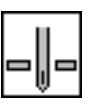

Nadel unten

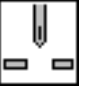

Nadel oben

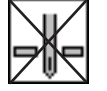

Nadel unpositioniert

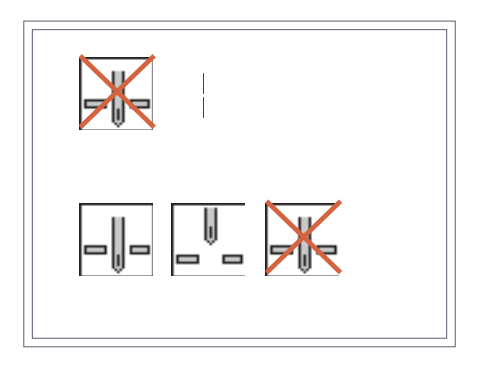

Parameterauswahl

OK Bestätigung der Parameterauswahl

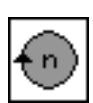

Einstellung der Nähmotordrehzahl :

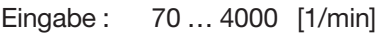

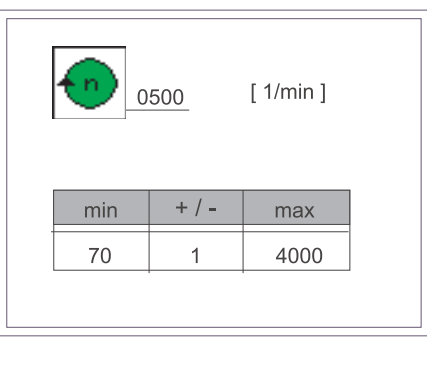

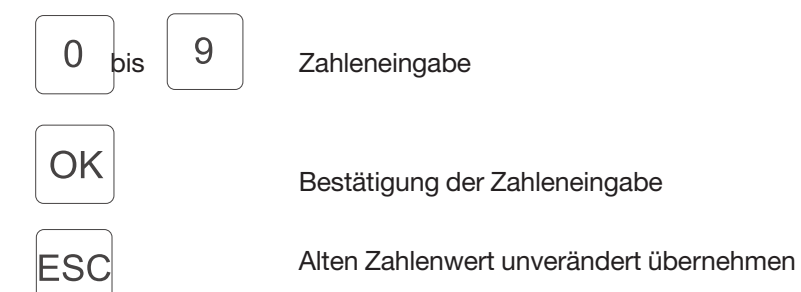

Über die Softkeytaste "**F1**" wird der Funktionsbildschirm "Nähmotortest" wieder verlassen.

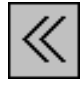

Eingabe : Fenster schließen

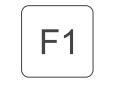

Funktionsbildschirm "Nähmotortest" schließen

Über die Softkeytaste "**F2**" wird der Nähmotor mit der eingestellten Drehzahl gestartet.

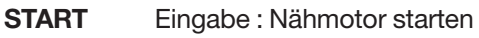

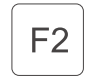

Über die Softkeytaste "**F3**" wird der Nähmotor in der angewählten Position gestoppt.

**STOP** Eingabe : Nähmotor stoppen.

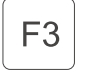

Die aktuelle Nähmotordrehzahl wird während des Laufbetriebes im Display online angezeigt.

Hier kann einerseits die Liste der 20 zuletzt aufgetretenen Ereignisse/Fehler ausgelesen werden. Andererseits kann die Häufigkeit aller aufgetretenen Ereignisse/Fehler aus einer weiteren Liste entnommen werden (Abb. 4.3.8-2).

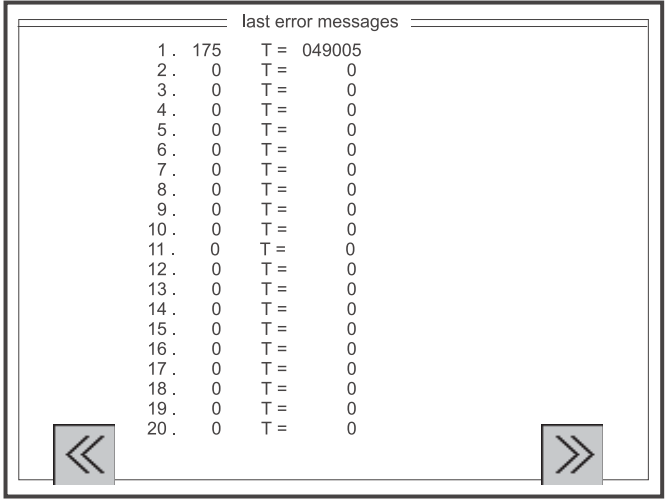

Abb. 4.3.8-1 Funktionsbildschirm der letzten 20 Ereignisse/Fehler

Anzeige im Display: z.B.

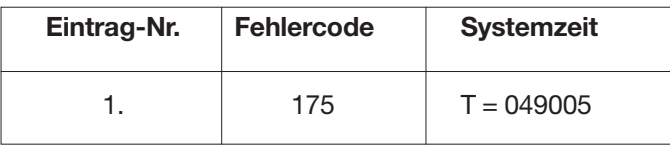

Über die Softkeytaste "**F1**" wird der Funktionsbildschirm "last error messages" wieder verlassen.

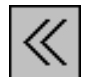

Eingabe : Fenster schließen

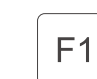

Funktionsbildschirm "last error messages" schließen

Über die Softkeytaste "**F5**" wird der Funktionsbildschirm "error messages" aufgerufen.

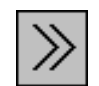

Eingabe : Nächstes Fenster öffnen.

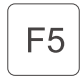

Funktionsbildschirm "error messages" öffnen.

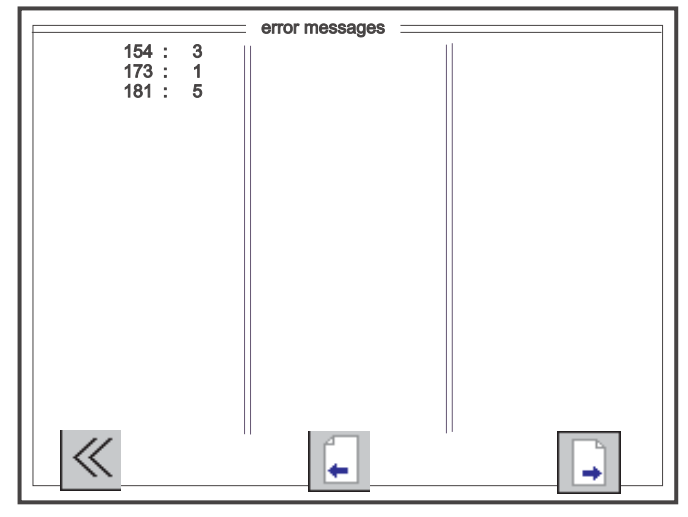

Abb. 4.3.8-2 Funktionsbildschirm des Ereignis-/Fehlerspeichers

# Anzeige im Display: z.B.

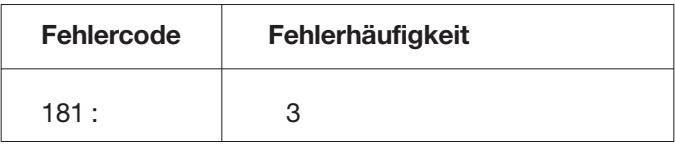

Über die Softkeytaste "**F1**" wird der Funktionsbildschirm "error messages" wieder verlassen.

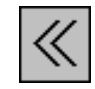

Eingabe : Fenster schließen

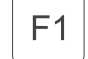

Funktionsbildschirm "error messages" schließen

Über die Softkeytaste "**F3**" wird die vorhergehende Seite "Ereignis-/Fehlermeldung" aufgerufen.

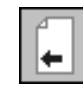

Eingabe : Letztes Fenster öffnen.

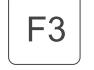

Vorhergehende Seite "Ereignis-/ Fehlermeldungen" öffnen.

Über die Softkeytaste "**F5**" wird die nächste Seite "Ereignis-/Fehlermeldung" aufgerufen. Falls keine weitere Seite vorhanden ist, wird das Symbol auch nicht angezeigt.

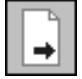

Eingabe : Nächstes Fenster öffnen.

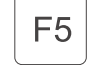

Nächste Seite "Ereignis-/ Fehlermeldungen" öffnen.

Wird beim Einschalten der Maschine die Softkeytaste F4 gedrückt gehalten, so wird der Terminaltest aktiviert. Der Terminaltest ist ein interner Gerätetest für das Bedienfeld. Dabei werden folgende Komponenten nacheinander überprüft:

- -RAM
- -EPROM
- -Speichermedium (USB Stick)
- -MF2-Tastatur
- -Keyboard
- -Interface - 0
- -Display (Text und Grafik)
- -Interface - 1

#### **HINWEIS:**

Das Verlassen des Terminaltests erfolgt grundsätzlich nur durch das Ausschalten der Maschine.

# **4.5 Kontrasteinstellung - Softkey F5**

Wird beim Einschalten der Maschine die Softkeytaste F5 gedrückt gehalten, so wird die Kontrasteinstellung für das Bedienfeld aktiviert. Ein Testbildschirm mit allen Farbstufungen wird dargestellt. Mit den Tasten Cursor-Up und Cursor-Down kann jetzt der Kontrast nach optischen Gesichtspunkten eingestellt werden. Zur Kontrolle wird der aktuelle Einstellwert im Display angezeigt. Ist eine Einstellung gefunden, so muß diese mit der ESC-Taste gespeichert werden. Das Bedienfeld geht danach in den Normalbetrieb über. Zur Kontrolle der gespeicherten Einstellung ist die Maschine jetzt noch einmal aus- und wieder einzuschalten.

Kontrasteinstellung:

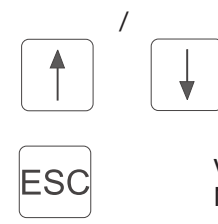

/ Kontrast kann im Bereich von 0 - 255 verändert werden. (Werkseinstellung 128)

Eingestellter Zahlenwert wird gespeichert.

Verlassen der Kontrasteinstellung und Übergang in den Normalbetrieb.

# **HINWEIS:**

Grundsätzlich sollte man nach einer Kontrasteinstellung die Maschine Ausund wieder Einschalten.

# **5. Beschreibung der Funktionsbildschirme**

Mit der Klasse 550-16-26 können 15 verschiedene Programme mit 15 Größen in unter-schiedlichen Größensystemen (länderspezifisch) und mit den entsprechenden Zwischengruppen (siehe Größentabellen DOB/HAKA Kap. 5.4.3.1 und 5.4.3.2) gespeichert werden. Erstellte Nähprogramme können im Automatik-Betrieb auf die RAM-Karte übertragen werden, bzw. beliebig oft wieder in die Steuerung zurück geladen werden. Die Basisgröße kann pro Programm ausgewählt werden. Der Speicher beinhaltet zusätzlich 45 Größen, also auch alle üblichen Zwischengrößen.

Das Nähprogramm wird im Teach-in-Verfahren für einen Ärmel in der Basisgröße erstellt. Das Programm für den zweiten Ärmel erhält man durch Spiegeln. Die Gradierung des erstellten Programmes in den kompletten Größensatz erfolgt nach eingegebenen Gradierwerten automatisch.

Alle zum Erstellen eines Programmes erforderlichen Schritte werden über Symbole angegeben. Eine Grafik zeigt die einzelnen programmierten Nähschritte an. Alle wichtigen Parameter und Informationen werden auf dem Bildschirm neben der Grafik aufgelistet. Über die Texteingabe können Programme mit Namen oder Kommentaren versehen werden.

Nach dem Einschalten der Maschine wird der Hauptbildschirm "AUTOMATIK" angezeigt. Vom Hauptbildschirm aus kann in die verschiedenen Funktionsund Parameterbildschirme gewechselt werden. Eine Übersicht über die gesamte Bildschirmhierarchie zeigt.

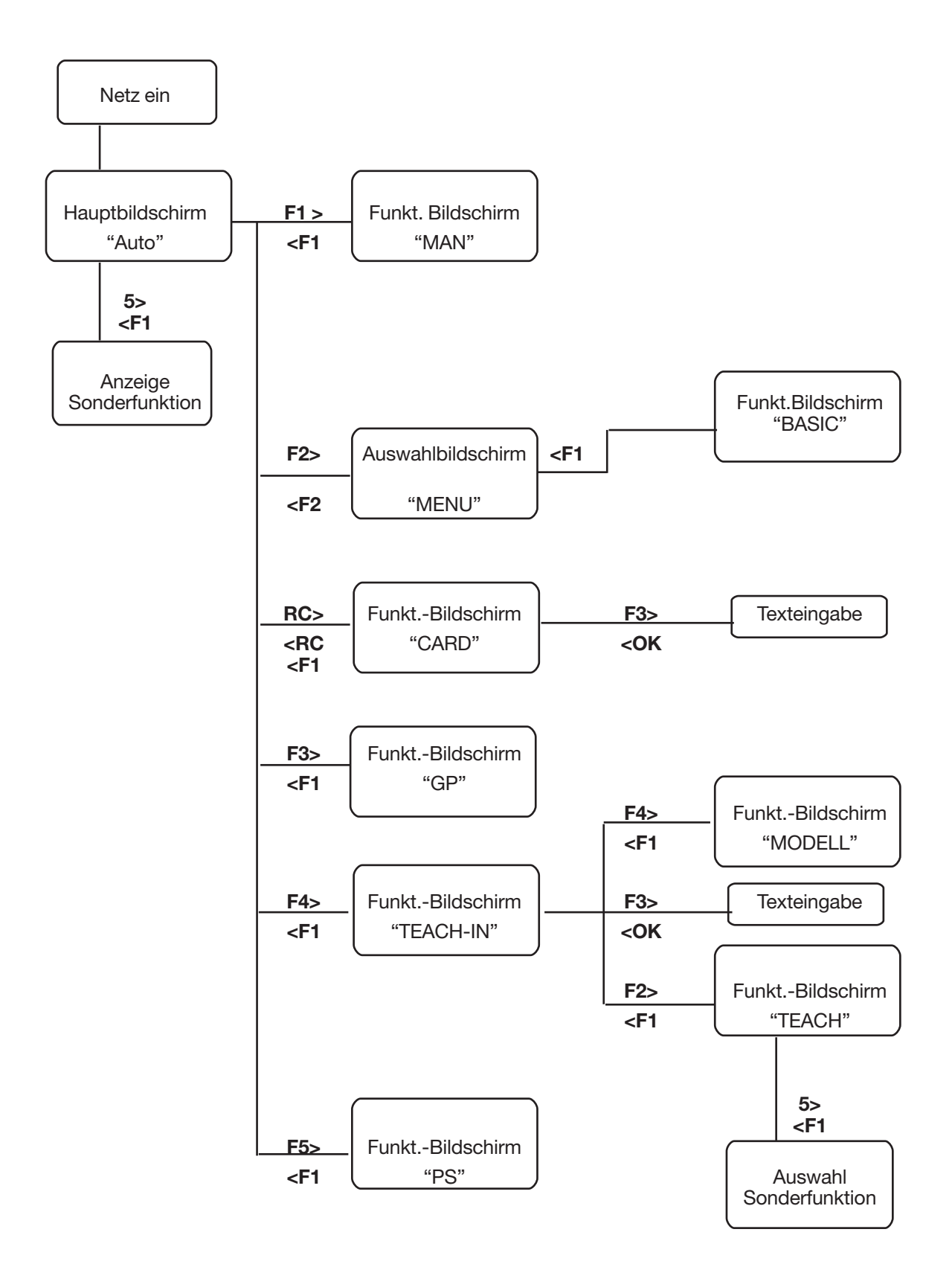

# **5.1 Automatisches Nähen (AUTO)**

Im Automatik-Betrieb enthält die Displayanzeige alle Werte, die für das Nähen eines kompletten Teiles (Rechts / Links) wichtig sind. In der Grafik werden die programmierten Schritte angezeigt. Das aktuelle Teil wird in der Mitte der Nähgrafik mit einem R (RECHTS) bzw. L (LINKS) gekennzeichnet.

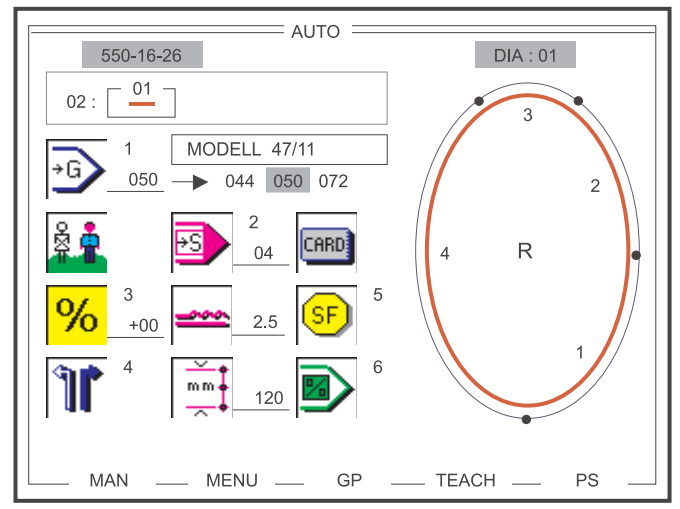

Abb. 5.1-1 Hauptbildschirm automatisches Nähen

Im Hauptbildschirm "AUTOMATIK" werden alle wichtigen Parameter, die Nähgrafik und die Programmsequenz mit der Programm-Nr. angezeigt. In der Kopfzeile des Displays ist die Maschinenklasse, der Name des aktuellen Fensters und die Nummer der dargestellten Nähgrafik angegeben. Neben dem Symbol für die Größe wird falls vorhanden der Programmname (hier: MODELL 47/11) dargestellt und wenn es sich um eine Basisgröße handelt wird auch der entsprechende Größenbereich abgebildet.

Mit den Tasten Cursor-Right und Cursor-Left kann die nächste Programmnummer in der Programmsequenz ausgewählt werden. Um die Programmsequenz schnell zu wechseln, kann über die Tasten Cursor-Up und Cursor-Down die nächste bzw. vorherige Programmsequenz angewählt werden.

Über die Softkeytasten F1-F5 gelangt man in einen von fünf weiteren Funktionsbildschirmen.

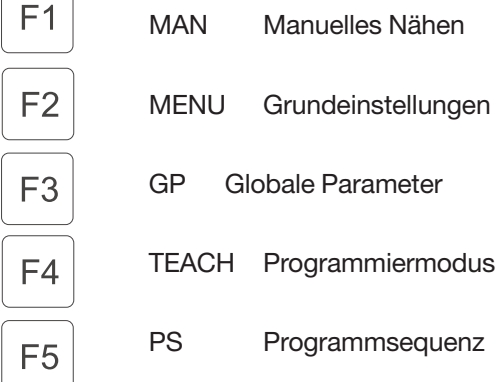

 $\overline{\phantom{0}}$ 

 $\sqrt{2}$ 

#### **5.1.1 Anwahl der Programmsequenz und Programmnummer**

- Programmsequenz 01 -

Die Programmsequenz 01 beinhaltet alle 15 Programme, zeigt aber nur ein einzelnes Programm an. Die Programmnummer kann im Bereich von 01 bis 15 ständig verändert werden.

 $01: < 10 >$ 

Die Anwahl der gewünschten Programmnummer erfolgt durch die folgenden Tasten:

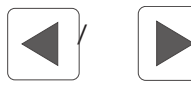

Cursor Left / Cursor Right ...-15-01-02-03-04-...-12-13-14-15-01-...

Mit den Tasten Cursor-Right und Cursor-Left kann die nächste Programmnummer in der Programmsequenz ausgewählt werden. Um die Programmsequenz schnell zu wechseln, kann über die Tasten Cursor-Up und Cursor-Down die nächste bzw. vorherige Programmsequenz angewählt werden.

## **Beispiel:**

- Programmsequenz 06 -

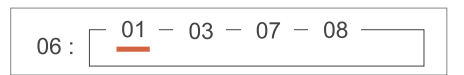

Die Anwahl der gewünschten Programmsequenz erfolgt durch die folgenden Tasten:

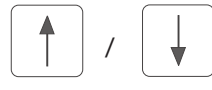

Cursor Up / Cursor Down ...-07-01-02-03-04-05-06-07-01-...

Die Anwahl der gewünschten Programmnummer erfolgt durch die folgenden Tasten:

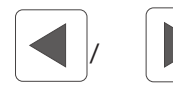

Cursor Left / Cursor Right ...-09-01-03-07-09-01-...

Die Größenanwahl ist nach Betätigung der Taste '1' der Zehnertastatur sofort aktiv und wird mit einem schwarzen Schattenbalken gekennzeichnet. Über die Zehnertastatur wird die gewünschte Größe ein- bis dreistellig eingegeben. Übernommen wird der Wert durch Betätigen der OK-Taste. Bei Anwahl einer Basisgröße wird zusätzlich der Größenbereich angezeigt und entsprechend markiert (Abb. 5.1-1). Während der Größenanwahl ist das Nähen nicht möglich.

Größe

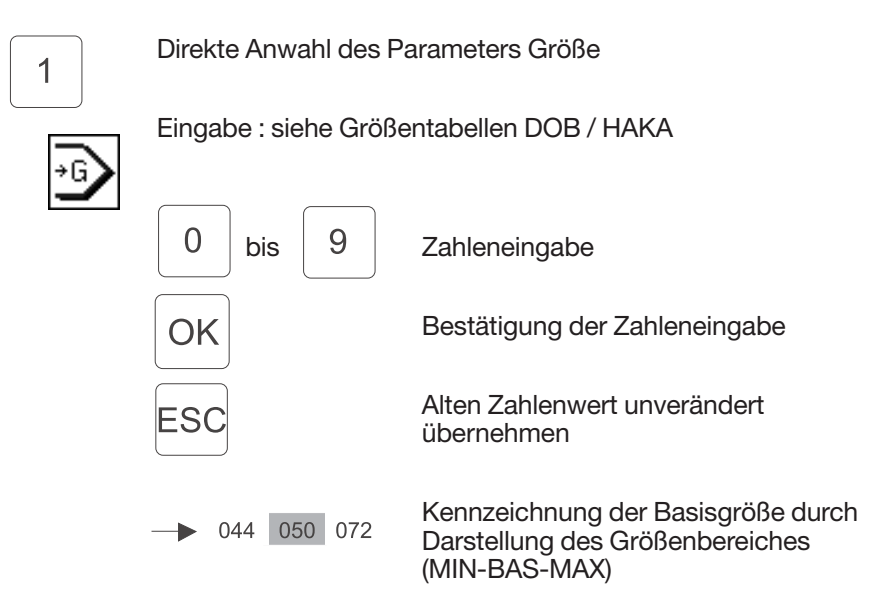

#### **HINWEIS:**

Wird eine Größe eingegeben die nicht Bestandteil der Größentabelle der jeweiligen Größengruppe ist, so wird der eingestellte Wert nach folgender Vorgehensweise korrigiert :

- - Wert ist kleiner als der zulässige Wertebereich der Größentabelle  $\rightarrow$  Korrektur auf min. Größenwert.
- - Wert ist innerhalb des Wertebereiches aber kein zulässiger Wert der Größentabelle
	- $\rightarrow$  Korrektur auf Basisgröße
- - Wert ist größer als der zulässige Wertebereich der Größentabelle **→ Korrektur auf max. Größenwert**

#### **5.1.3 Anzeige des Anwendungsbereiches DOB / HAKA**

Die Umschaltung zwischen dem Anwendungsbereich DOB / HAKA kann im Automatikbetrieb nicht vorgenommen werden, der vorab gewählte Bereich (im Funktionsbildschirm TEACH) wird durch die markierte Figur im Darstellungssymbol gekennzeichnet (Abb. 5.1-1).

Anwendungsbereich:

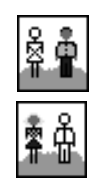

Anwendungsbereich HAKA

Anwendungsbereich DOB

Anpassung der Kräuselwerte eines bestehenden Programmes an unterschiedliche Materialien (z.B. Flausch, Super 100, Seide). Über die Programmanpassung werden die Kräuselwerte in allen Schritten des Programmes um einen bestimmten Prozentsatz vergrößert bzw. verkleinert (max. ( 30%).

Mit der Taste 3 der Zehnertastatur kann der Wert des Prozentsatzes verändert werden. Das Vorzeichen wird mit Hilfe der Taste '±' umgeschaltet.

Prozentuale Änderung des Kräuselwertes:

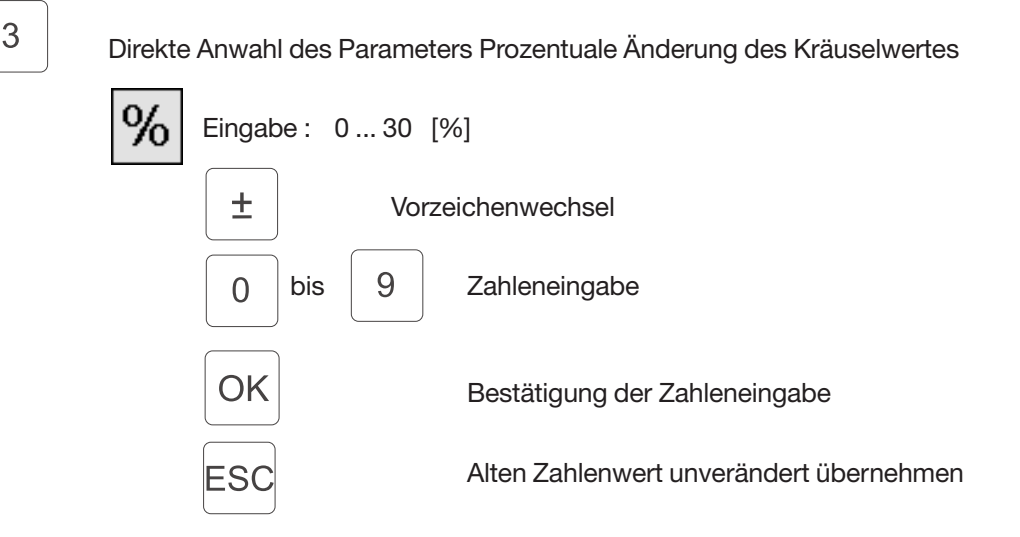

#### **5.1.5 Aktuelles Teil Rechts/Links wechseln**

Mit der Taste 4 der Zehnertastatur wird jeweils zwischen dem aktuellenTeil RECHTS bzw. LINKS umgeschaltet. Das angewählte Teil wird im Symbol entsprechend markiert und in der aktuellen Grafik durch das Zeichen 'R' oder 'L' zusätzlich angezeigt.

Aktuelles Teil Rechts/Links:

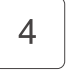

Direkte Anwahl der Funktion Aktuelles Teil wechseln

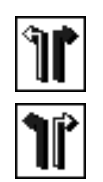

Rechtes Teil

Linkes Teil

Mit der Taste 2 der Zehnertastatur oder mit dem Knieschalter wird zum nächsten Schritt weitergeschaltet. Die aktuelle Schrittzahl wird neben dem Symbol und in der Anzeige der Tastenleiste angezeigt, alle anderen schrittabhängigen Parameteränderungen werden im Display aktualisiert. Der Fortschritt des Nahtverlaufes wird auf der Grafik entsprechend markiert (Abb. 5.1-1).

Während des Nähens wird beim Erreichen der Teilnahtstrecke automatisch in den nächsten Teilschritt geschaltet. Im letzten Teilabschnitt wird die Nahtstreckenmessung ausgeschaltet. Ein Wechsel in das rechte bzw. linke Teil erfolgt nach Nähen der vorgegebenen Strecke und dem Fadenabschneidevorgang.

Aktueller Schritt :

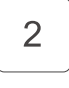

Direkte Anwahl der Funktion Schrittweiterschaltung

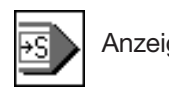

Anzeige: aktueller Schritt max. 26 Schritte im Nähprogramm. max. 13 im Aktuellen Teil (Links bzw.Rechts)

#### **Hinweis:**

Besteht ein Anfangsteil aus mehr als 13 Teilschritten, ist das Spiegeln nicht mehr möglich!

#### **5.1.7 Änderung des Kräuselwertes / Mehrweite**

Eine Änderung des Kräuselwertes (Mehrweite) ist grundsätzlich sofort und direkt über die Tastenleiste (Abb. 2.4) durchführbar. Der aktuelle Wert wird neben dem Symbol und in der Anzeige der Tastenleiste angezeigt.

Kräuselwert / Mehrweite:

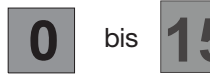

bis Direkte Anwahl der Mehrweiten

Eingabe: 0, 0.5, 1, 1.5 ... , 13.5, 14, 14.5, 15

Der veränderte Kräuselwert ist nur für den jeweiligen Teilabschnitt gültig. Bei einem erneuten Aufruf des Teilabschnittes wird der im Nähprogramm gespeicherte Kräuselwert verwendet. Ein dauerhaftes Ändern des Kräuselwertes ist nur über die Funktion TEACH-IN möglich.

Die aktuelle Nahtlänge (mm) wird ständig im Display angezeigt und bei einer Schrittänderung sofort aktualisiert. Die Teilnahtlänge ist nur über den Programmiermodus TEACH (Kapitel 5.6) veränderbar.

Teilnahtlänge:

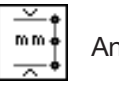

Anzeige: Nahtlänge des Teilabschnitt in mm (max. 255 mm)

#### **5.1.9 Anzeige der Sonderfunktionen**

Mit der Taste 5 der Zehnertastatur wird ein Zusatzfenster geöffnet, indem die aktiven bzw. inaktiven Sonderfunktionen in Symboldarstellung angezeigt werden.

Die Sonderfunktionen sind schrittabhängig, d.h. es kann z.B. im aktuellen Schritt 3 die Zusatzfadenspannung eingeschaltet sein, während in den Schritten 1, 2 und 4 die Zusatzfadenspannung ausgeschaltet ist. Eine Aktivierung bzw. Inaktivierung einzelner Funktionen, wie es im Programmiermodus TEACH-IN möglich ist, kann nicht vorgenommen werden. Das Zusatzfenster wird über die Softkeytaste F1 wieder verlassen.

Sonderfunktionen:

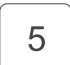

Direkte Anwahl des Zusatzfenster "SF"

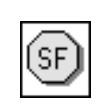

Zustandsanzeige: Fadenspannung ON/OFF

Zusatzfadenspannung ON/OFF

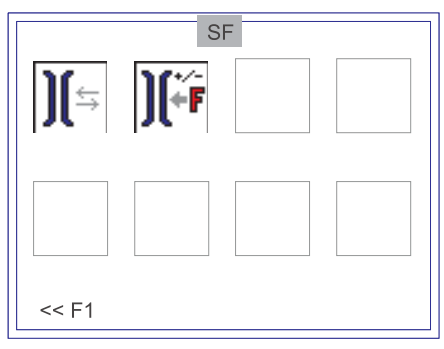

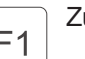

zusatzfenster "SF" schließen

Mit der Taste 6 der Zehnertastatur wird einfach und schnell in den ersten Schritt des aktuellen Nähprogramms (Programmanfang) verzweigt.

Programmanfang:

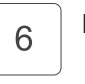

Direkter Sprung zum Programmanfang in den ersten Schritt

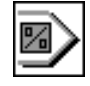

# **5.1.11 Verwendung des Speichermediums (USB Stick)**

Im Automatikbetrieb besteht die Möglichkeit Nähprogramme auf einem USB Stick zu speichern, bzw. von einem USB Stick zu laden. Ein entsprechendes Symbol dafür wird im Display angezeigt. Beim Einstecken des USB Sticks wird automatisch in den Funktionsbildschirm "Speichermedium" verzweigt. Im Kapitel 5.2 wird diese Funktionalität ausführlich beschrieben.

Speicherkarte:

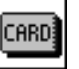

Speichermedium Funktionalität

#### **Hinweis:**

Das Symbol "Speichermedium Funktionalität" ist bei USB Stick und der früheren RAM Card identisch.

# **ACHTUNG!**

Nur original DA USB Stick benutzen.

# **5.2 Laden und Speichern von Nähprogrammen (USB Stick)**

Die im Programmiermodus erstellten Programme werden im Automatik-Betrieb auf ein Speichermedium übertragen. Sie sind gesichert und können bei Bedarf beliebig oft in die Steuerung geladen werden.

Der Aufruf des Funktionsbildschirm "Speichermedium" erfolgt nur im Hauptbildschirm "AUTOMATIK" durch Einstecken eines USB Sticks.

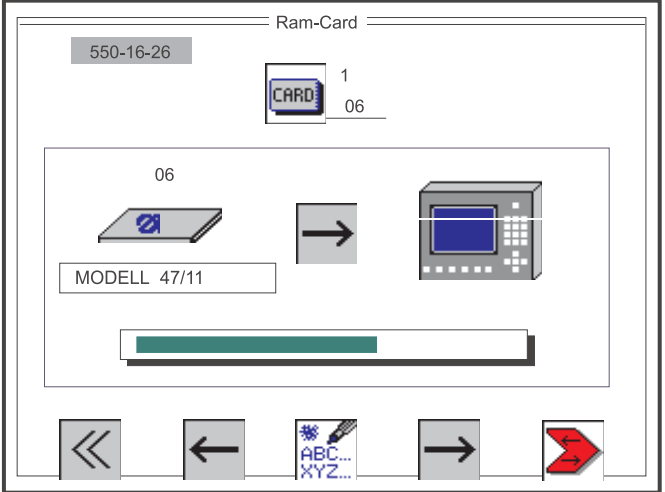

Abb. 5.2-1 Auswahlbildschirm für das Laden und Speichern von Nähprogrammen.

Im Funktionsbildschirm "Speichermedium" werden der USB Stick und das Bedienfeld als Grafik abgebildet. Zwischen den symbolischen Darstellungen wird die angewählte Übertragungsrichtung für die Nähprogramme angezeigt. In der Kopfzeile des Displays ist die Maschinenklasse und der Name des aktuellen Fensters angegeben.

Über dem Symbol für den USB Stick wird die Speichermedium-Nummer ausgewiesen und unter dem Symbol wird falls vorhanden die Speichermedium-Bezeichnung (hier: MODELL 47/11) dargestellt. Während eines Lade- bzw. Speichervorganges wird in einem Balkendiagramm der Fortschritt der Übertragung angezeigt.

Über die Softkeytasten **F2** und **F4** wird die Übertragungsrichtung (Laden oder Speichern von Nähprogrammen) ausgewählt und mit der Softkeytaste F5 wird der Übertragungsvorgang gestartet.

Über die Softkeytaste **F1** oder durch Ziehen der USB Stick wird der Funktionsbildschirm "Speichermedium" wieder verlassen.

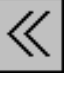

Eingabe : Fenster schließen

F1

Funktionsbildschirm "Speichermedium" schließen

# **ACHTUNG!**

Speichermedium nicht zu früh herausziehen; es droht Datenverlust.

Zur Unterscheidung von nahezu identischen Nähprogrammen auf unterschiedlichen USB Sticks kann eine Speichermedium Bezeichnung (Name, Nr.) vergeben werden.

Speichermedium Bezeichnung:

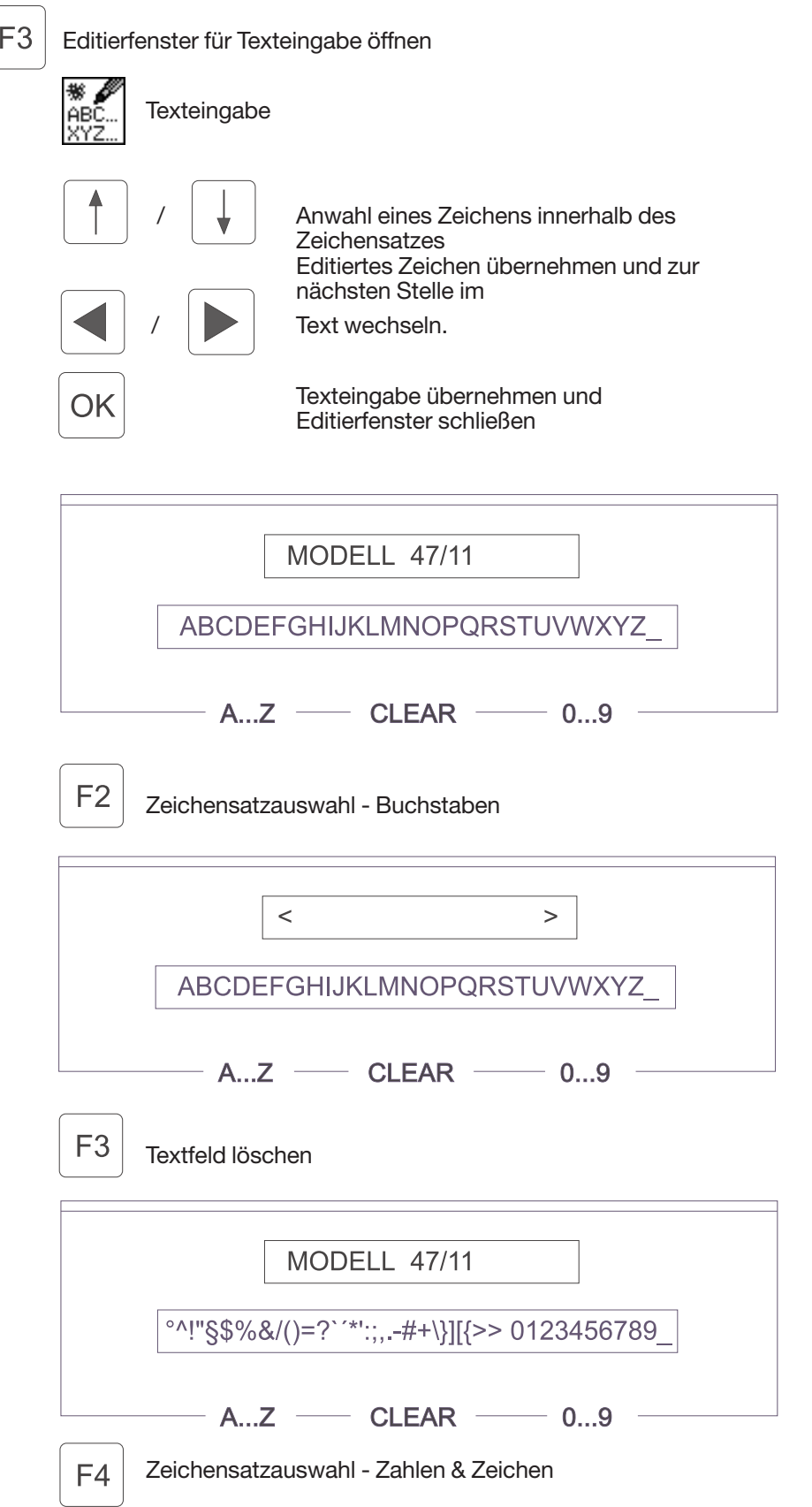

Zur Identifizierung oder Katalogisierung kann über die Zehnertastatur eine zweistellige Speichermedium-Nummer vergeben werden.

Speichermedium-Nummer

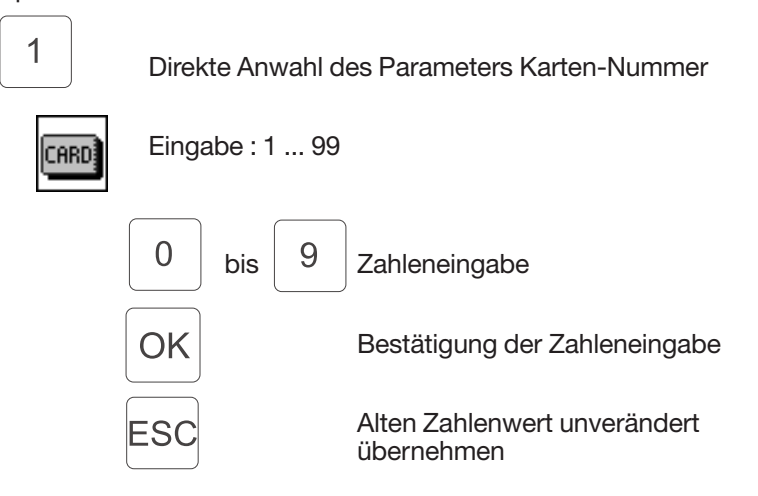

# **5.2.3 Einstellung der Übertragungsrichtung (Laden / Speichern)**

Das Umschalten der Übertragungsrichtung erfolgt über die Softkeytaster F2 und F4. Die jeweils aktuelle Einstellung wird auf dem Display durch einen entsprechendes Pfeilsymbol gekennzeichnet.

Übertragungsrichtung:

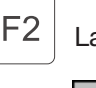

Ladevorgang vorbereiten

Übertragungsrichtung vom Speichermedium zur Steuerung.

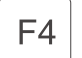

Speichervorgang vorbereiten

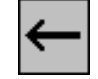

Übertragungsrichtung von der Steuerung zum Speichermedium.

Nach erfolgter Eingabe der Speichermedium-Nummer und der gewünschten Übertragungsrichtung wird die Datenübertragung mit der Softkeytaste F5 gestartet.

Der eingeleitete Übertragungsvorgang wird durch ein Laufbalkendiagramm angezeigt.

Datenübertragung:

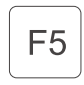

Datenübertragung starten

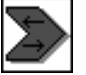

Laufbalkenanzeige während der gesamten Übertragung.

Zur Idendifikation eines Speichermediums wurde ein sogenannter Speichermedium- Header definiert. Aus diesem Header werden Informationen ausgelesen um zu erkennen, ob es sich dabei um zulässige Daten für diese Maschinenklasse handelt.

Folgende Parameter werden beim Einstecken des Speichermediums überprüft:

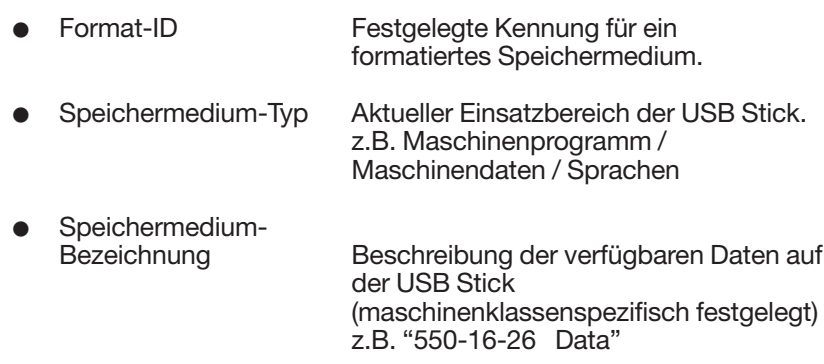

Wird einer dieser Parameter als nicht zulässig erkannt, so erscheint folgendes Warnungs- bzw. Hinweisfenster auf dem Display:

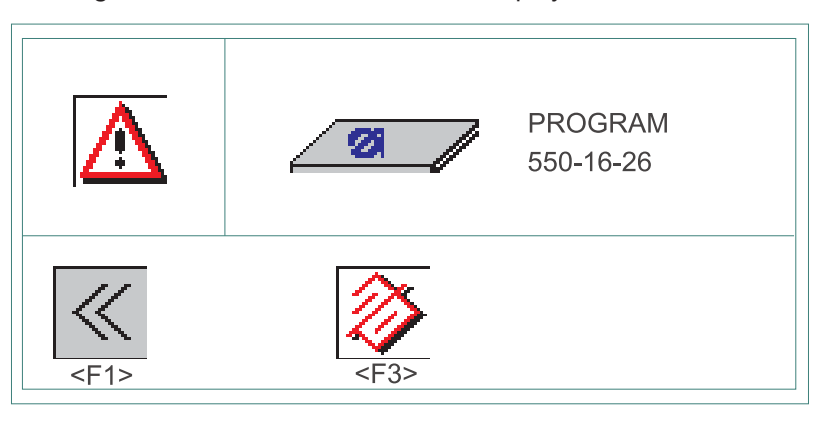

Warnung:

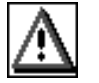

Das gesteckte Speichermedium hat ein falsches Format, bzw. ist als neues Speichermedium noch nicht formatiert.

USB Stick:

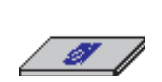

Typ: PROGRAM Maschinenprogramm DATA Maschinendaten LANGUAGE Sprache \_\_\_\_\_\_\_\_\_\_ Unbekannt Bezeichnung: 550-16-26Maschinenklasse Es gibt nun eine Möglichkeit der Auswahl: Speichermedium **nicht** formatieren:

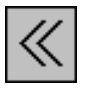

Fenster schließen

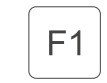

Speichermedium wird nicht formatiert

Speichermedium formatieren:

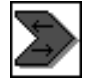

Speichermedium formatieren

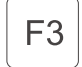

Speichermedium wird mit neuem Header und leeren Nähprogrammen neu formatiert.

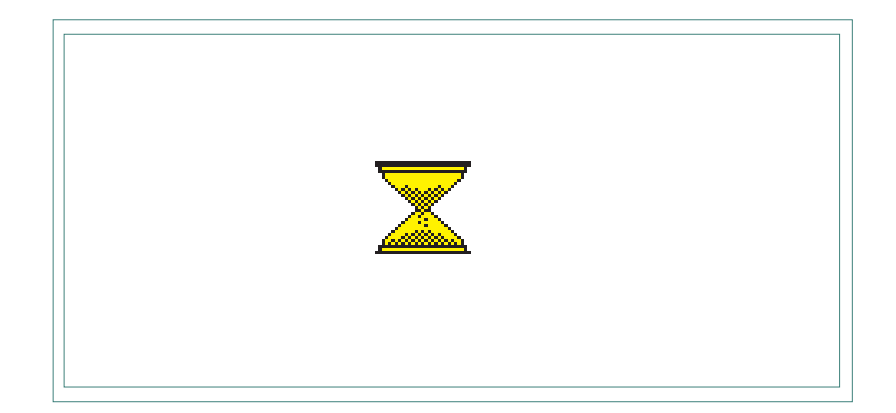

Bei manuellem Betrieb wählt die Näherin den Kräuselwert

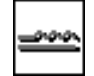

Die Nahtlänge  $\left|\right.^{mm}$  (mm) wird während des Nähens automatisch auf

dem Bildschirm angezeigt.

vor.

Die Anwahl des Funktionsbildschirm "MANUELL" erfolgt durch Betätigung des Softkeys F1 im Hauptbildschirm "AUTOMATIK".

# **5.3.1 Veränderung des Kräuselwertes**

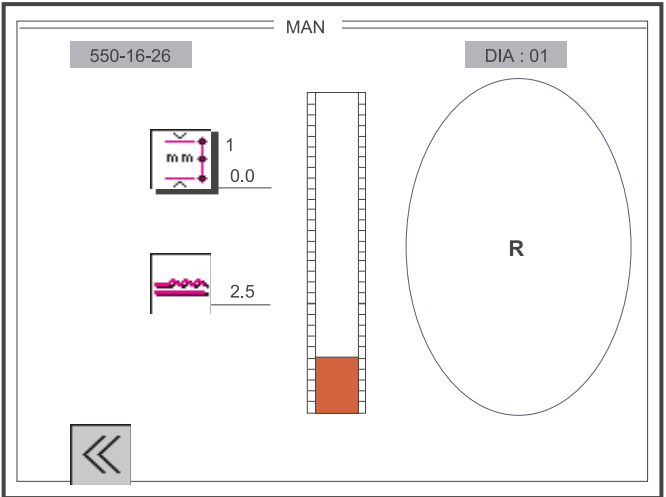

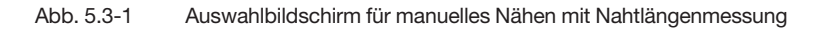

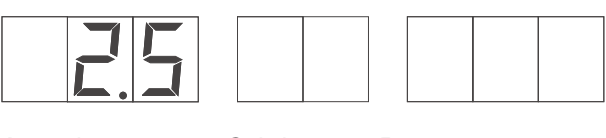

Kräuselwert Schritt Programmnummer

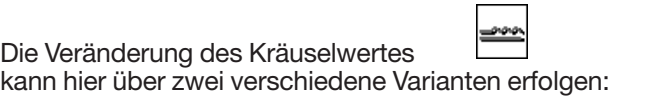

15 a) Der Kräuselwert wird mit den Tasten  $\Box$  bis der Tastenleiste beliebig eingegeben (Kapitel 5.3.2). Mit dem Zusatzfußpedal kann stufenweise eine Korrektur um +/- 0.5 erfolgen.

b) Der Kräuselwert wird nur mit dem Zusatzfußpedal stufenlos verändert. Ein entsprechender Anzeigebalken wird dafür im Display angezeigt.

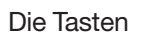

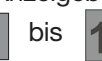

Die Tasten **n** bis **der Tastenleiste sind nicht** wirksam.

Die dafür erforderliche Voreinstellung des Pedalmode Mehrweitenverstellung für manuelles Nähen kann im Auswahlbildschirm Globale Parameter durchgeführt werden (Kapitel 5.5):

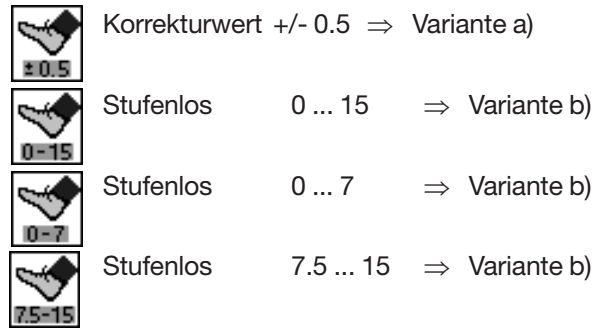

Die Nählänge (mm) wird online beim Nähen angezeigt. Mit der Taste '1' der Zehnertastatur kann die Nahtlängenmessung ein- oder ausgeschaltet werden.

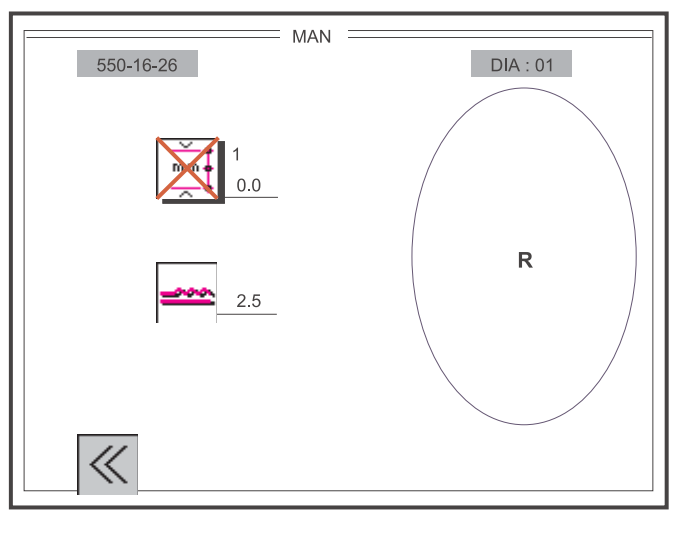

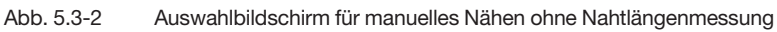

Nahtlängenmessung ein-/ausschalten :

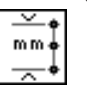

Eingabe : ein / aus

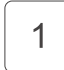

Umschaltung ON / OFF

Über die Softkeytaste **F1** wird der Funktionsbildschirm "MANUELL" wieder verlassen.

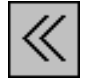

Eingabe : Fenster schließen

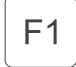

Funktionsbildschirm "MANUELL" schließen

Die Anwahl des Funktionsbildschirm "BASIC" erfolgt durch Betätigung des Softkeys F2 im Hauptbildschirm "AUTOMATIK".

Je nach Einsatzart der Maschine muß eine bestimmte Grundeinstellung vorgenommen werden.

Die Anwahl der Funktionen

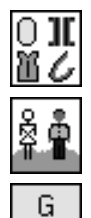

 $1 - 8$ 

Nähgrafik

Anwendungsbereich

Größengruppe und

Anfangsposition Ellipse

erfolgt mit den Tasten Cursor-Left und Cursor-Right.

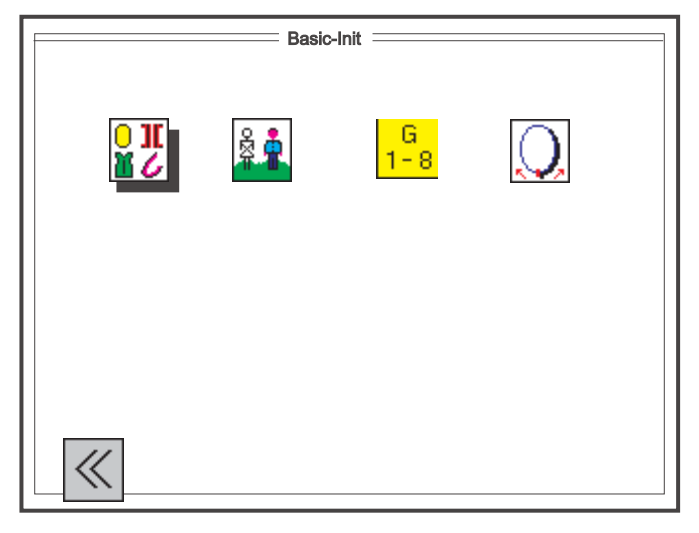

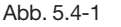

Abb. 5.4-1 Auswahlbildschirm Grundeinstellungen für Nähprogramme

Die Anwahl des gewünschten Parameters erfolgt durch die folgenden Tasten:

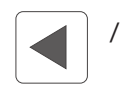

Cursor Left / Cursor Right

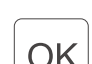

OK

Bestätigung bzw. Return

Über die Softkeytaste "**F1**" wird der Funktionsbildschirm "BASIC" wieder verlassen.

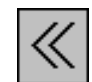

Eingabe : Fenster schließen

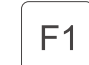

Funktionsbildschirm "BASIC" schließen

# **5.4.1 Voreinstellung der Nähgrafik**

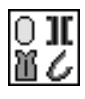

Nähgrafikauswahl :

Eingabe: 
$$
1 = \text{Ärmel-Ellipse}
$$

\n $2 = \text{Lisieren}$ 

\n $3 = \text{Geraden}$ 

(z.Zt nur Anwahl der Ellipsengrafik möglich)

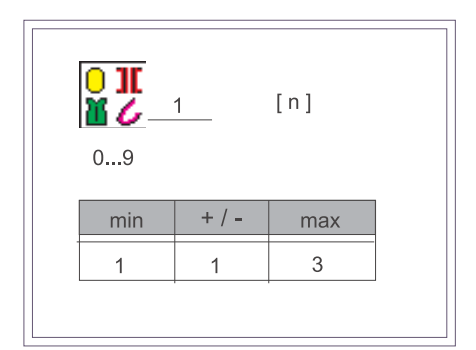

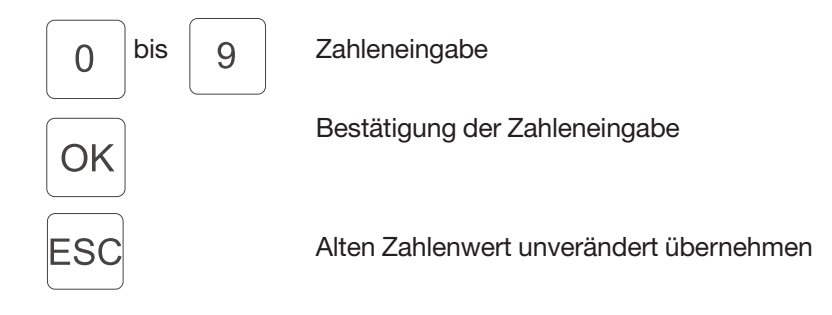

# **5.4.2 Voreinstellung des Anwendungsbereiches (DOB / HAKA)**

Anwendungsbereich DOB / HAKA :

OK

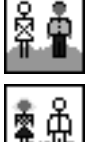

HAKA - Herren

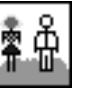

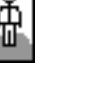

DOB - Damen

Umschaltung DOB / HAKA

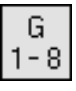

Größengruppe :

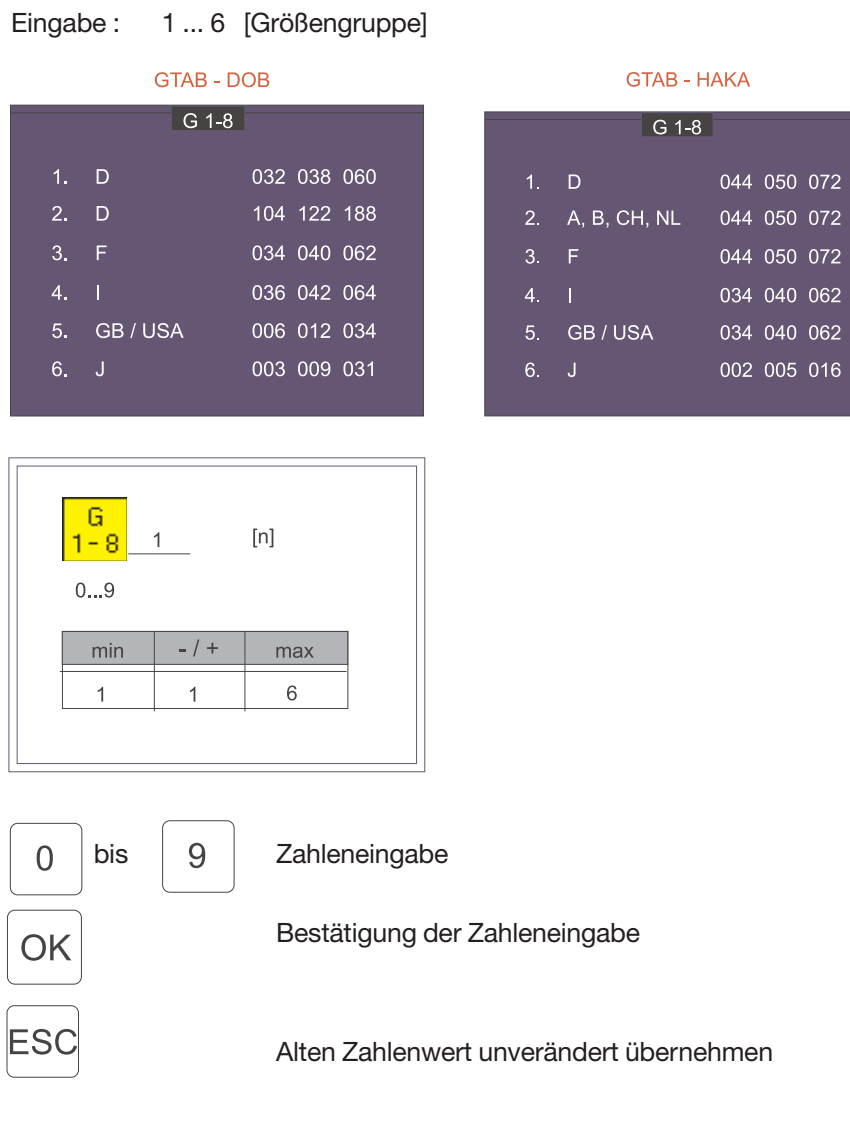

# **Hinweis!**

Je nach Einsatzland der Maschine kann die Basisgröße (BAS) im Programm verändert werden.<br>Beispiel: Deuts

Deutschland

HAKA BAS 50 DOB BAS 38

# **5.4.3.1 Größentabelle Damenoberbekleidung DOB**

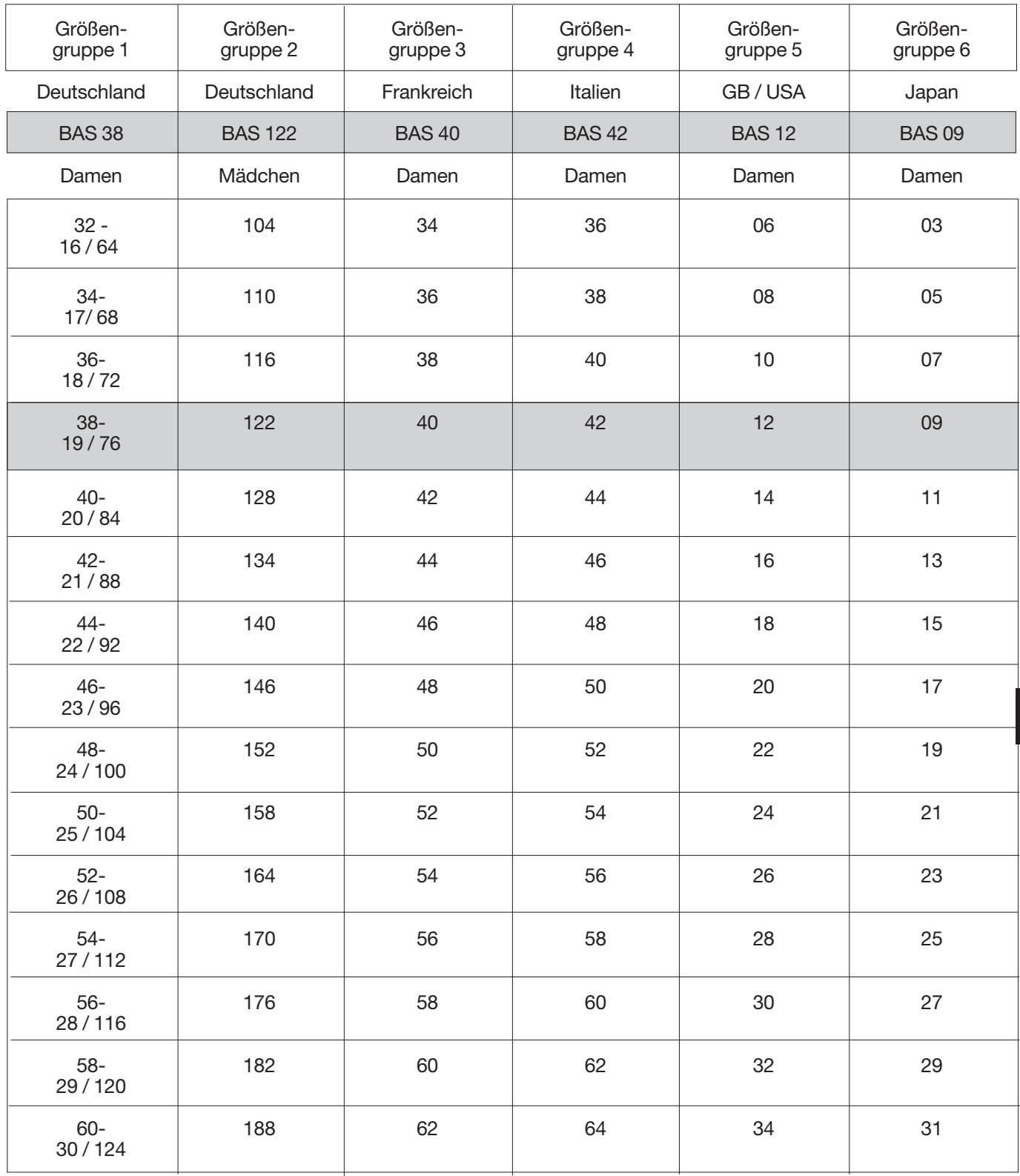

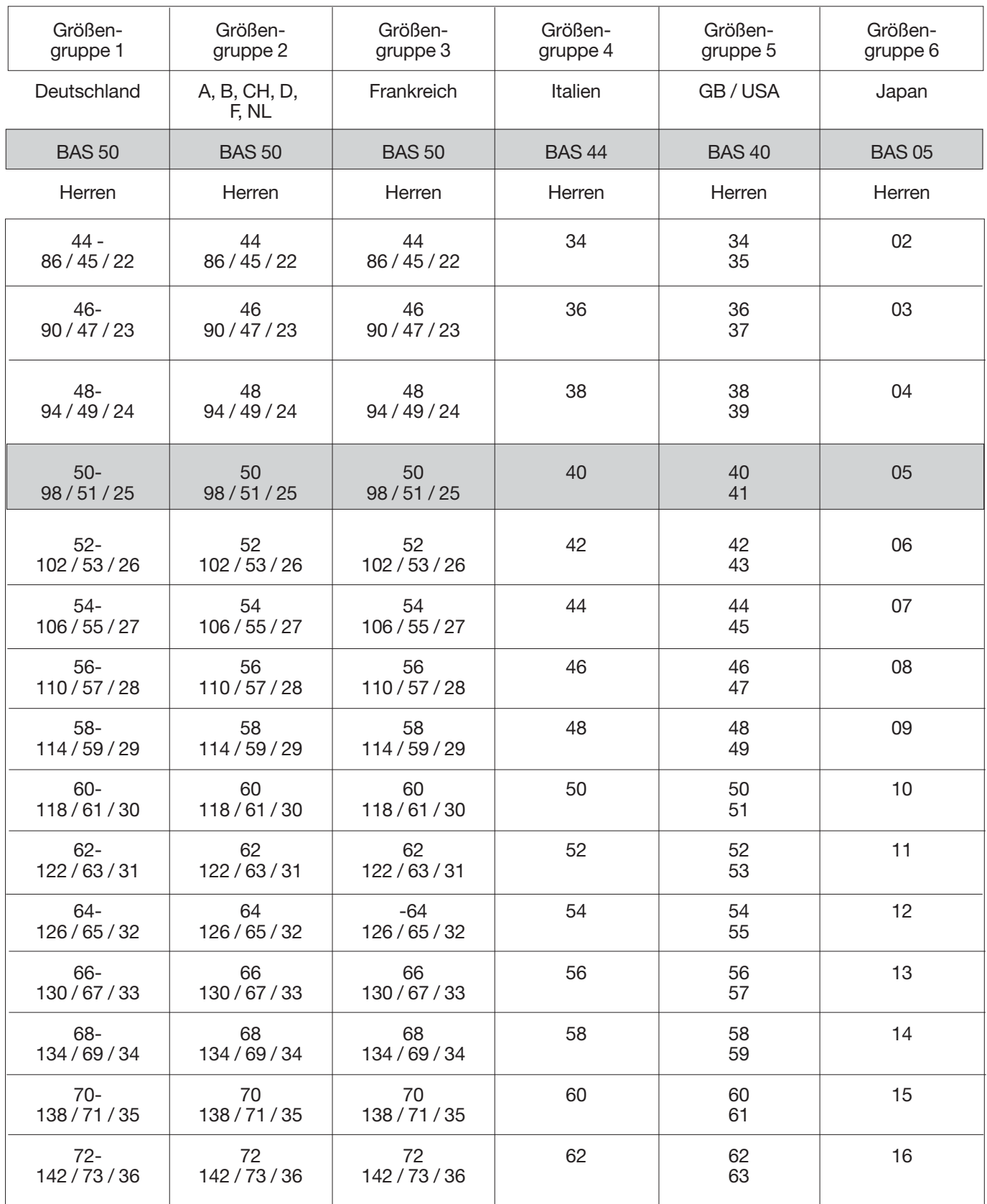
## **5.4.4 Anfangsposition der Ellipse einstellen**

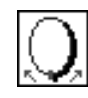

Anfangsposition Ellipse :

Eingabe : 0 ... 100 [%]

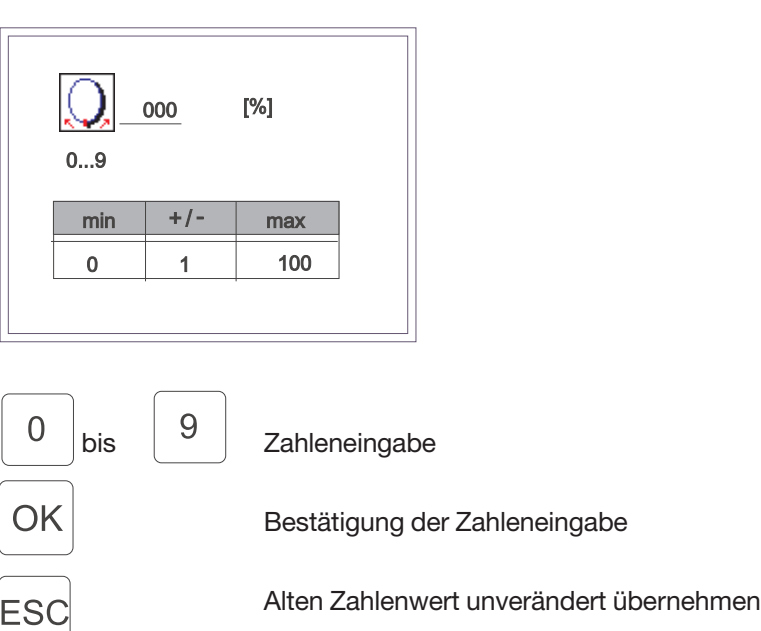

## **5.5 Globale Parameter (GP)**

Die Anwahl des Funktionsbildschirm "Globale Parameter" erfolgt durch Betätigung der Softkeytaste 'F3' im Hauptbildschirm "AUTOMATIK" (Abb.  $5.1 - 1$ ).

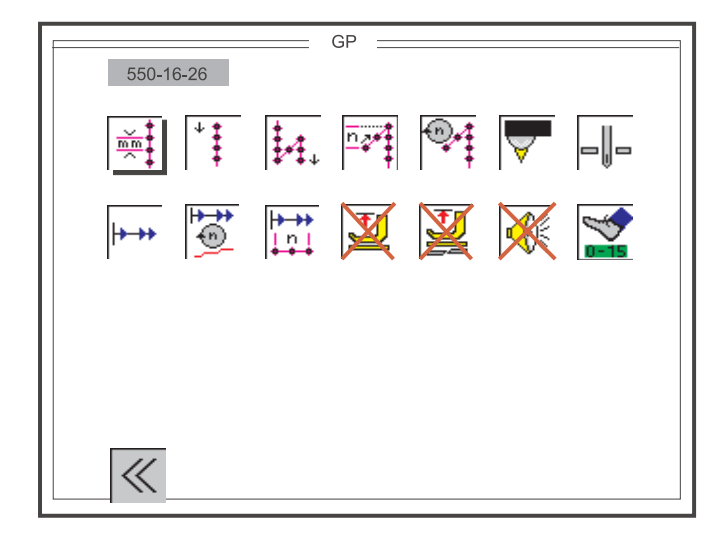

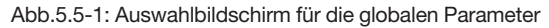

Die Anwahl des gewünschten Parameters erfolgt durch die folgenden Tasten:

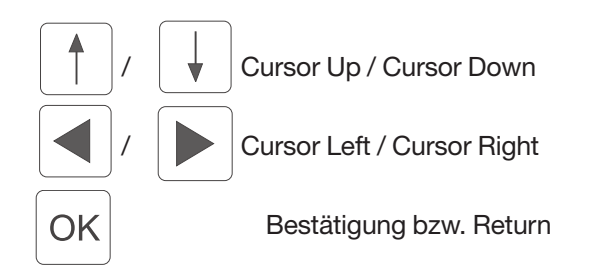

Über die Softkeytaste 'F1' wird der Funktionsbildschirm "Globale Parameter" wieder verlassen.

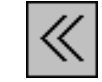

Eingabe : Fenster schließen

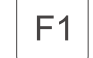

Funktionsbildschirm "Globale Parameter" schließen

#### **5.5.1 Einstellen der Basisstichlänge**

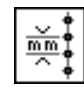

Stichlänge :

Eingabe : 1.5, 1.6, 1.7, ..., 5.3, 5.4, 5.5 [mm]

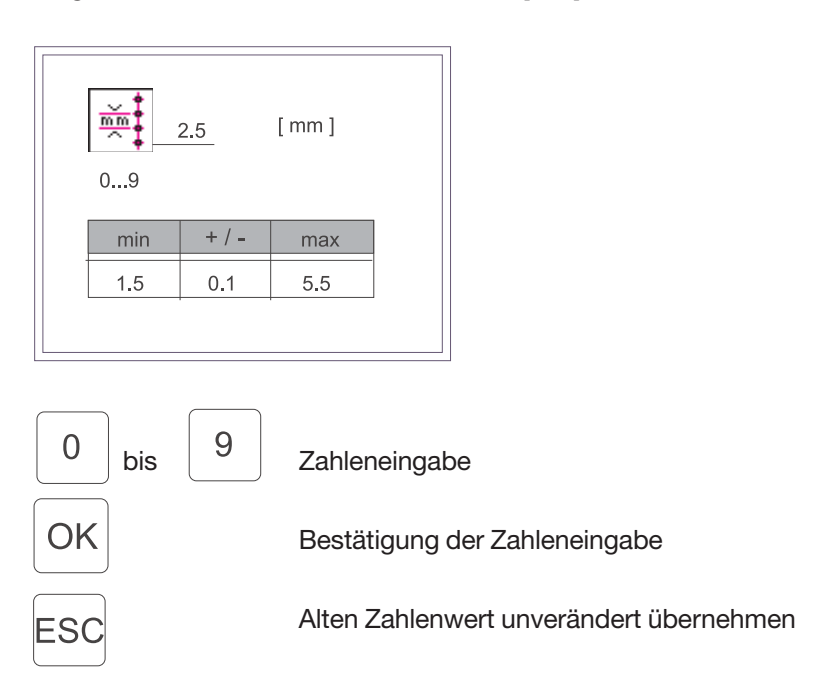

Anfangsriegel :

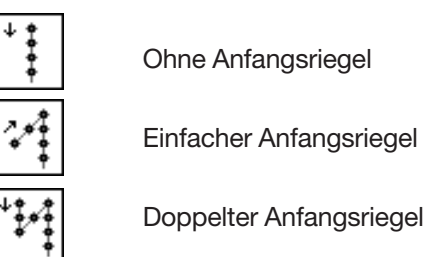

Ohne Anfangsriegel Einfacher Anfangsriegel

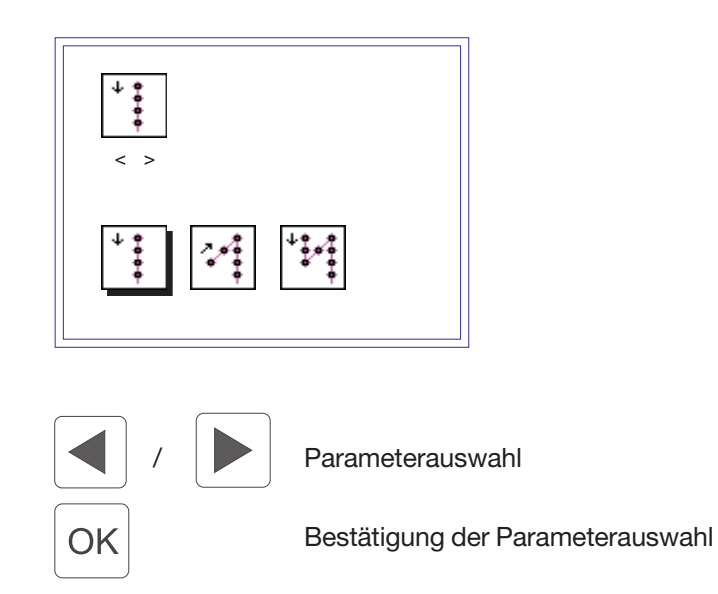

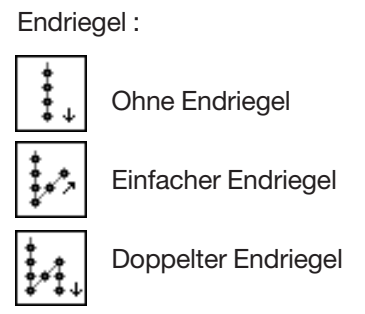

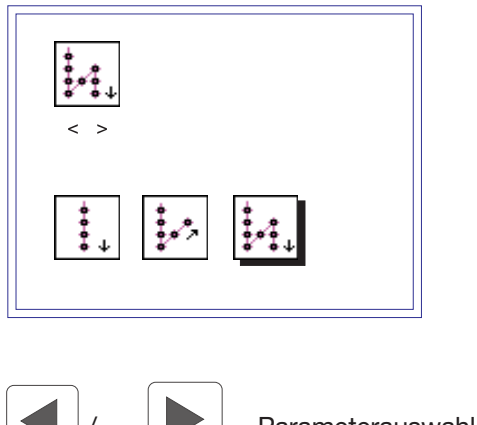

OK

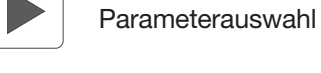

Bestätigung der Parameterauswahl

Die Anzahl der Riegelstiche kann nur angewählt und verändert werden, wenn zuvor ein Anfangs- oder Endriegel (einfach / doppelt) ausgewählt wurde.

Wurden die Einstellungen "ohne Anfangsriegel" [4] und "ohne

Endriegel" gewählt, so ist eine Parameteranwahl über die Softkeytasten 'Cursor Left' und 'Cursor Right' bzw. 'Cursor Up' und 'Cursor Down' nicht möglich. Das entsprechende Symbol wird übersprungen.

Anzahl der Stiche im Riegel :

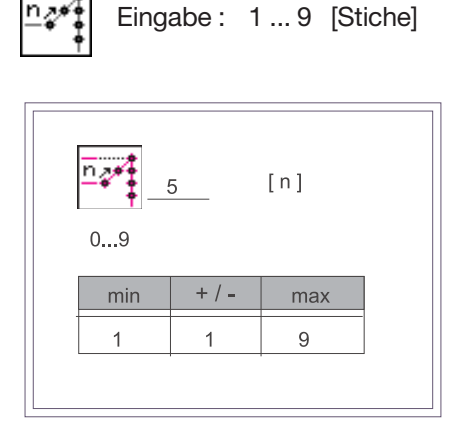

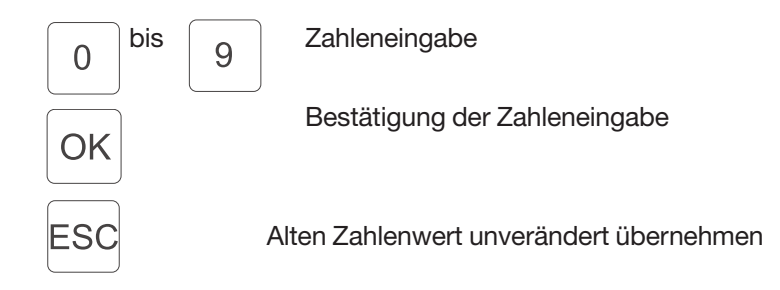

Die Drehzahll im Riegel kann nur angewählt und verändert werden, wenn zuvor ein Anfangs- oder Endriegel (einfach / doppelt) ausgewählt wurde. Wurden die Einstellungen "ohne Anfangsriegel" [iii] und

"ohne Endriegel" gewählt, so ist eine Parameteranwahl über die Softkeytasten 'Cursor Left' und 'Cursor Right' bzw. 'Cursor Up' und 'Cursor Down' nicht möglich. Das entsprechende Symbol wird übersprungen.

Riegeldrehzahl :

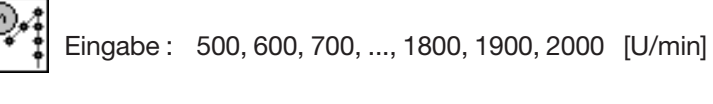

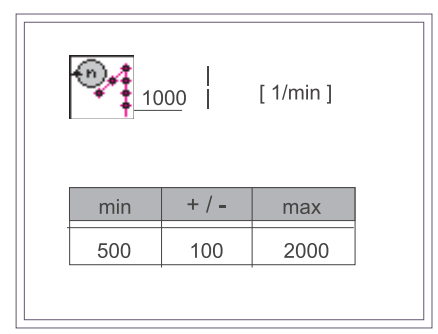

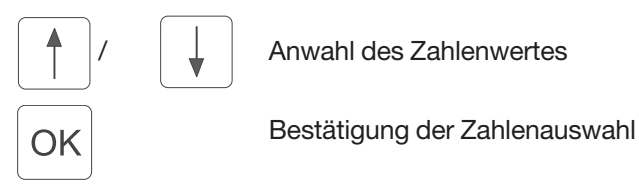

**5.5.6 Nahtlängenmessung mittels Lichtschranke**

Nählängenmessung :

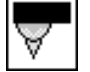

Lichtschranke (z.Zt. ohne Funktion)

## **5.5.7 Auswahl der Nadelposition bei Stopp in der Naht**

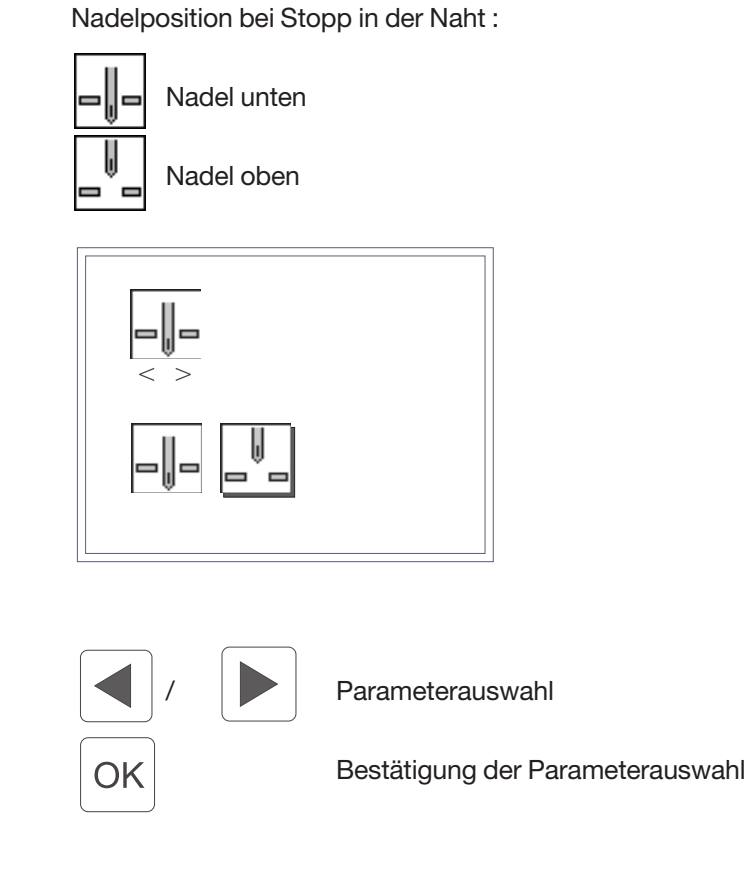

## **5.5.8 Softstart Ein / Aus**

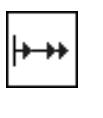

Softstart zu-/abschalten :

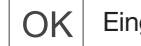

Eingabe : ein / aus

Umschaltung ON / OFF

Die Drehzahl im Softstart kann nur angewählt und verändert werden,

wenn der Softstart ab Lindustert wurde. Bei ausgeschalteter Softstart-Funktionalität ist eine Parameteranwahl über die Softkeytasten 'Cursor Left' und 'Cursor Right' bzw. 'Cursor Up' und 'Cursor Down' nicht möglich. Das entsprechende Symbol wird übersprungen.

Softstartdrehzahl :

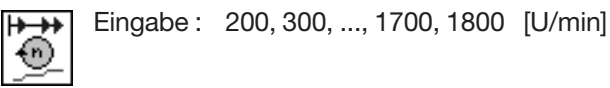

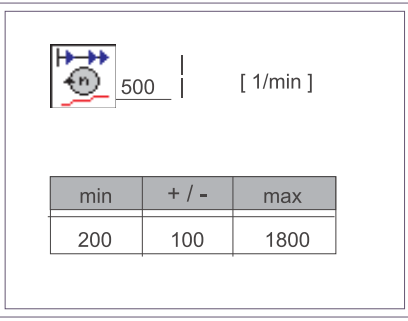

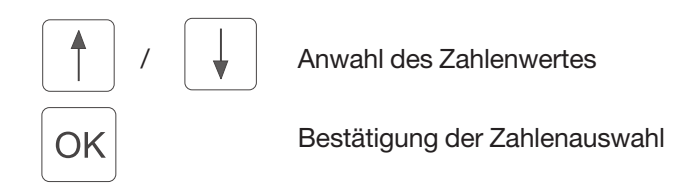

Die Anzahl der Softstartstiche kann nur angewählt und verändert

werden, wenn der Softstart  $\lbrack\!\lbrack\ldots\rbrack\!\rbrack$  aktiviert wurde. Bei ausgeschalteter Softstart-Funktionalität ist eine Parameteranwahl über die Softkeytasten 'Cursor Left' und 'Cursor Right' bzw. 'Cursor Up' und 'Cursor Down' nicht möglich. Das entsprechende Symbol wird übersprungen.

Anzahl der Softstartstiche :

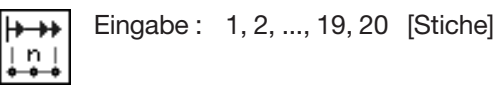

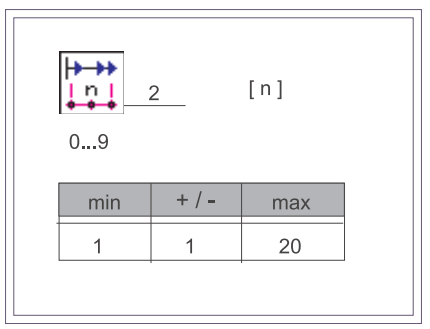

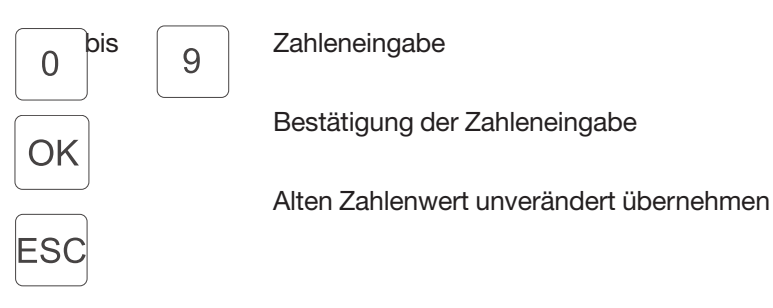

## **5.5.11 Automatische Fußlüftung bei Stopp in der Naht**

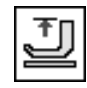

Automatische Fußlüftung bei Stopp in der Naht :

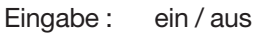

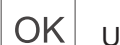

Umschaltung ON / OFF

## **5.5.12 Automatische Fußlüftung nach Abschneidevorgang**

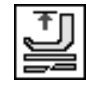

Automatische Fußlüftung nach Abschneidevorgang

Eingabe: ein / aus

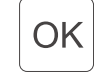

Umschaltung ON / OFF

## **5.5.13 Akustisches Signal für Schrittweiterschaltung**

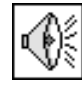

Signalton Schrittweiterschaltung zu-/abschalten :

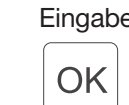

Eingabe: ein / aus

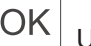

Umschaltung ON / OFF

## **5.5.14 Auswahl Pedalmode für Mehrweitenverstellung**

Diese Einstellung ist nur im Funktionsbildschirm "Manuell" wirksam (Kapitel 5.2).

In allen anderen Betriebsarten läßt sich über das Pedal nur eine

Mehrweitenkorrektur

in Stufen von +/- 0.5 vornehmen.

Pedalmode Mehrweitenverstellung für manuelles Nähen :

 $\mathcal{P}$ 

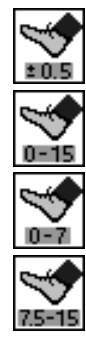

Korrekturwert +/- 0.5

Stufenlos 0 ... 15

Stufenlos 0 ... 7

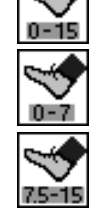

Stufenlos 7.5 ... 15

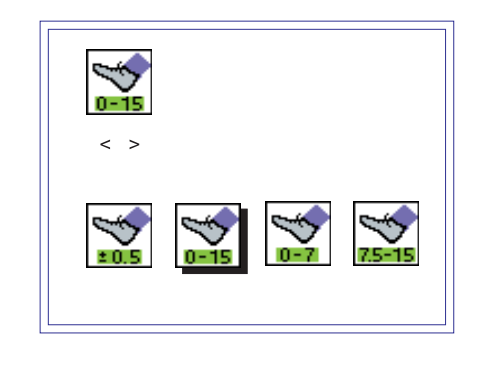

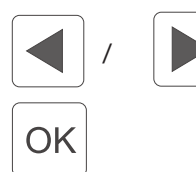

Parameterauswahl

Bestätigung der Parameterauswahl

Ein Nähprogramm wird im Teach-in-Verfahren in der Basisgröße erstellt, bei Bedarf automatisch gespiegelt und gradiert. Die Steuerung mißt die Teilstrecken beim Nähen der einzelnen Schritte und übernimmt sie automatisch in das Programm.

Die Anwahl des Programmiermodus "TEACH" erfolgt durch Betätigung des Softkeytaste 'F4' im Hauptbildschirm "AUTO".

Der Programmiermodus "TEACH" besteht aus insgesamt drei Einstellungsebenen und wird folgendermaßen unterteilt:

- - Ebene 1: Voreinstellung - "TEACH" Möglichkeit zur Anwahl der aktuellen Nähprogramm-Nummer (01-15) Möglichkeit zum Löschen des aktuellen Nähprogrammes.
- -Ebene 2:

Vorauswahl - "TEACH-SELECT" Möglichkeit zur Änderung der Basisparameter Größe, Anwendungsbereich DOB / HAKA, Nähgrafik und aktuelles Teil LINKS / RECHTS. Möglichkeit zur Eingabe eines Nähprogrammnamens. Möglichkeit zur Auswahl zwischen den beiden Programmiermodi "TEACH-IN" (nähend) und "MODEL" (nicht nähend).

 $\bullet$ Ebene 3:

Eingabemodus - "TEACH-IN" oder "MODEL" Eingabe der Programmparameter aktueller Schritt, Mehrweite / Kräuselwert, Teilnahtlänge, Gradierung, Sonderfunktionen. Möglichkeit zum Spiegeln des aktuellen Anwendungsteils. Möglichkeit zum Kopieren in alle Größen der aktuellen Größentabelle. Im Auswahlbildschirm "TEACH" (Abb.5.6.1-1) werden alle wichtigen Basisparameter, die Nähgrafik und die Programmnummer angezeigt. In der Kopfzeile des Displays ist die Maschinenklasse, der Name des aktuellen Fensters und die Nummer der dargestellten Nähgrafik angegeben. Neben der Anzeige der Programmnummer wird falls vorhanden der Programmname (hier: MODELL 47/11) abgebildet.

Die Anwahl der Basisparameter

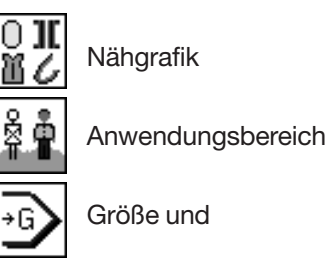

**Anfangsteil** 

ist zu diesem Zeitpunkt noch nicht möglich, es werden nur die Einstellungen angezeigt.

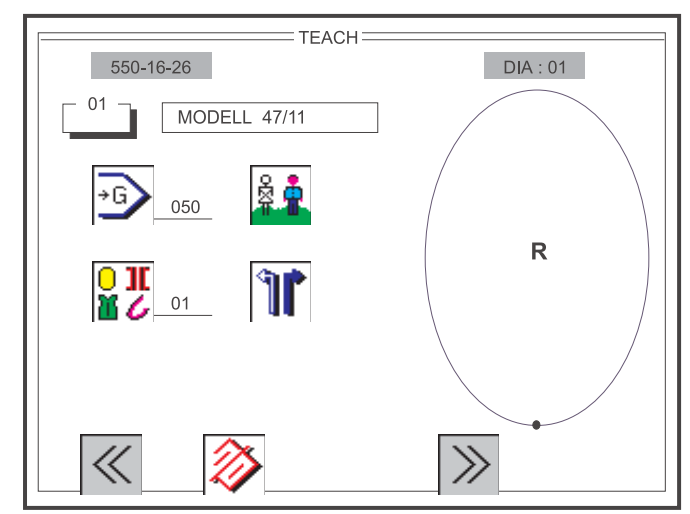

Abb. 5.6.1-1: Auswahlbildschirm für die Voreinstellung "TEACH"

Vor dem Erstellen eines neuen Nähprogrammes sollte grundsätzlich erst die Softkeytaste 'F2' betätigt werden, um ein altes Programm zu löschen. Ein gelöschtes Nähprogramm wird mit den Grundeinstellungen (Kapitel 5.4) DOB/HAKA und dem länderspezifischen Größensystem neu initialisiert und mit der Basisgröße editiert.

Nach Aufruf des Auswahlbildschirmes "TEACH" wird die Programm-Nummer mit einem Schattenbalken gekennzeichnet (Abb. 5.6.1-1). Sie ist aktiv und kann gegebenenfalls direkt durch eine zweistellige Eingabe über die Zehnertastatur verändert werden. Durch Betätigung der OK -Taste wird die neue Programm-Nummer gespeichert und die Daten für das neue Nähprogramm im Display aktualisiert.

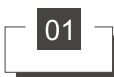

Ändern der Programmnummer:

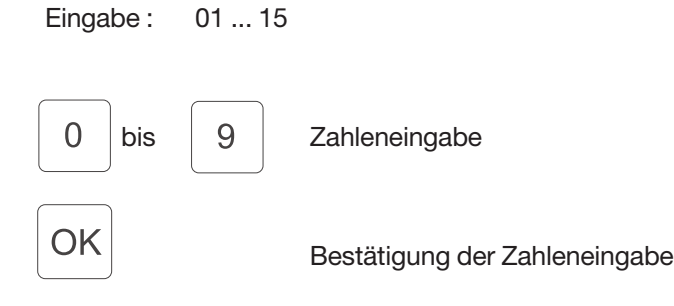

Über die Softkeytaste F1 wird der Auswahlbildschirm "TEACH" wieder verlassen.

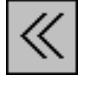

 $F1$ 

 $F<sub>2</sub>$ 

Eingabe : Fenster schließen

Auswahlbildschirm "TEACH" schließen.

Über die Softkeytaste F2 wird das aktuelle Nähprogramm gelöscht.

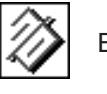

Eingabe : Löschen

Das aktuelle Nähprogramm wird gelöscht und mit plausiblen Werten aus der Grundeinstellung initialisiert.

**4**

Über die Softkeytaste F4 wird zum Auswahlbildschirm "TEACH-SEL" gewechselt.

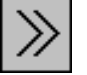

Eingabe : Fenster schließen

F4 Auswahlbildschirm "TEACH-SEL" öffnen.

## **ACHTUNG !!!**

Alle bis dahin durchgeführten Änderungen im aktuellen Nähprogramm werden durch das Verlassen des Fensters mit der Softkeytaste 'F1' verworfen und nicht gespeichert.

#### **HINWEIS :**

Wird über die Softkeytaste F2 das aktuelle Nähprogramm gelöscht und anschließend die Taste OK betätigt, so wird das Nähprogramm dauerhaft gelöscht !!!

Die Anwahl der Basisparameter

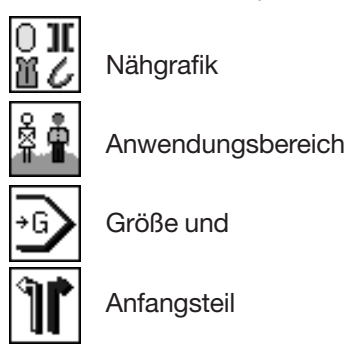

ist nun möglich und erfolgt mit der jeweiligen Tastennummerierung neben den Funktionssymbolen.

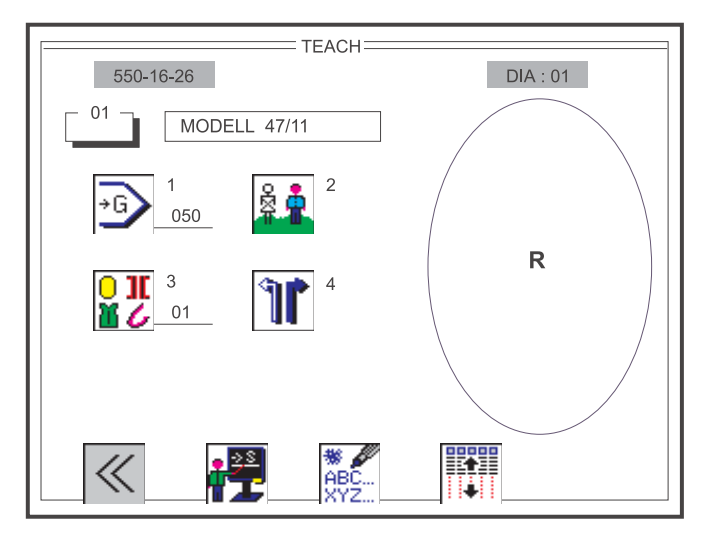

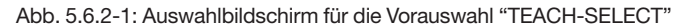

Über die Softkeytaste F1 wird der Auswahlbildschirm "TEACH-SELECT" wieder verlassen.

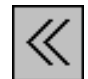

Eingabe : Fenster schließen

Auswahlbildschirm "TEACH-SELECT" schließen.

## **ACHTUNG !!!**

 $F<sub>1</sub>$ 

Alle durchgeführten Änderungen im aktuellen Nähprogramm werden durch das Verlassen des Fensters mit der Softkeytaste 'F1' verworfen.

Die Größenanwahl ist nach Betätigung der Taste '1' der Zehnertastatur sofort aktiv und wird mit einem schwarzen Schattenbalken gekennzeichnet. Über die Zehnertastatur wird die gewünschte Größe ein- bis dreistellig eingegeben. Übernommen wird der Wert durch Betätigen der OK-Taste. Nach dem Löschen eines Nähprogrammes ist generell die Basisgröße eingestellt.

Größe

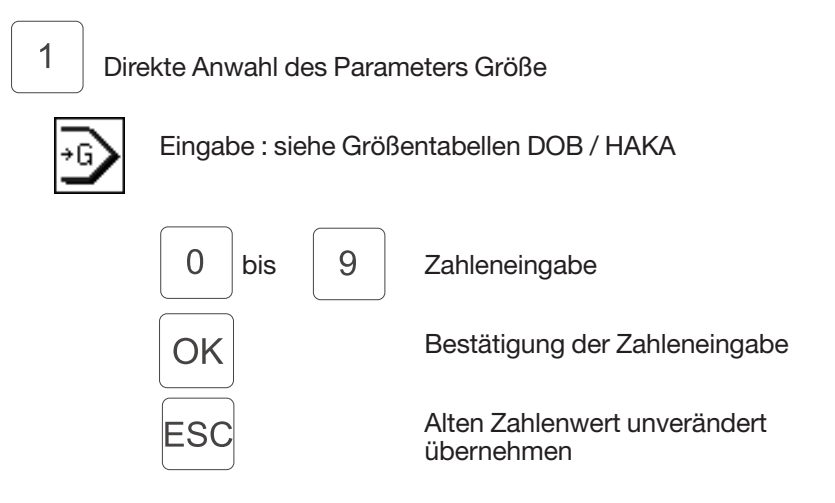

#### **HINWEIS:**

Wird eine Größe eingegeben die nicht Bestandteil der Größentabelle der jeweiligen Größengruppe ist, so wird der eingestellte Wert nach folgender Vorgehensweise korrigiert :

- $\bullet$  Wert ist kleiner als der zulässige Wertebereich der Größentabelle  $\Rightarrow$  Korrektur auf min. Größenwert.
- - Wert ist innerhalb des Wertebereiches aber kein zulässiger Wert der Größentabelle
	- $\Rightarrow$  Korrektur auf Basisgröße
- - Wert ist größer als der zulässige Wertebereich der Größentabelle  $\Rightarrow$  Korrektur auf max. Größenwert

Mit der Taste 2 der Zehnertastatur wird jeweils zwischen dem Anwendungsbereich DOB bzw. HAKA umgeschaltet. Der angewählte Bereich wird im Symbol entsprechend markiert.

Anwendungsbereich:

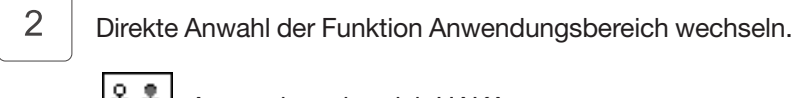

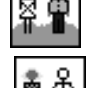

Anwendungsbereich HAKA

Anwendungsbereich DOB

Entsprechend der Einstellung des Anwendungsbereiches wird die Basisgröße angepaßt.

#### **5.6.2.3 Nähgrafik wechseln**

Die Anwahl der Nähgrafik ist nach Betätigung der Taste '3' der Zehnertastatur sofort aktiv und wird mit einem schwarzen Schattenbalken gekennzeichnet. Über die Zehnertastatur wird die gewünschte Grafik ein- bis zweistellig eingegeben. Übernommen wird der Wert durch Betätigen der OK-Taste.

Nähgrafik

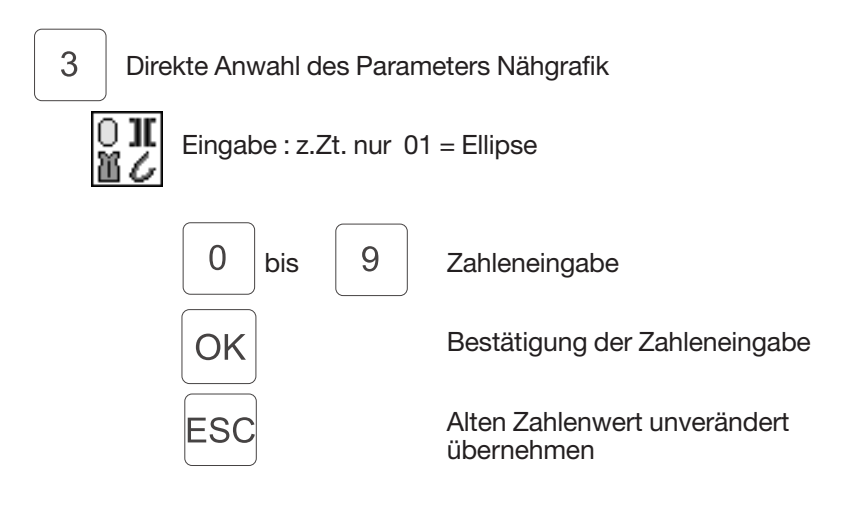

#### **5.6.2.4 Anfangsteil LINKS/RECHTS wechseln**

Mit der Taste 4 der Zehnertastatur wird jeweils zwischen dem Anfangsteil RECHTS bzw. LINKS umgeschaltet. Das angewählte Teil wird im Symbol entsprechend markiert und in der aktuellen Grafik durch das Zeichen 'R' oder 'L' zusätzlich angezeigt.

Anfangsteil Rechts/Links:

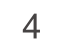

Direkte Anwahl der Funktion Anfangsteil wechseln

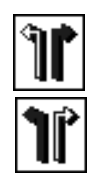

Rechtes Teil

Linkes Teil

Zur Unterscheidung von nahezu identischen Nähprogrammen kann jedes Programm mit einem Namen bzw. Nr. versehen werden.

Name des Nähprogramms:

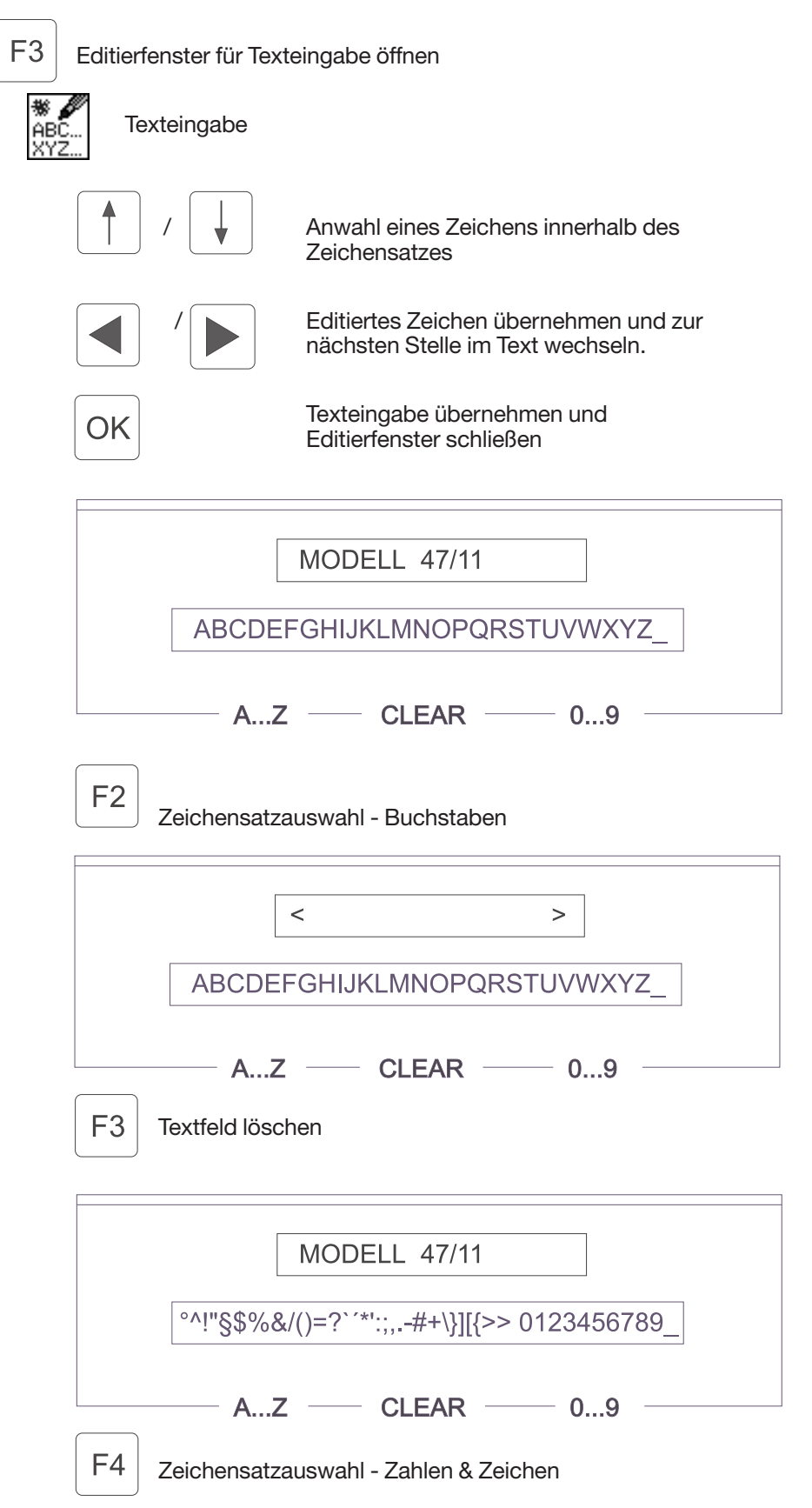

Die Anwahl der Basisparameter  $0\, {\bf{ll}}$ Nähgrafik Anwendungsbereich Größe Anfangsteil und  $01$ Programmnummer

ist zu diesemZeitpunkt nicht mehr möglich, die zuvor getätigten Einstellungen sind nun für dieses Nähprogramm festgelegt und mit einem Rahmen umgeben.

Im Teach-In-Betrieb enthält die Displayanzeige weitere Parameter, die für die Erstellung eines kompletten Nähprogramms wichtig sind (Abb. 5.6.3.1).

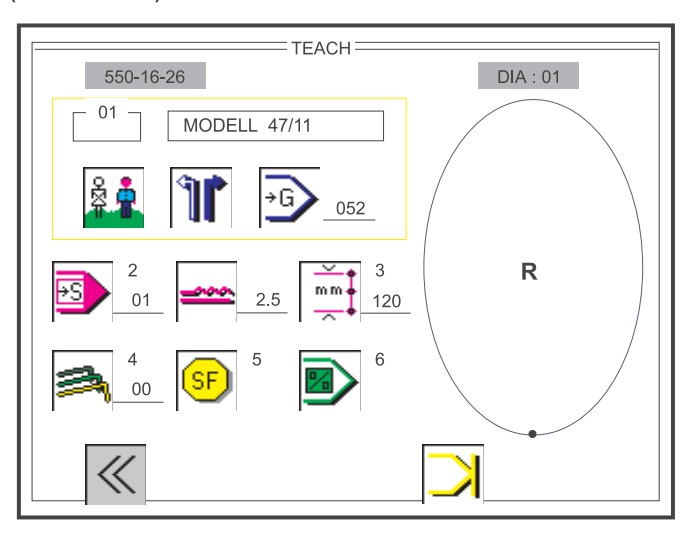

Abb. 5.6.3-1: Funktionsbildschirm für den Eingabemodus "TEACH-IN"

Über die Softkeytaste F1 wird der Funktionsbildschirm "TEACH-IN" wieder verlassen.

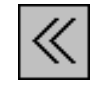

Eingabe : Fenster schließen

Funktionsbildschirm "TEACH-IN" schließen.

#### **ACHTUNG !!!**

 $F<sub>1</sub>$ 

Alle durchgeführten Änderungen im aktuellen Nähprogramm werden durch das Verlassen des Fensters mit der Softkeytaste 'F1' verworfen.

Mit der Taste 2 der Zehnertastatur oder mit dem Knieschalter wird zum nächsten Programmschritt weiter geschaltet. Die aktuelle Schrittzahl wird neben dem Symbol und in der Anzeige der Tastenleiste angezeigt, alle anderen schrittabhängigen Parameteränderungen werden im Display aktualisiert.

Während des Nähens wird die Teilnahtstrecke in mm automatisch mitgezählt und stetig im Display abgebildet. Ist die gewünschte Teilnahtstrecke abgearbeitet, so werden mit dem Weiterschalten in den nächsten Programmschritt automatisch die Parameter Teilnahtstrecke, Kräuselwert, Gradierung und Sonderfunktionen gespeichert.

Aktueller Schritt :

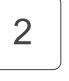

Direkte Anwahl der Funktion Schrittweiterschaltung

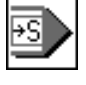

Anzeige: aktueller Schritt max. 26 Schritte im Nähprogramm.

max. 13 im Aktuellen Teil (Links bzw.Rechts)

#### **Hinweis:**

Besteht ein Anfangsteil aus mehr als 13 Teilschritten, ist das Spiegeln nicht mehr möglich!

#### **5.6.3.2 Änderung des Kräuselwertes / Mehrweite**

Eine Änderung des Kräuselwertes (Mehrweite) ist grundsätzlich sofort und direkt über die Tastenleiste (Abb. 2.4) durchführbar. Der aktuelle Wert wird neben dem Symbol und in der Anzeige der Tastenleiste angezeigt.

Kräuselwert / Mehrweite:

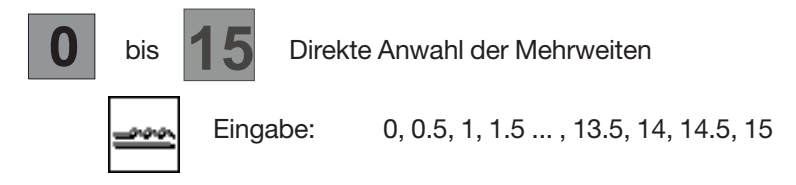

Die Teilnahtstreckenlänge in mm kann auf zwei verschiedene Arten programmiert werden.

- Variante 1 Die Teilnahtstreckenlänge ist durch Betätigung der Taste '3' der Zehnertastatur sofort aktiv und wird mit einem schwarzen Schattenbalken gekennzeichnet. Durch Eingabe eines dreistelligen Zahlenwertes über die Zehnertastatur kann die Nahtstreckenlänge (mm) ohne zu Nähen direkt programmiert werden. Durch Betätigung der OK-Taste wird der eingestellte Wert gespeichert.

Teilnahtstreckenlänge:

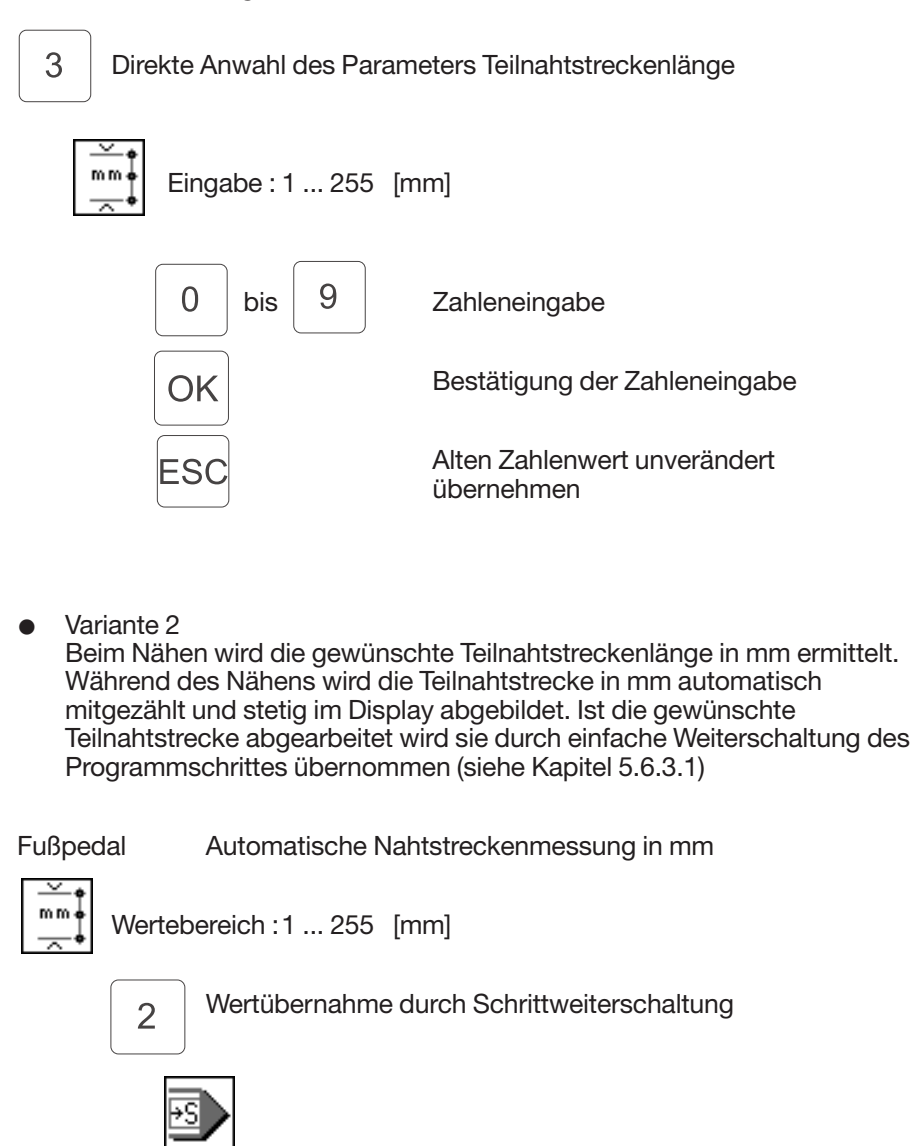

#### **ACHTUNG !!!**

Wird der Fadenabschneider am Ende einer Teilnahtstrecke ausgelöst, so Springt der Parameterwert auf Null zurück.

Die Gradierung ist durch Betätigung der Taste '4' der Zehnertastatur sofort aktiv und wird mit einem schwarzen Schattenbalken gekennzeichnet. Der Wert gibt an, um wieviel mm sich die Teilnahtlänge des Programmschrittes bei jedem Größensprung ändert. Bei Bedarf Gradierung in mm angeben. Über die Zehnertastatur wird die gewünschte Gradierung ein- bis zweistellig eingegeben. Übernommen wird der Wert durch Betätigen der OK-Taste. Während der Eingabe der Gradierung ist das Nähen nicht möglich.

#### Gradierung:

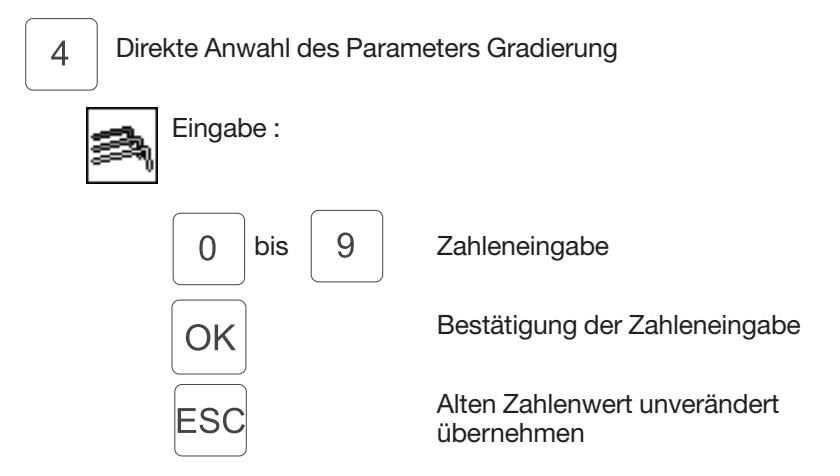

#### **5.6.3.5 Zuschaltung von Sonderfunktionen**

Mit der Taste 5 der Zehnertastatur wird ein Zusatzfenster geöffnet, indem bis zu acht aktive bzw. inaktive Sonderfunktionen in Symboldarstellung angezeigt werden.

Die Sonderfunktionen sind schrittabhängig, d.h. es kann z.B. im aktuellen Schritt 3 die Zusatz-fadenspannung eingeschaltet sein, während in den Schritten 1, 2 und 4 die Zusatzfadenspannung ausgeschaltet ist.

Die Anwahl der zwei zur Zeit möglichen Sonderfunktionen

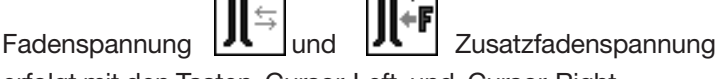

erfolgt mit den Tasten Cursor-Left und Cursor-Right.

Die Aktivierung bzw. Inaktivierung einzelner Funktionen wird durch Betätigung der OK-Taste durchgeführt. Das Zusatzfenster wird über die Softkeytaste F1 wieder verlassen.

Sonderfunktionen:

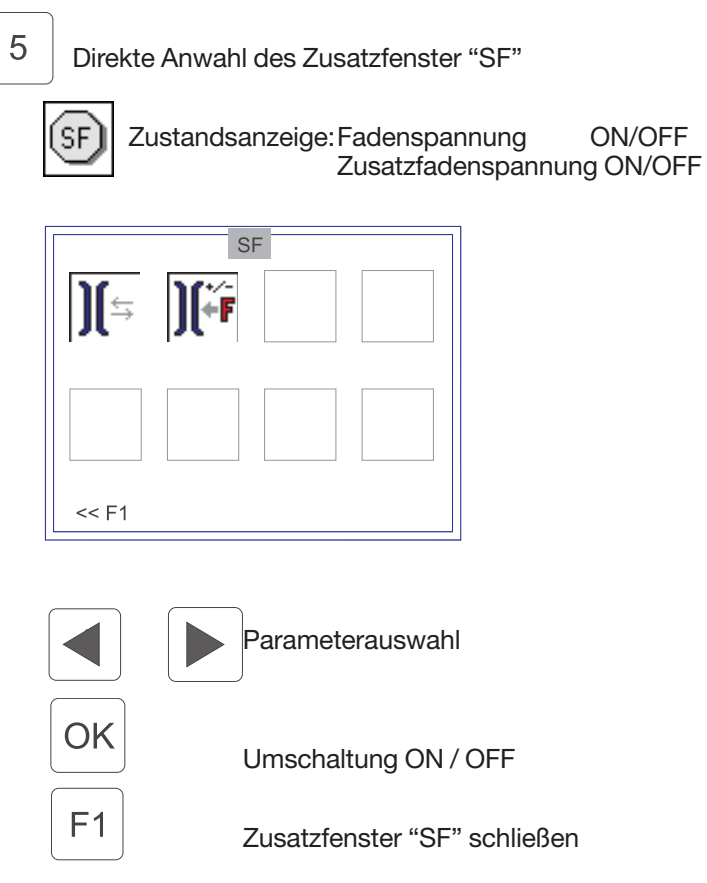

## **5.6.3.6 Schneller Sprung zum Programmanfang**

Durch Betätigung der Taste '6' gelangt man jederzeit zum Anfang der Programmerstellung, den 1.Schritt des Nähprogrammes zurück. Falsche Eingaben oder nachträgliche Änderungen von einzelnen Programmschritten können sofort korrigiert werden.

Programmanfang:

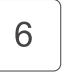

Direkter Sprung zum Programmanfang in den ersten Schritt

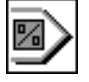

Durch Betätigung der Softkeytaste 'F4' wird nach dem letzten Programmschritt das Teil- oder Programmende aktiviert und in die Folgefunktionen SPIEGELN - ENDE - WEITER (Kapitel 5.6.3.8) verzweigt.

Anzeige der Softkey-Funktionen bei Erstellung eines neuen (leeren) Nähprogrammes:

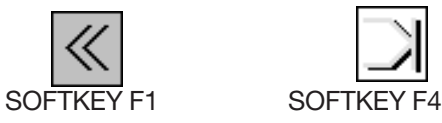

Anzeige der Softkey-Funktionen bei Änderung eines vorhandenen Nähprogrammes:

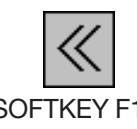

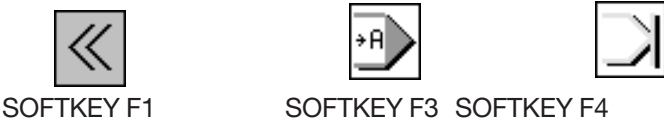

Über die Softkeytaste F1 kann der Funktionsbildschirm "TEACH-IN" jederzeit verlassen werden.

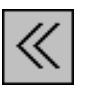

Eingabe : Fenster schließen

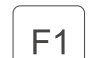

Funktionsbildschirm "TEACH-IN" schließen.

## **ACHTUNG !!!**

Alle durchgeführten Änderungen im aktuellen Nähprogramm werden durch das Verlassen des Fensters mit der Softkeytaste 'F1' verworfen.

Über die Softkeytaste F3 werden nur Parameteränderungen im aktuellen Nähprogramm gespeichert, der Programiermodus wird verlassen und zurück zum Hauptbildschirm "AUTOMATIK" verzweigt.

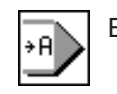

Eingabe : Zurück zum automatischen Nähen

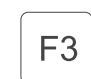

Das aktuell geänderte Nähprogramm wird gespeichert. Der Programmiermodus wird verlassen

und zum automatischen Nähen verzweigt

Über die Softkeytaste F4 wird das Teil- oder Programmende markiert.

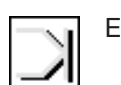

Eingabe : Teil- oder Programmende

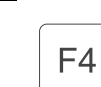

Das Teil- oder Programmende wird markiert. Folgefunktionen SPIEGELN - ENDE - WEITER werden angezeigt

Im Anzeigefeld für die Softkey-Funktionen erscheinen die Symbole für SPIEGELN, ENDE und WEITER.

Anzeige der Softkey-Funktionen wenn die Möglichkeit des SPIEGELNS gegeben ist:

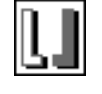

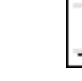

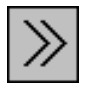

SOFTKEY F2 SOFTKEY F4 SOFTKEY F5

Anzeige der Softkey-Funktionen wenn die Möglichkeit des SPIEGELNS **nicht** gegeben ist:

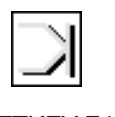

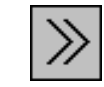

SOFTKEY F4 SOFTKEY F5

SPIEGELN :

Das Programm für das rechte / linke Teil wird spiegelbildlich erzeugt und gespeichert. Neue Softkey-Funktionen werden angezeigt.

ENDE :

Nur das gerade erzeugte Teil wird gespeichert. Eine Spiegelung ist nicht mehr möglich. Neue Softkey-Funktionen werden angezeigt

WEITER :

Das Auswahlfunktionen werden wieder verlassen. Die Eingabe von weiteren Programmschritten ist möglich.

Über die Softkeytaste F2 wird das aktuelle Teil gespiegelt.

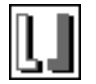

Eingabe : Spiegeln

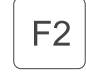

Das aktuelle Teil wird gespiegelt. Der Programmiermodus wird verlassen und zum automatischen Nähen verzweigt. Folgefunktionen COPY - AUTOMATIK werden angezeigt.

Über die Softkeytaste F4 wird das Programmende markiert.

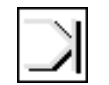

Eingabe : Programmende

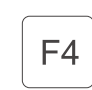

Das Programmende wird markiert. Folgefunktionen COPY - AUTOMATIK werden angezeigt. Über die Softkeytaste F5 werden die Auswahlfunktionen wieder verlassen. Die Eingabe von weiteren Programmschritten im Programmiermodus ist möglich.

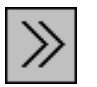

Eingabe : Weiter im Programmiermodus

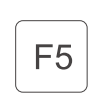

Die Auswahlfunktionen werden verlassen. Die Eingabe von weiteren Programmschritten im Programmiermodus ist möglich.

Im Anzeigefeld für die Softkey-Funktionen erscheinen die Symbole für COPY, und AUTOMATIK.

Anzeige der Softkey-Funktionen wenn die Möglichkeit des COPY gegeben ist:

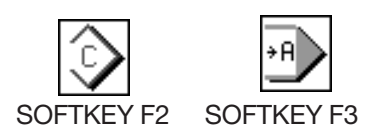

Anzeige der Softkey-Funktionen wenn die Möglichkeit des COPY nicht gegeben ist:

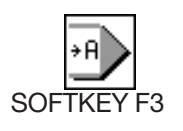

#### COPY :

Das erzeugte Programm wird in jede Größe des Anwendungsbereiches (DOB/HAKA) unter Berücksichtigung der eingegebenen Gradierwerte kopiert. Der Funktionsbildschirm "TEACH\_IN" wird verlassen. Die Maschine ist näh-bereit und der Hauptbildschirm "AUTOMATIK" mit den eingeteilten Schritten auf der Nähgrafik wird angezeigt.

#### AUTOMATIK :

Das erzeugte Programm wird nur in der Basisgröße übernommen und gespeichert. Der Funktionsbildschirm "TEACH-IN" wird verlassen. Die Maschine ist nähbereit und der Hauptbildschirm "AUTOMATIK" mit den eingeteilten Schritten auf der Nähgrafik wird angezeigt.

Über die Softkeytaste F2 wird das erzeugte Programm in jede Größe des Anwendungsbereiches

(DOB/HAKA) übernommen.

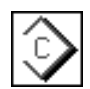

Eingabe : Kopieren

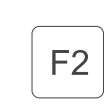

Das erzeugte Programm wird in jede Größe des Anwendungsbereiches (DOB/HAKA) unter Berücksichtigung der eingegebenen Gradierwerte kopiert. Der Programmiermodus wird verlassen und zum automatischen Nähen verzweigt.

Über die Softkeytaste F3 werden nur Parameteränderungen im aktuellen Nähprogramm gespeichert, der Programiermodus wird verlassen und zurück zum Hauptbildschirm "AUTOMATIK" verzweigt.

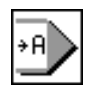

Eingabe : Zurück zum automatischen Nähen

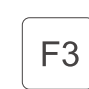

Das erzeugte Programm wird nur in der Basisgröße übernommen und gespeichert. Der Programmiermodus wird verlassen und zum automatischen Nähen verzweigt

(z.Zt. keine Funktion)

In einer Programmsequenz können bis zu 6 einzelne Programme verkettet werden. Nach dem Aktivieren einer Programmsequenz arbeitet die Steuerung die einzelnen Programme der Reihe nacheinander ab. Insgesamt können 6 unabhängige Programmsequenz (Nr.2-7) abgespeichert werden (Abb. 5.7-1). Die Programmsequenz 1 stellt hier eine Ausnahme dar. Es sind alle 15 Programme abgelegt, aber nur das jeweils angewählte Programm wird angezeigt.

Die Anwahl des Funktionsbildschirm "Programmsequenz" erfolgt durch Betätigung der Softkeytaste 'F5' im Hauptbildschirm "AUTOMATIK" (Abb. 5.1-1).

#### **5.7.1 Auswahl eine Programmsequenz**

Die Anwahl einer Programmfolge 1-7 erfolgt mit den Tasten Cursor-Up und Cursor-Down. Die angewählte Nummer der Programmfolge wird farbig dargestellt. Beim Verlassen des Fensters wird die aktuell markierte Programmsequenz übernommen und im Hauptbildschirm "AUTO" angezeigt.

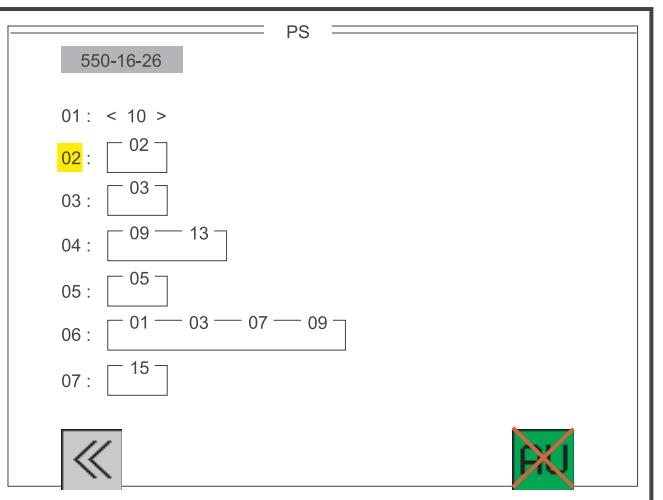

Abb. 5.7-1: Auswahlbildschirm für die Programmsequenz

Die Anwahl der gewünschten Programmfolge erfolgt durch die Tasten:

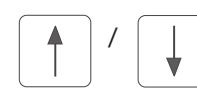

Cursor Up / Cursor Down

Die Programmierung bzw. Abänderung einer Programmsequenz wird wie folgt durchgeführt. Zu ändernde Programmsequenz nach bereits beschriebenen Verfahren (siehe Kapitel 5.7.1) auswählen. Über die Zehnertastatur zweistellige Programm-Nr. eingeben. (Achtung, die alte Programmsequenz wird durch eine einzelne Eingabe komplett überschrieben). Nach Eingabe einer 6. Programm-Nr. oder durch Betätigung der OK-Taste wird die Eingabe beendet und die neu erstellte Programmsequenz wird gespeichert.

Die Anwahl der gewünschten Programmfolge erfolgt durch die Tasten:

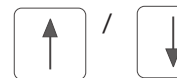

Cursor Up / Cursor Down

Die Eingabe der gewünschten Programm-Nr. erfolgt durch die Tasten:

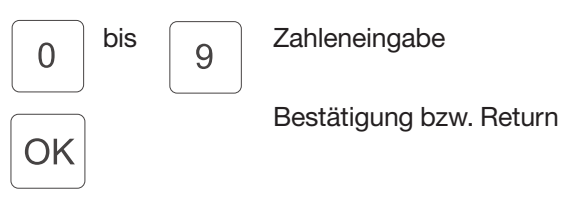

## **5.7.3 Automatische Ausführung einer Programmsequenz**

Mit Hilfe der Softkeytaste 'F5' besteht die Möglichkeit eine automatische Abarbeitung der Programmsequenz ein- bzw. auszuschalten (Abb. 5.7-2).

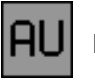

Eingabe : ein / aus

F<sub>5</sub>

Automatische Sequenzweiterschaltung ON / OFF

Die Kennzeichnung dieser Funktionalität erfolgt durch eine entsprechende Pfeilsymbolik zwischen den Programmnummern einer Programmsequenz.

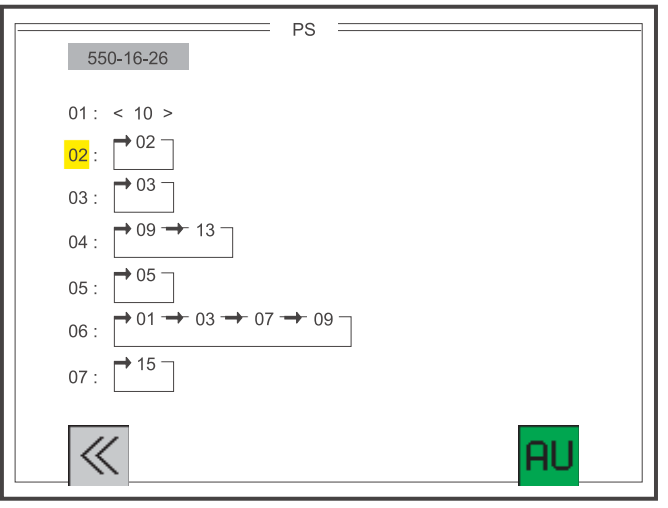

Abb. 5.7-2: Auswahlbildschirm für die Programmsequenz mit Kennzeichnung der automatischen Abarbeitung.

Über die Softkeytaste 'F1' wird der Funktionsbildschirm "Programmsequenz" wieder verlassen.

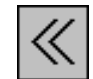

Eingabe : Fenster schließen

 $F<sub>1</sub>$ 

Funktionsbildschirm "Programmsequenz" schließen

# **6. Fehler-, Warnung- und Hinweisfenster**

## **7. Liste aller Symbole**

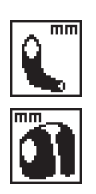

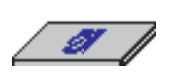

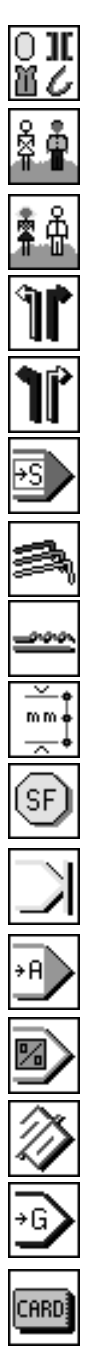

BF\_B\_SYMBOL BF C SYMBOL BF\_D\_SYMBOL

RAMCARD\_B\_SYMBOL

HAKA\_DOB\_SYMBOL changing the application - HAKA DOB HAKA SYMBOL changing the application - DOB

GRADIERUNG\_SYMBOL grading

NAHTLAENGE\_MM\_SYMBOL sewing length (mm)

SONDERFUNKTION\_SYMBOL additional or special functions

SPEICHER\_LOESCHEN1 Erasing the program

GROESSE\_SYMBOL size

AERMEL\_SYMBOL sewing length of the sleeve

ARMLOCH\_SYMBOL sewing length of the armhole

BF\_A\_SYMBOL symbol for the terminal

RAMCARD\_A\_SYMBOL symbol for the storage medium

GRAFIKAUSWAHL\_SYMBOL select the desired graphics

RECHTES\_TEIL\_SYMBOL select the starting piece - RIGHT

LINKES TEIL SYMBOL select the starting piece - LEFT

SCHRITTE\_SYMBOL calling up the next step

MEHRWEITE\_SYMBOL gathering value / fullness

ENDE\_SYMBOL entering the piece or program end

AUTOMATIK\_SYMBOL switching back to the automatic-mode

ANFANG\_SYMBOL back to the first step of the program

RAM\_CARD\_SYMBOL storage medium - IN / OUT

PROZENT\_SYMBOL correction value for the fullness CLOSE\_MENU\_SYMBOL close the current menu NEXT\_MENU\_SYMBOL call up the next following menu DATENUEBERTRAGUNG data transfer to storage medium PFEIL\_RECHTS\_SYMBOL changing the direction of transfer (storage medium to the control) PFEIL\_LINKS\_SYMBOL changing the direction of transfer (control to the storage medium) SPIEGELN\_SYMBOL mirror the current piece COPY\_SYMBOL copy the set of sizes AUTO\_SYMBOL program sequences "automatic mode" -ON / OFF GROESSEN\_TAB\_SYMBOL select the group of sizes (for different countries) ANFANGSPOSITION ELLIPSE setting the starting position of the ellipse INFO\_SYMBOL information OHNE\_ANFANGSRIEGEL start backtack - OFF ANFANGSRIEGEL\_EINFACH start backtack - SINGLE ANFANGSRIEGEL\_DOPPELT start backtack - DOUBLE STICHLAENGEN\_MM\_SYMBOL stich length (mm) STICHANZAHL\_RIEGEL\_SYMBOL number of stiches for the backtack NADEL UNTEN SYMBOL basic position of the needle - POS 1 NADEL OBEN SYMBOL basic position of the needle - POS 2 OHNE\_ENDRIEGEL\_SYMBOL end backtack - OFF ENDRIEGEL\_EINFACH\_SYMBOL end backtack - SINGLE ENDRIEGEL\_DOPPELT\_SYMBOL end backtack - DOUBLE LICHTSCHRANKE\_EINFACH light barrier function - OFF SOFTSTART\_DREHZAHL speed for the softstart
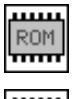

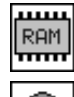

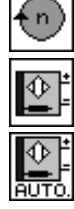

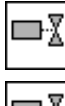

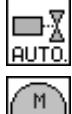

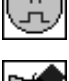

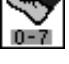

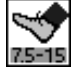

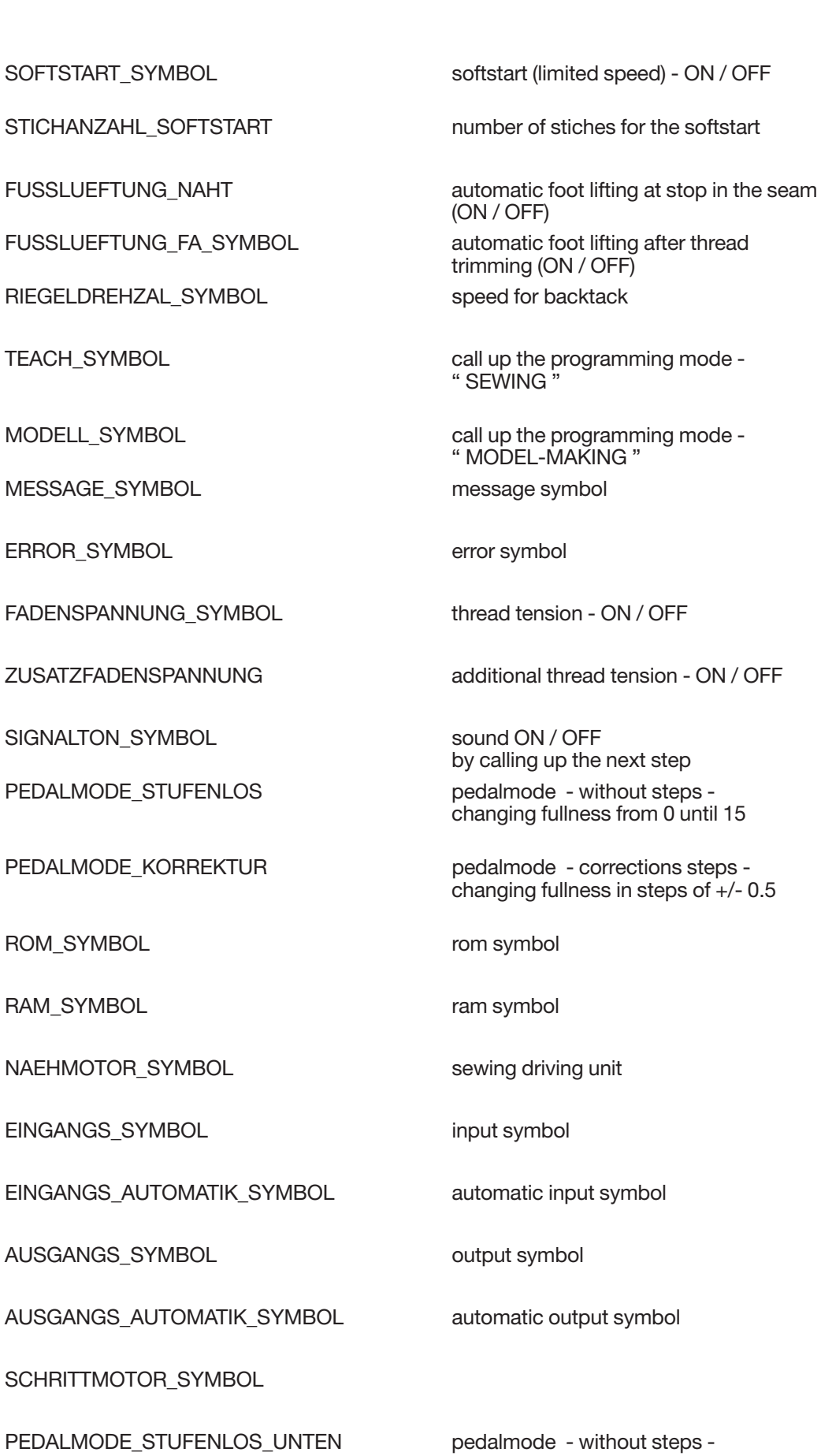

PEDALMODE\_STUFENLOS\_OBEN

pedalmode - without steps -<br>changing fullness from 0 until 7

pedalmode - without steps -<br>changing fullness from 7.5 until 15

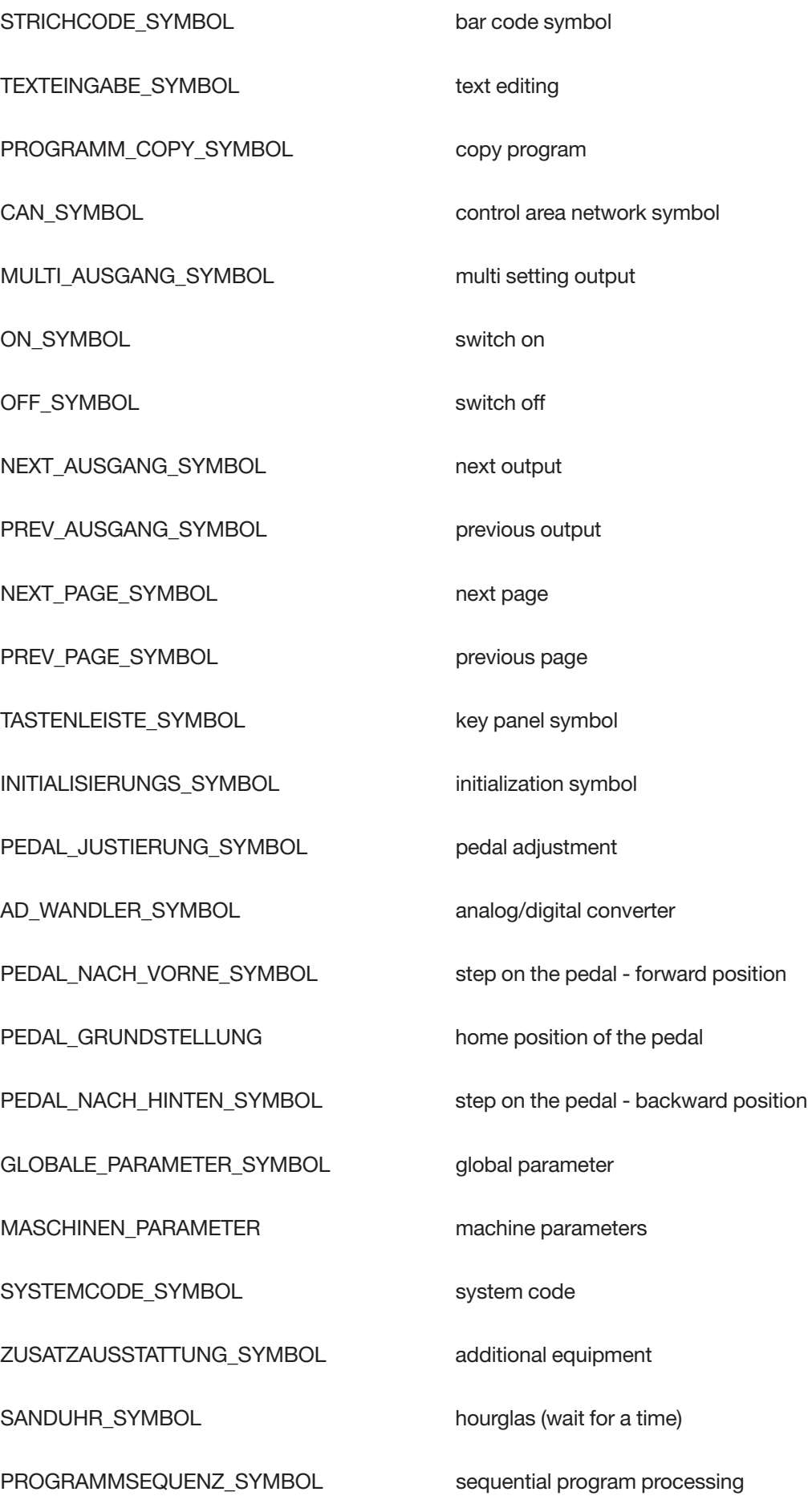

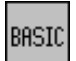

BASIC\_NAEHPROGRAMM\_ basis adjustment

NAHTLAENGE\_MAX\_SYMBOL max. sewing length

FUSSLUEFTUNG\_ANHEBEN

FUSSLUEFTUNG\_ABSENKEN

**4**

## **8. Fehlermeldungen**

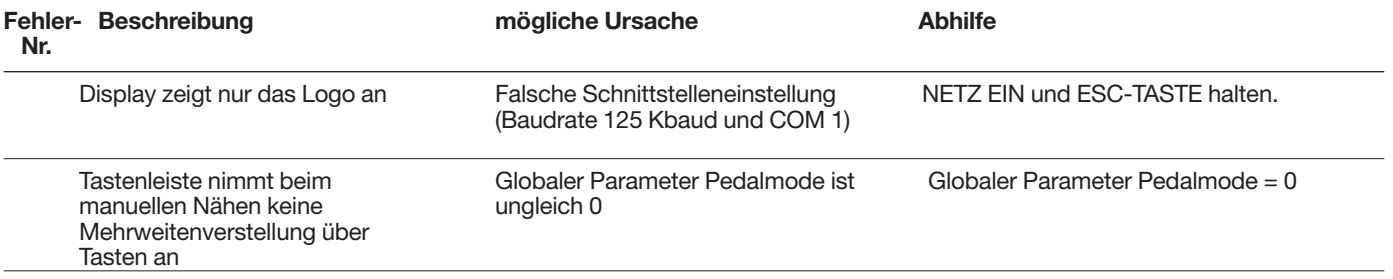

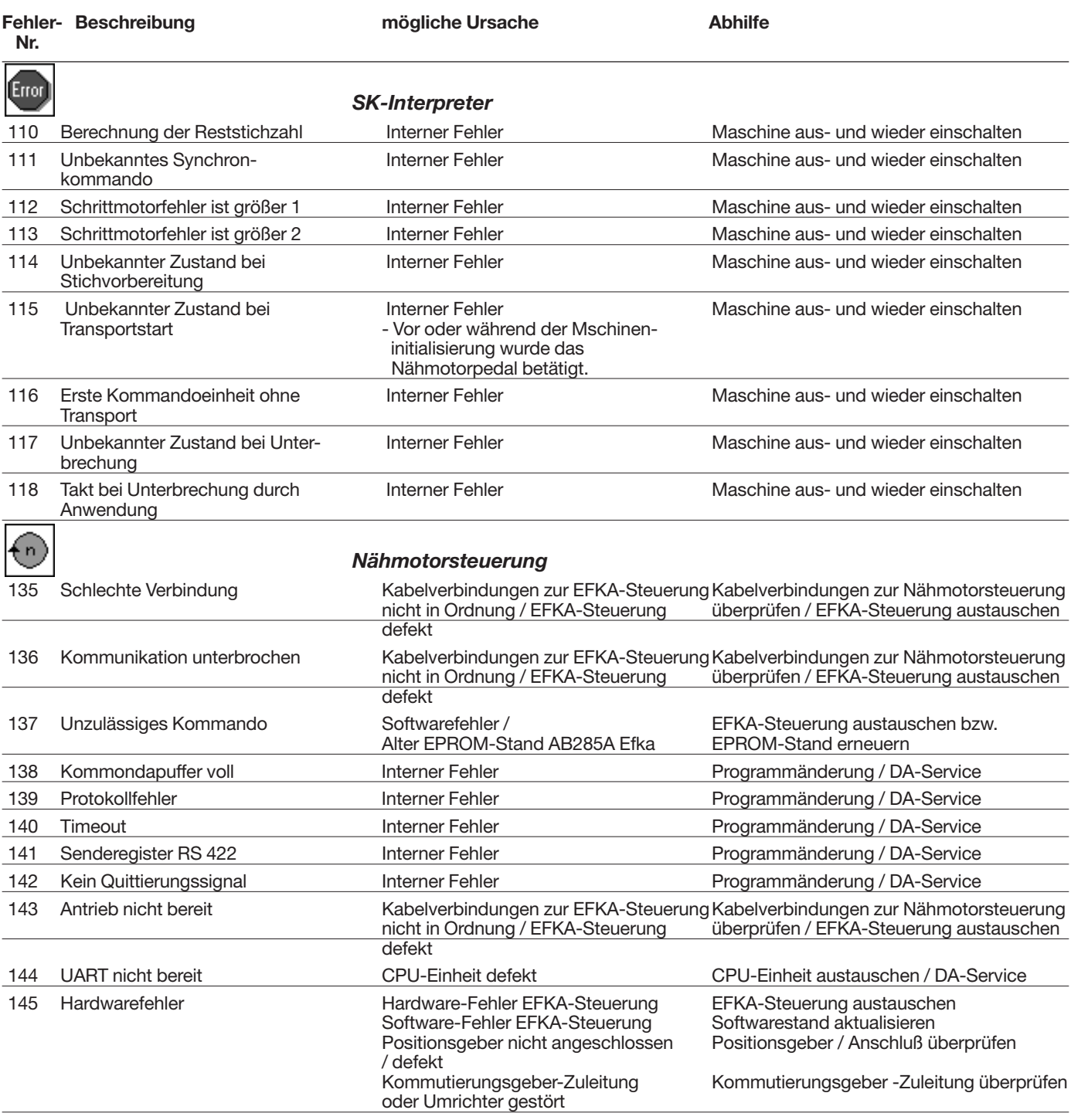

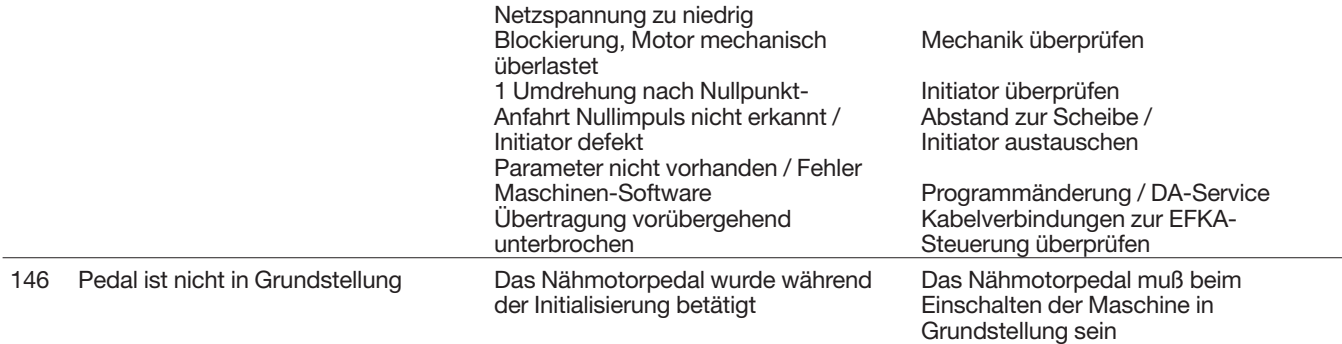

(Keine Fußbetätigung)

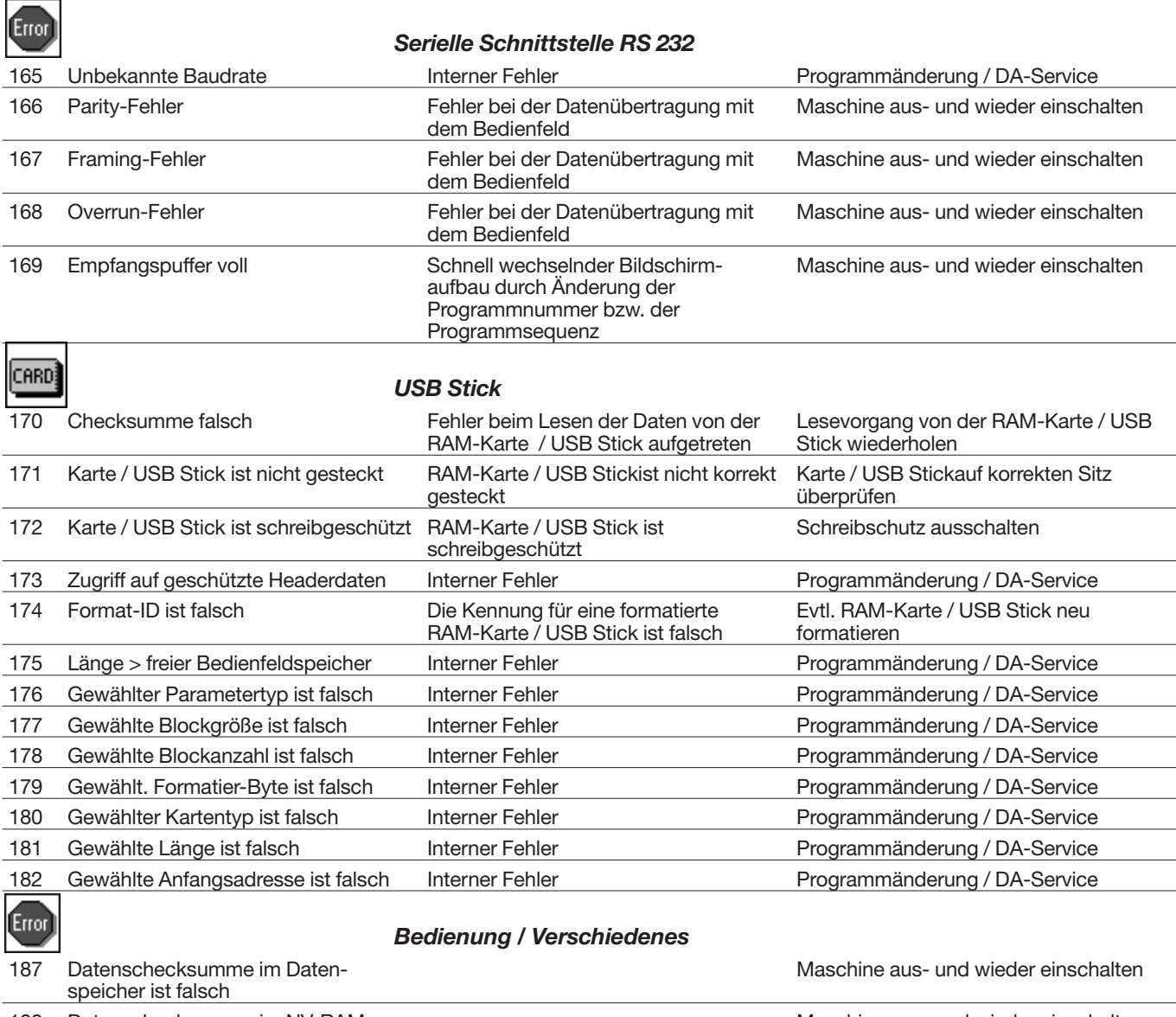

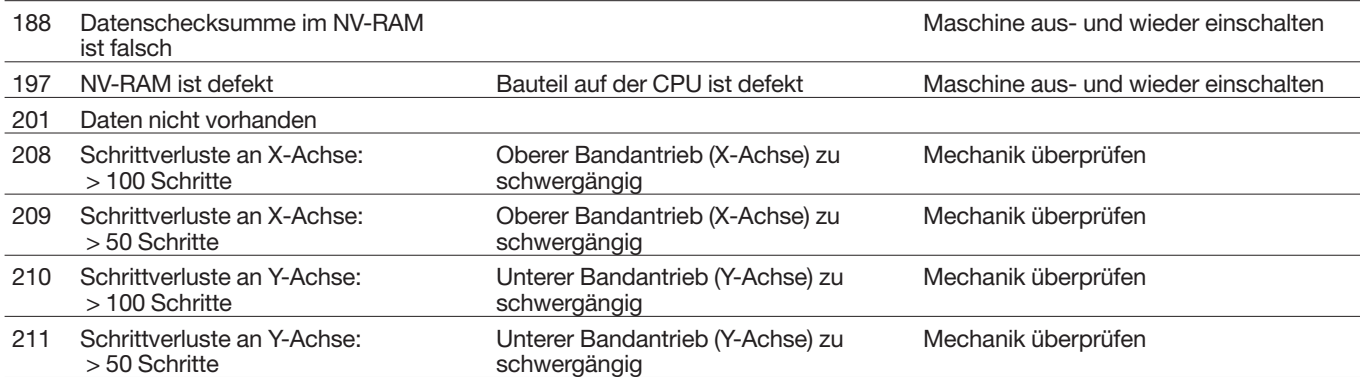

**Hinweis:** Nach EPROM-Wechsel in der EFKA-Steuerung bei erstmaligem Einschalten den Signalton von der EFKA-Steuerung abwarten, dann die Maschine aus- und wieder einschalten.

**4**